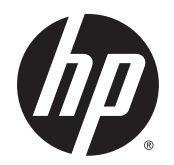

Uživatelská příručka

© Copyright 2015 Hewlett-Packard Development Company, L.P.

AMD je ochranná známka společnosti Advanced Micro Devices, Inc. Bluetooth je ochranná známka příslušného vlastníka a je používána společností Hewlett-Packard Company v souladu s licencí. Java je ochrannou známkou společnosti Sun Microsystems, Inc. v USA. Microsoft a Windows jsou ochranné známky společností skupiny Microsoft. NVIDIA je ochranná známka a/nebo registrovaná ochranná známka společnosti NVIDIA v USA a dalších zemích. Logo SD je ochranná známka příslušného vlastníka.

Informace uvedené v této příručce se mohou změnit bez předchozího upozornění. Jediné záruky na produkty a služby společnosti HP jsou výslovně uvedeny v prohlášení o záruce, které je každému z těchto produktů a služeb přiloženo. Žádná ze zde uvedených informací nezakládá další záruky. Společnost HP není zodpovědná za technické nebo redakční chyby ani za opomenutí vyskytující se v tomto dokumentu.

První vydání: srpen 2015

Číslo dokumentu: 830984-221

#### **Důležité informace o produktu**

Tato uživatelská příručka popisuje funkce, kterými je vybavena většina modelů. Některé funkce nemusí být ve vašem počítači k dispozici.

Aby bylo možné na tomto počítači instalovat software Windows 7 a využít všech výhod funkcionality Windows 7, může tento počítač vyžadovat aktualizovaný a/nebo samostatně zakoupený hardware a/nebo jednotku DVD. Podrobnosti naleznete v části [http://windows.microsoft.com/en-us/](http://windows.microsoft.com/en-us/windows7/get-know-windows-7)

[windows7/get-know-windows-7.](http://windows.microsoft.com/en-us/windows7/get-know-windows-7)

Poslední verzi uživatelské příručky najdete na adrese [http://www.hp.com/support.](http://www.hp.com/support) Na této stránce vyberte vaši zemi. Vyberte položku **Soubory ke stažení a ovladače** a postupujte podle pokynů na obrazovce.

#### **Podmínky použití softwaru**

Instalací, kopírováním, stažením nebo jiným použitím jakéhokoli softwarového produktu předinstalovaného v tomto počítači vyjadřujete souhlas s tím, že budete dodržovat podmínky licenční smlouvy s koncovým uživatelem HP (EULA). Nepřijmete-li podmínky této licence, máte možnost vrácení celého nepoužitého produktu (hardwaru a softwaru) do 14 dnů oproti vrácení celé kupní ceny, a to podle podmínek pro vrácení peněz v místě nákupu.

Pokud potřebujete další informace nebo si chcete vyžádat vrácení plné ceny počítače, kontaktujte vašeho prodejce.

### **Bezpečnostní upozornění**

**VAROVÁNÍ!** Abyste snížili riziko úrazů způsobených teplem nebo přehřátí počítače, nepokládejte si počítač na klín a neblokujte větrací otvory. Používejte počítač výhradně na rovném tvrdém povrchu. Dejte pozor, aby proudění vzduchu nebránil jiný pevný povrch, jako například tiskárna, ani měkký povrch, například polštáře, silné pokrývky či šaty. Do kontaktu měkkým povrchem, jako jsou polštáře, silné pokrývky nebo šaty, ani do kontaktu s kůží nesmí za provozu přijít ani adaptér střídavého proudu. Počítač a adaptér střídavého proudu splňují limity pro teplotu uživatelem přístupných povrchů, které jsou definovány v mezinárodním standardu pro bezpečnost zařízení informačních technologií (IEC 60950-1).

# **Obsah**

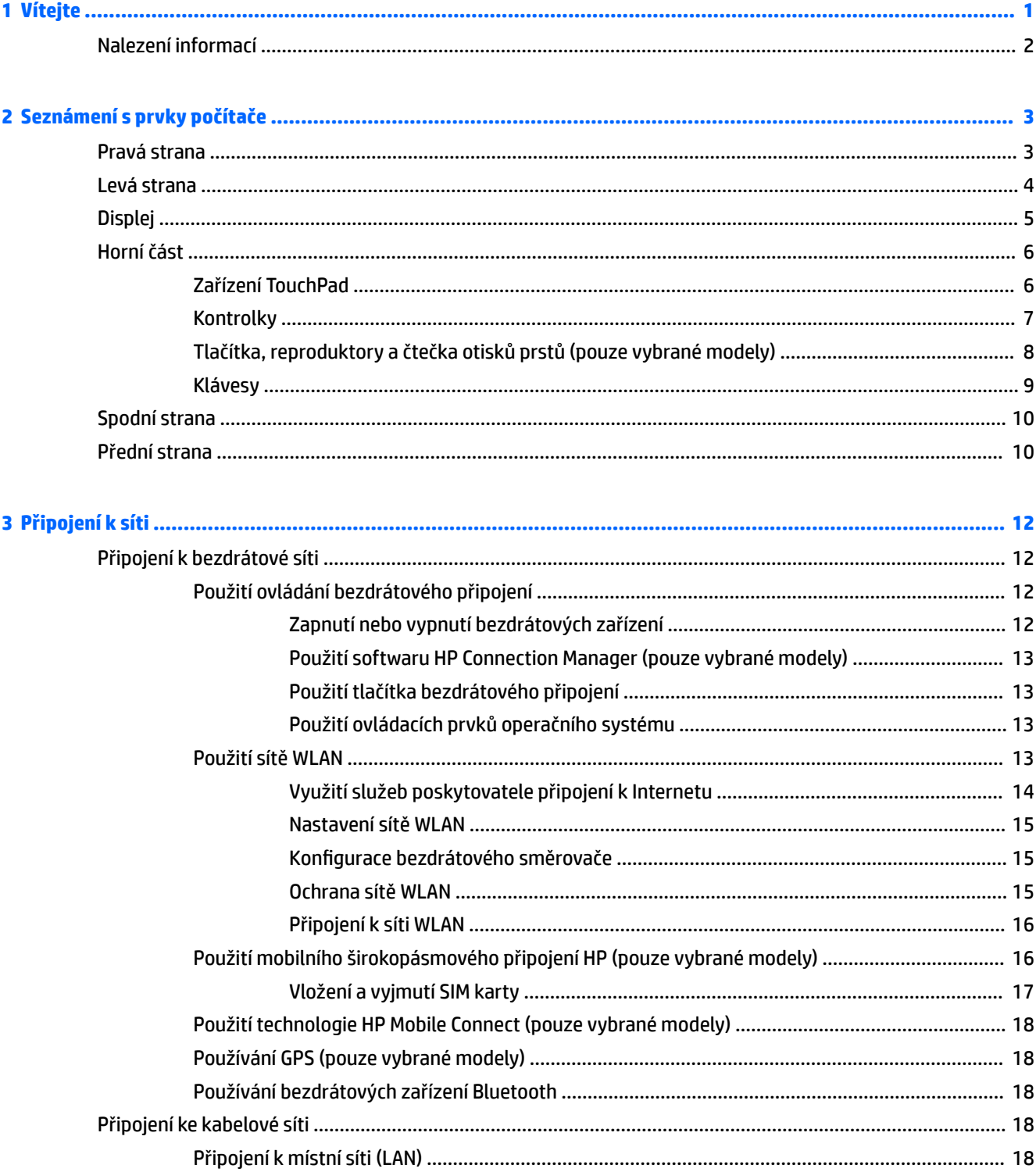

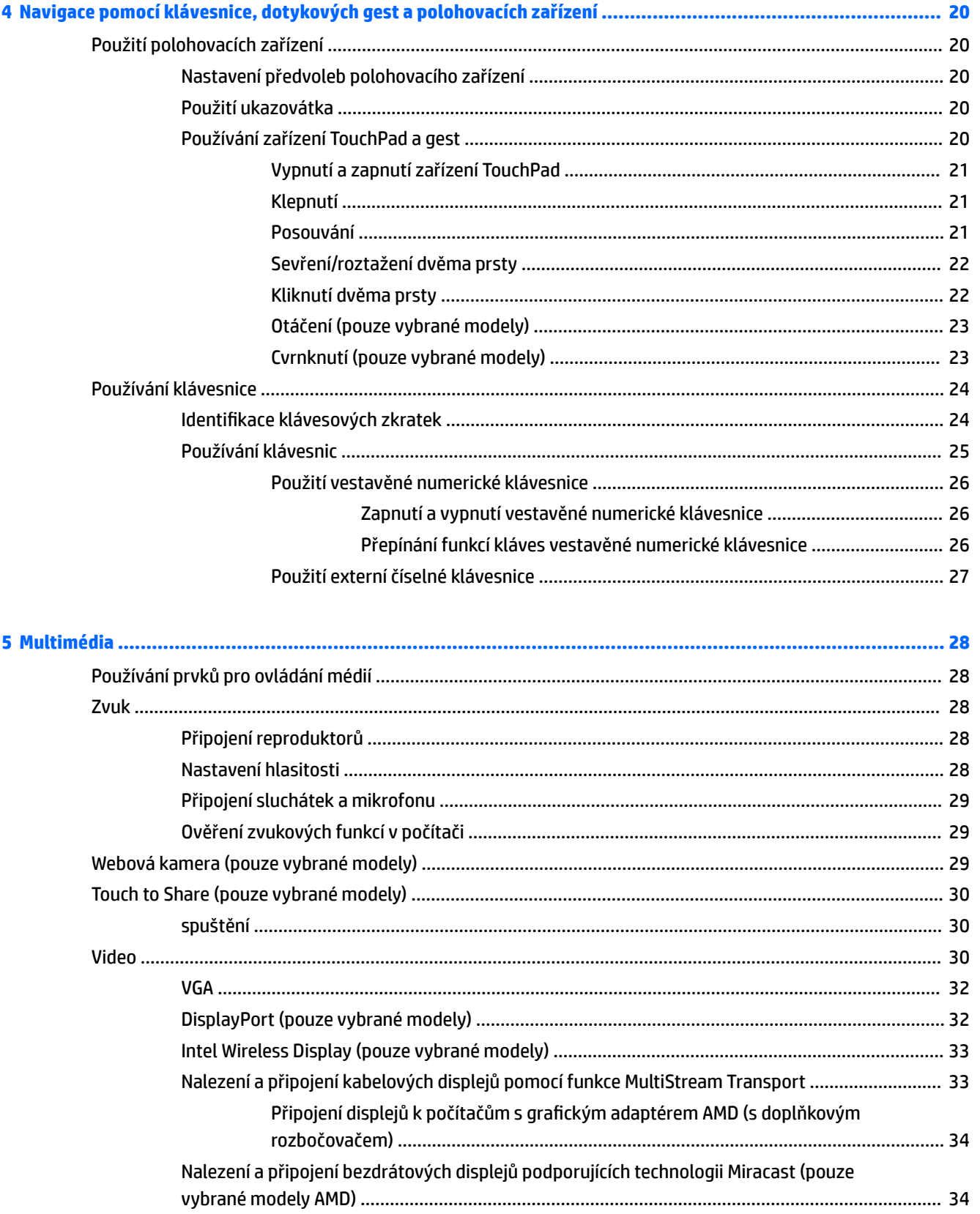

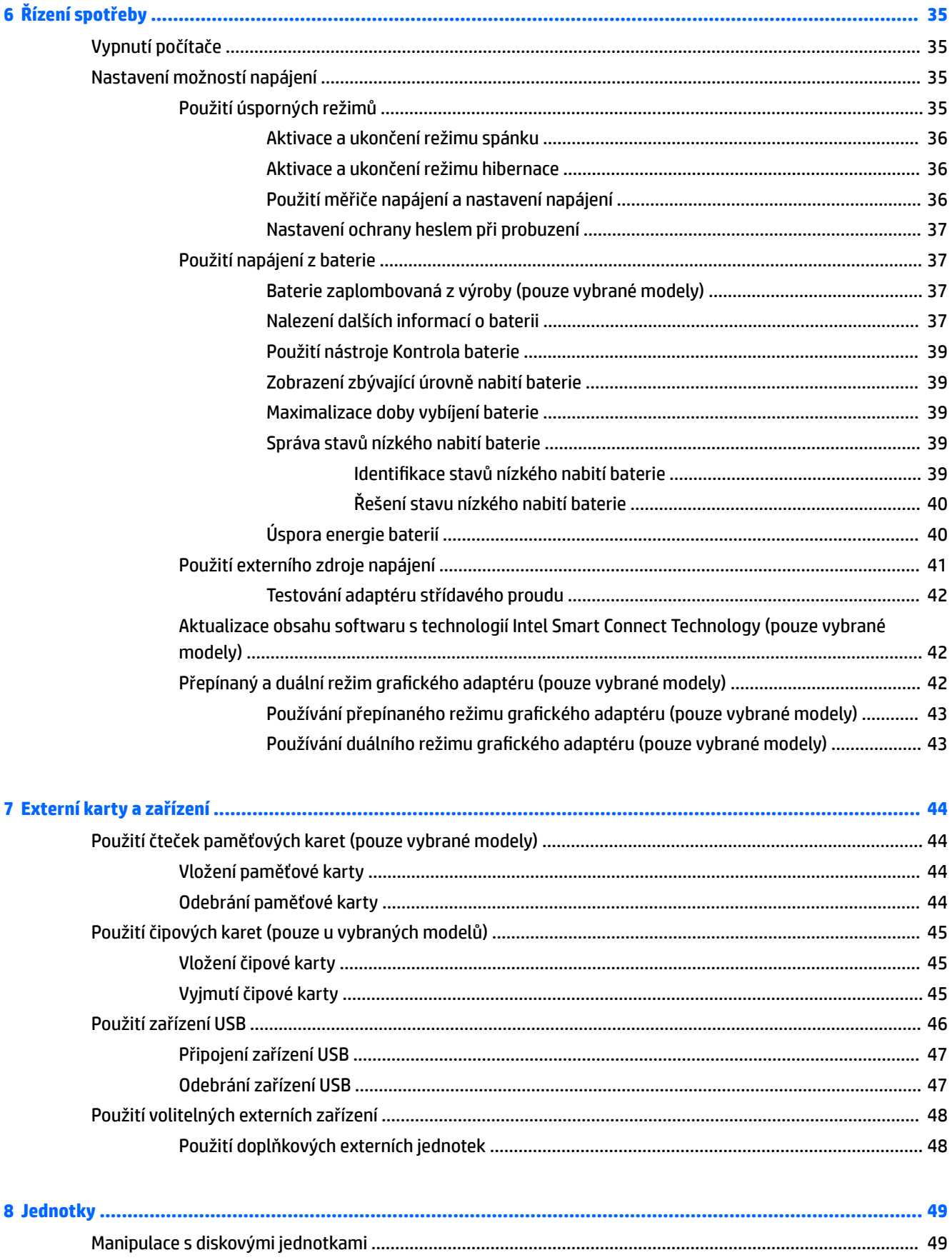

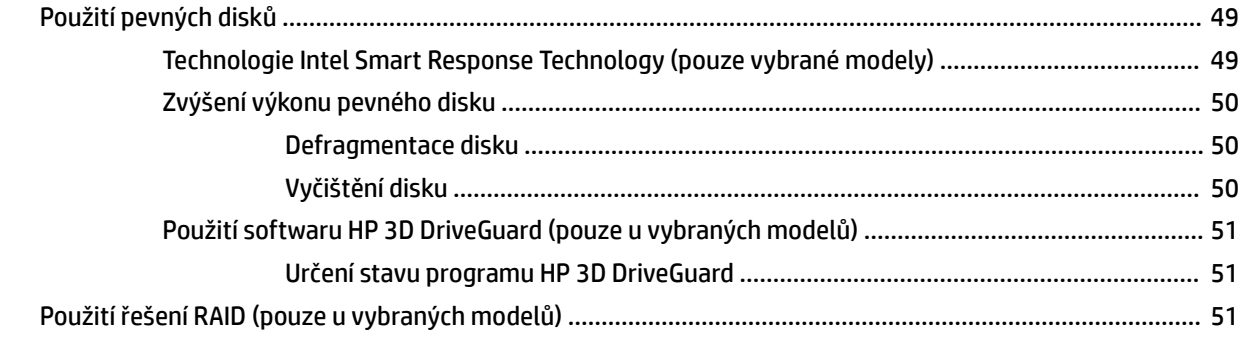

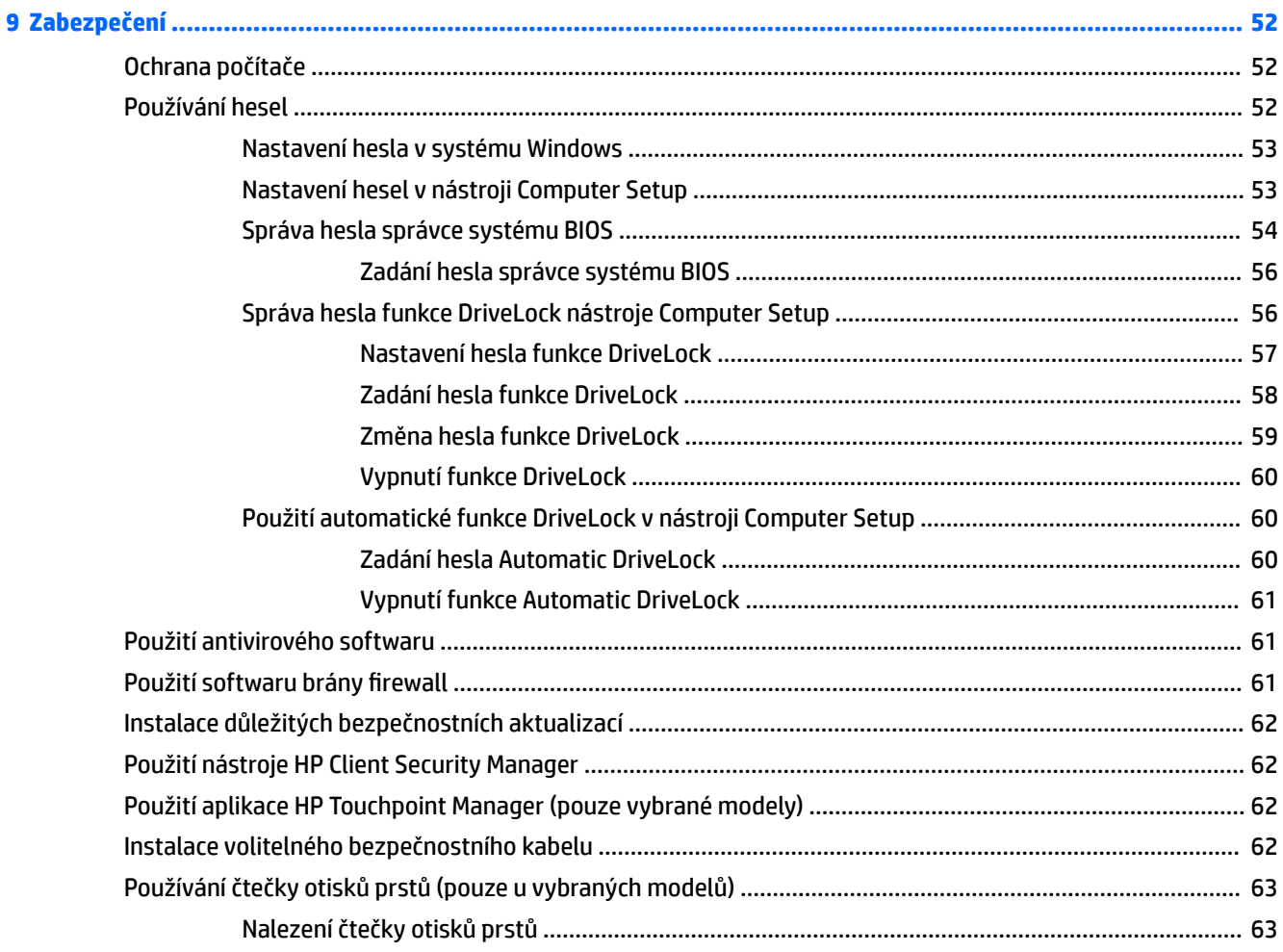

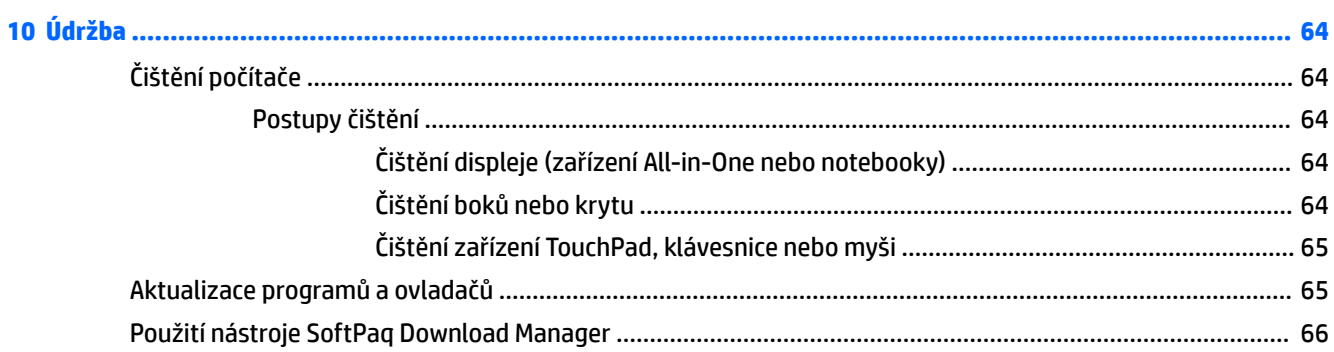

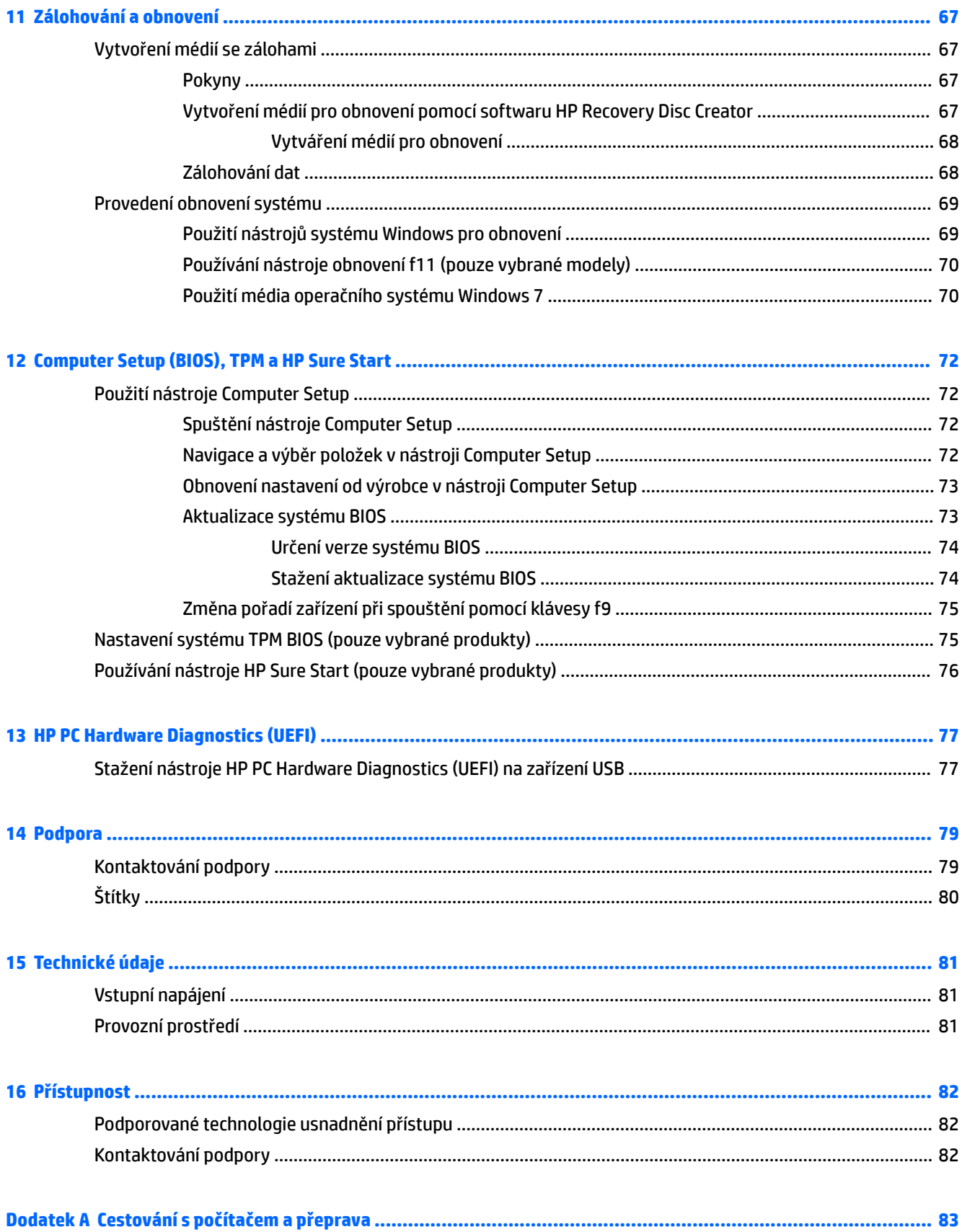

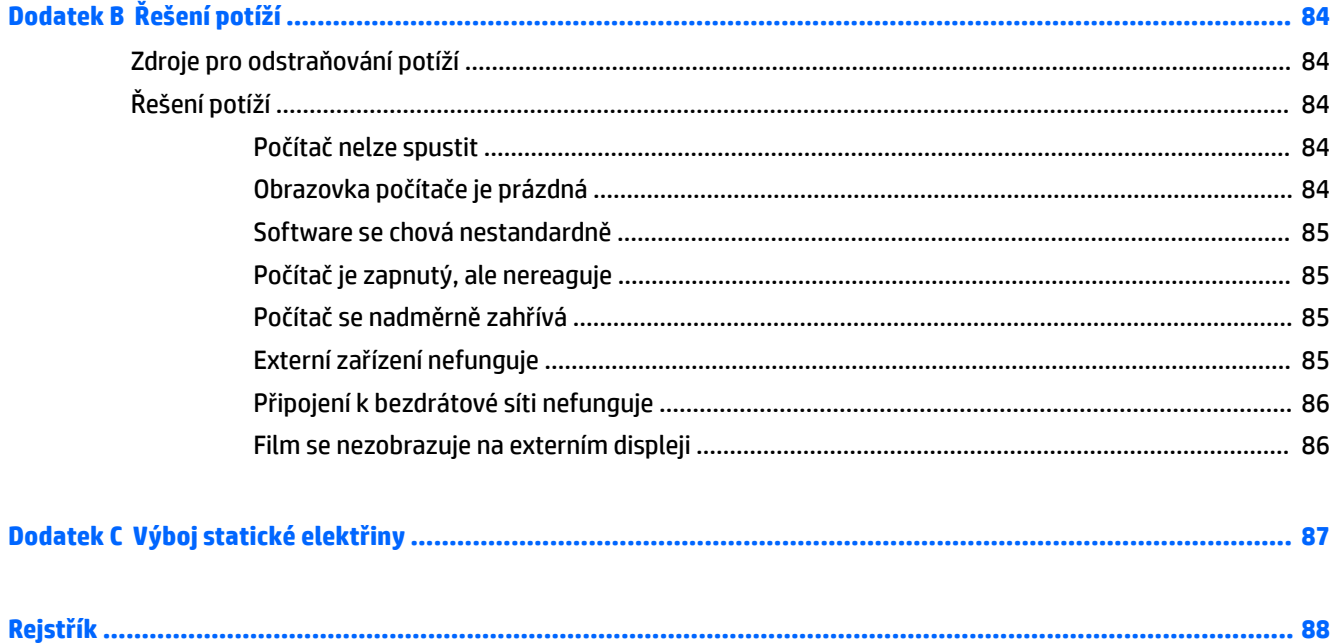

# <span id="page-10-0"></span>**1 Vítejte**

Abyste ze své investice vytěžili co nejvíce, doporučujeme po nastavení a registraci počítače provést následující kroky:

- **Připojení k Internetu** Nastavte připojení k bezdrátové nebo kabelové síti, abyste se mohli připojit k Internetu. Další informace naleznete v části [Připojení k síti na stránce 12](#page-21-0).
- **Aktualizujte antivirový software** Chraňte počítač před případným poškozením způsobeným viry. Software je předinstalován v počítači. Další informace naleznete v části [Použití antivirového softwaru](#page-70-0)  [na stránce 61.](#page-70-0)
- **Poznejte svůj počítač** Informujte se o funkcích počítače. Další informace naleznete v tématech [Seznámení s prvky počítače na stránce 3](#page-12-0) a [Navigace pomocí klávesnice, dotykových gest a](#page-29-0) [polohovacích zařízení na stránce 20](#page-29-0).
- **Seznamte se s nainstalovaným softwarem** Prohlédněte si seznam softwaru předinstalovaného v počítači:

Vyberte položky **Start > Všechny programy**. Podrobné informace o používání softwaru dodaného s počítačem naleznete v pokynech výrobce softwaru, které mohou být poskytovány se softwarem nebo na webové stránce výrobce.

**• Proveďte zálohu pevného disku – vytvořte disky pro obnovení nebo jednotku paměti flash pro obnovení.** Viz [Zálohování a obnovení na stránce 67](#page-76-0).

### <span id="page-11-0"></span>**Nalezení informací**

*Pokyny k instalaci* jste již využili ke spuštění počítače a k vyhledání této příručky. Podrobnější informace o produktu, užitečné návody a řadu dalších informací naleznete pomocí této tabulky.

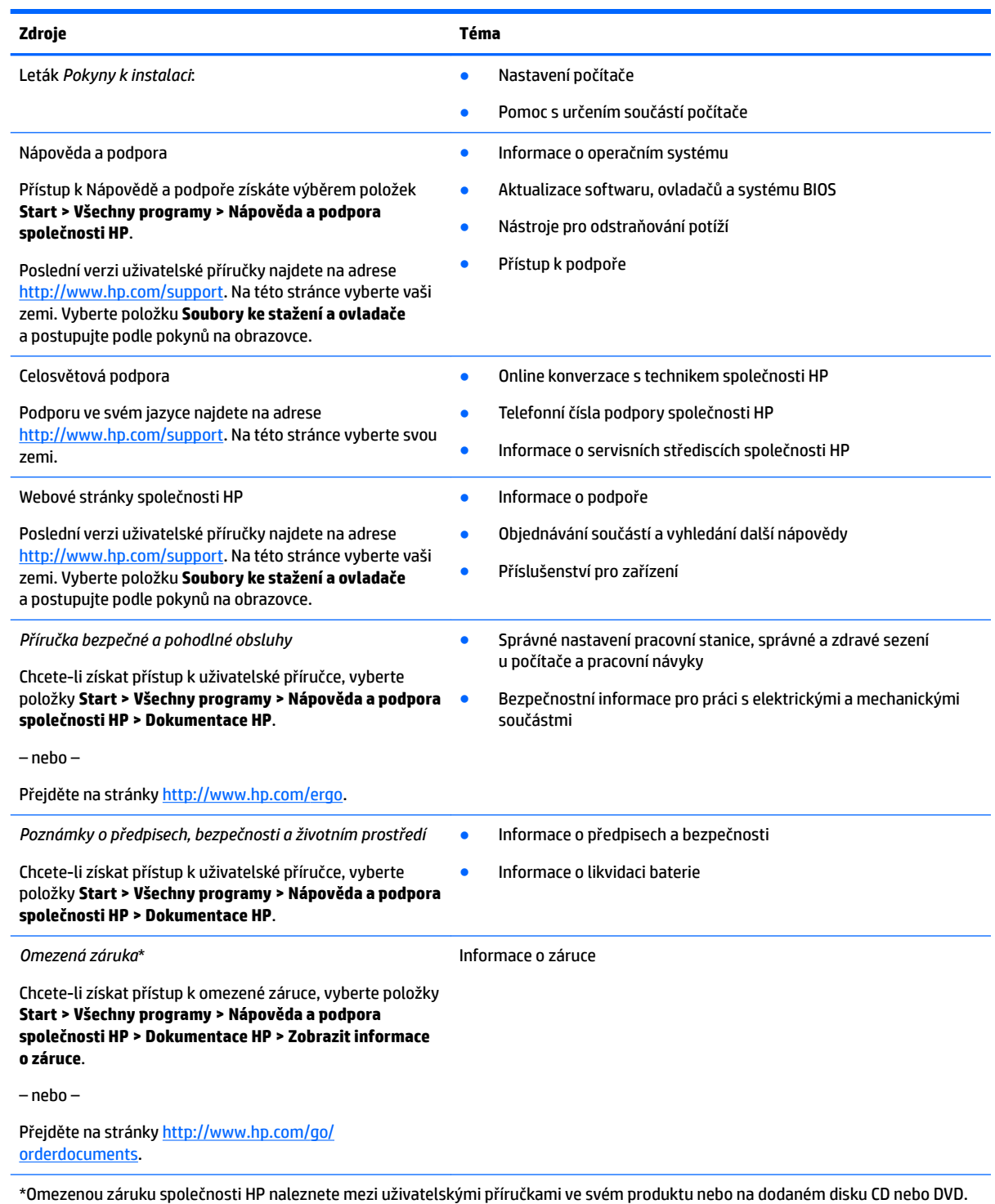

V některých zemích nebo oblastech může společnost HP spolu s balením poskytovat tištěnou záruku. V zemích nebo oblastech, kde není záruka dodávána v tištěné formě, můžete požádat o tištěnou verzi na webu<http://www.hp.com/go/orderdocuments>. V případě produktů zakoupených v Asii a Tichomoří můžete napsat na adresu Hewlett Packard, POD, P.O. Box 200, Alexandra Post Office, Singapore 911507. Uveďte název produktu a své jméno, telefonní číslo a poštovní adresu.

# <span id="page-12-0"></span>**2 Seznámení s prvky počítače**

### **Pravá strana**

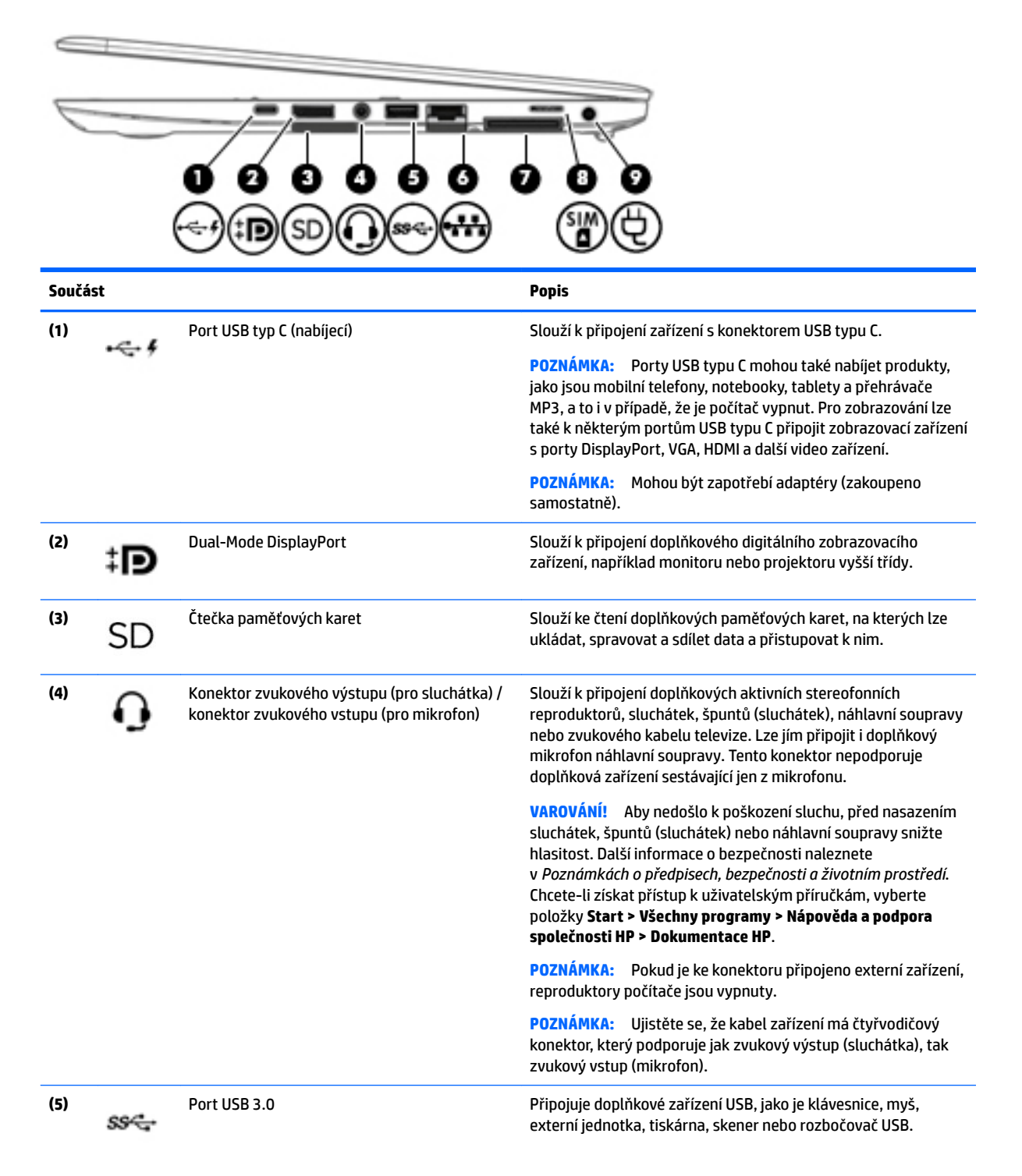

<span id="page-13-0"></span>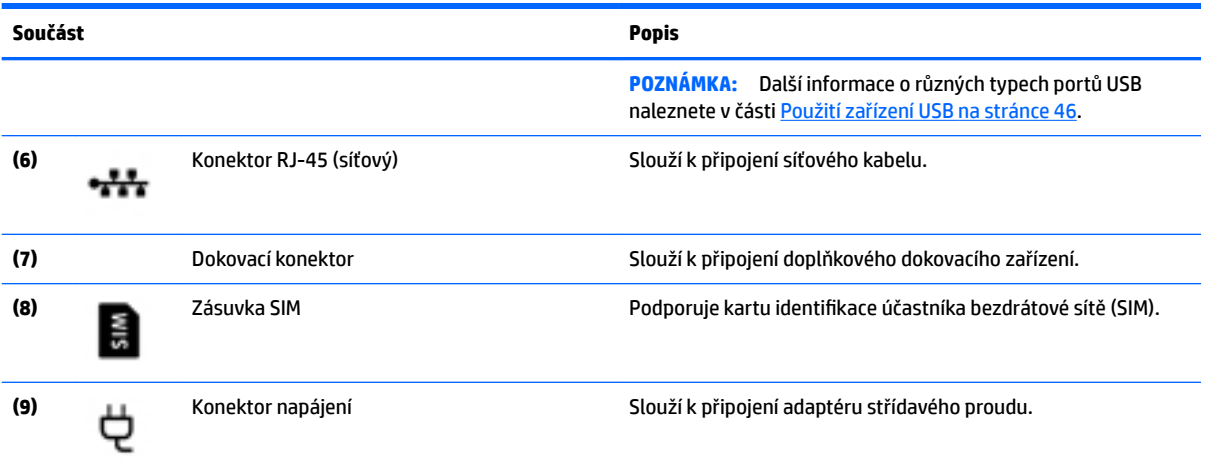

### **Levá strana**

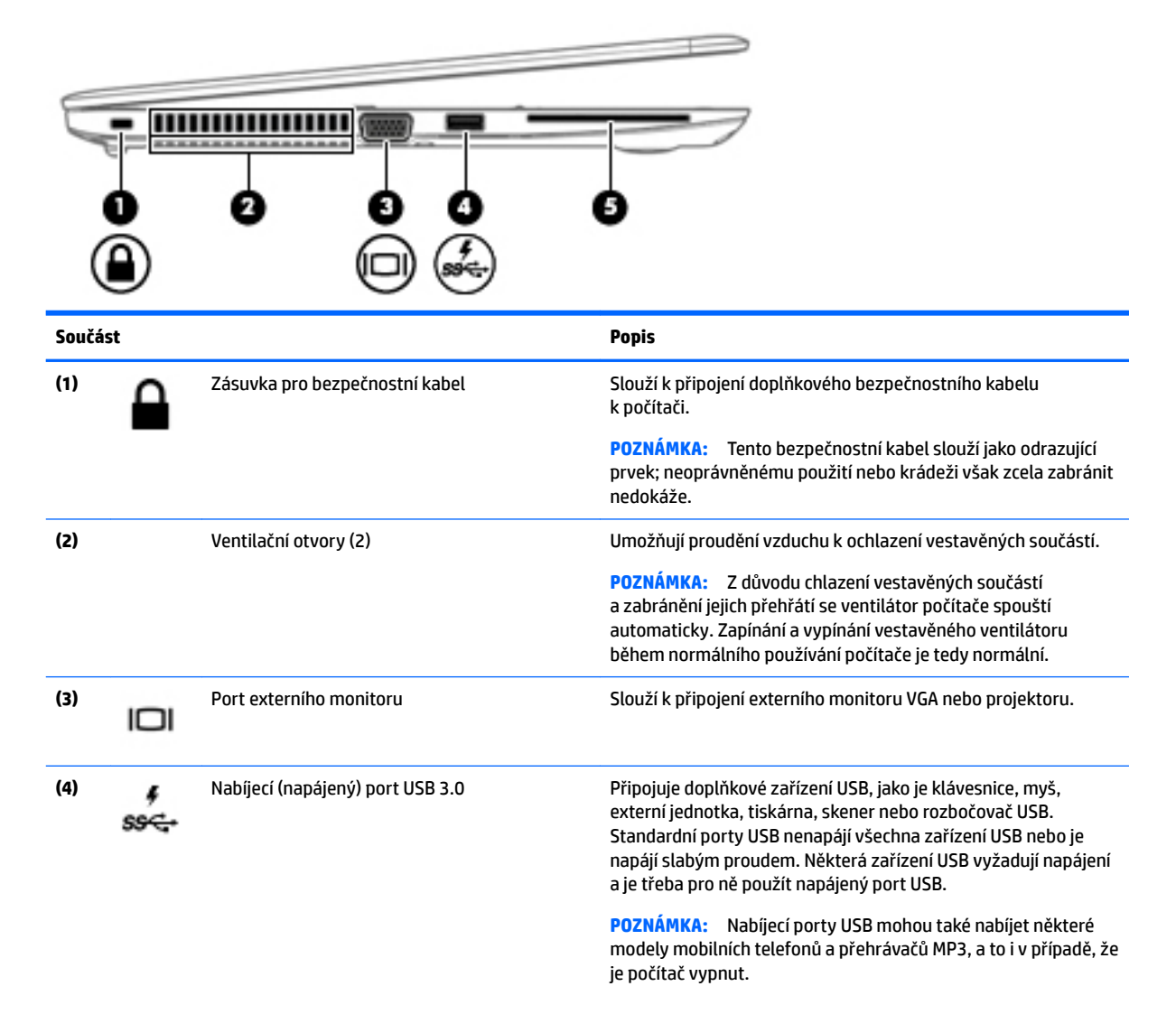

<span id="page-14-0"></span>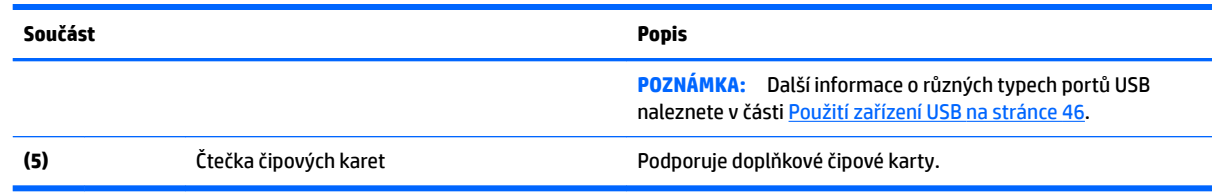

### **Displej**

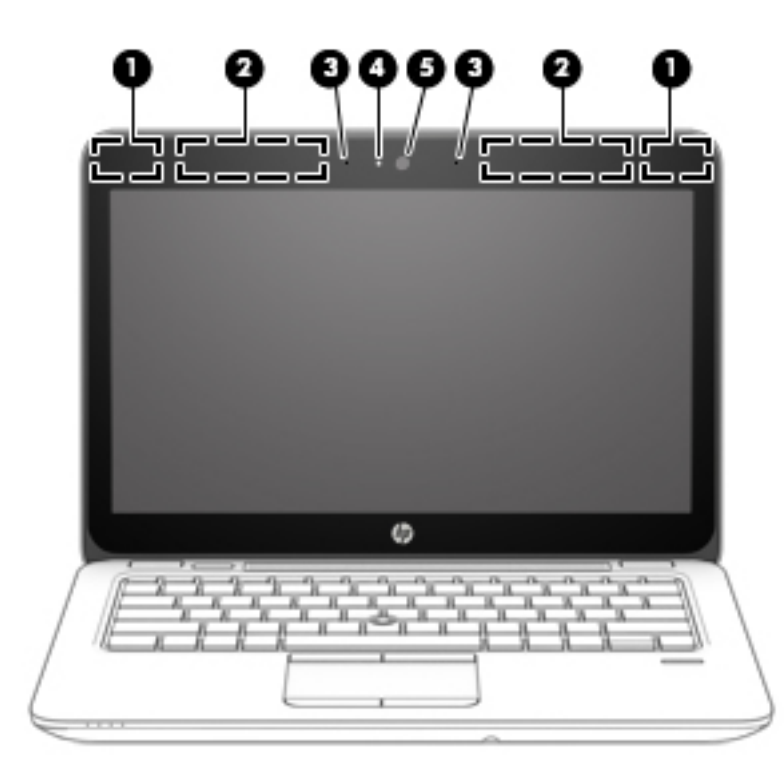

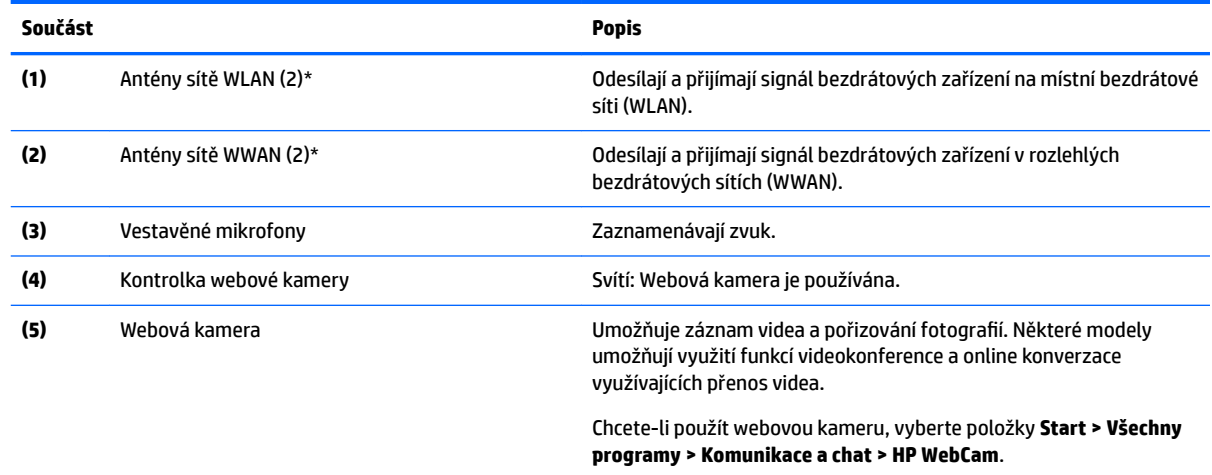

\*Antény jsou ukryté v počítači. Abyste dosáhli optimálního přenosu signálu, oblasti bezprostředně okolo antén nezakrývejte. Informace o směrnicích pro bezdrátová zařízení jsou uvedeny v oddílu *Poznámek o předpisech, bezpečnosti a životním prostředí*  určeném pro danou zemi nebo oblast. Chcete-li získat přístup k uživatelským příručkám, vyberte položky **Start > Všechny programy > Nápověda a podpora společnosti HP > Dokumentace HP**.

## <span id="page-15-0"></span>**Horní část**

### **Zařízení TouchPad**

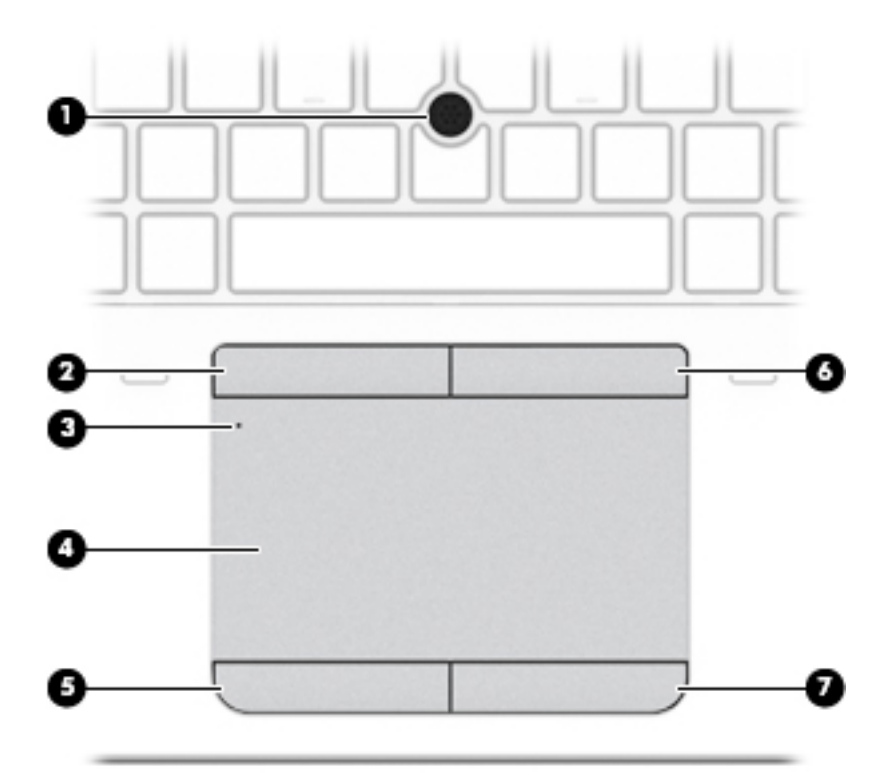

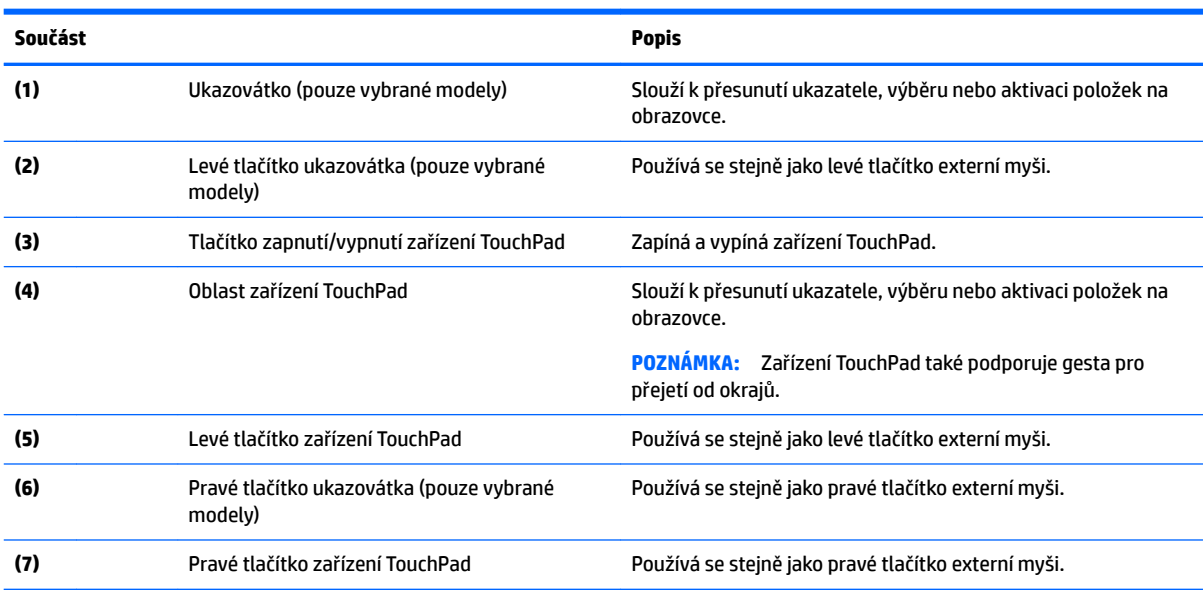

### <span id="page-16-0"></span>**Kontrolky**

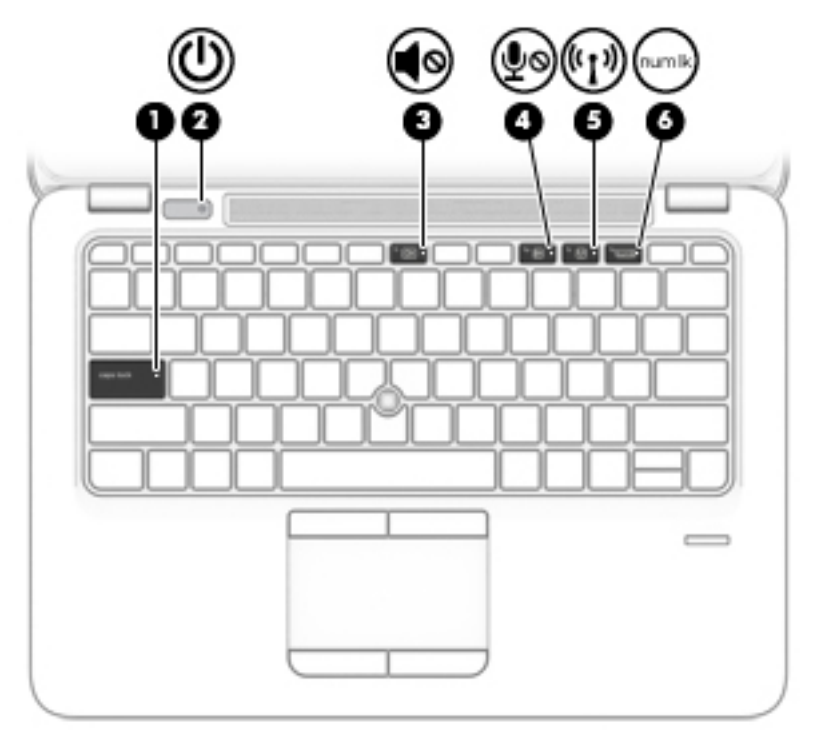

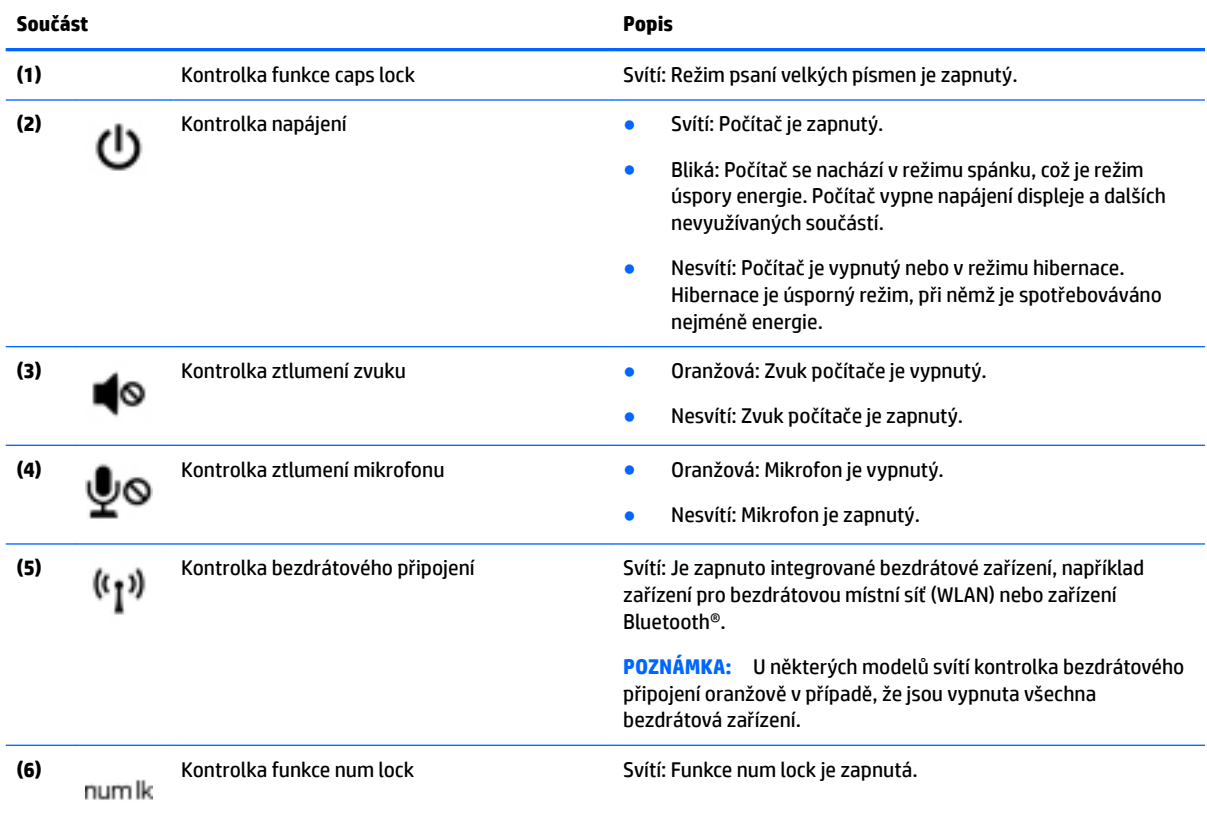

### <span id="page-17-0"></span>**Tlačítka, reproduktory a čtečka otisků prstů (pouze vybrané modely)**

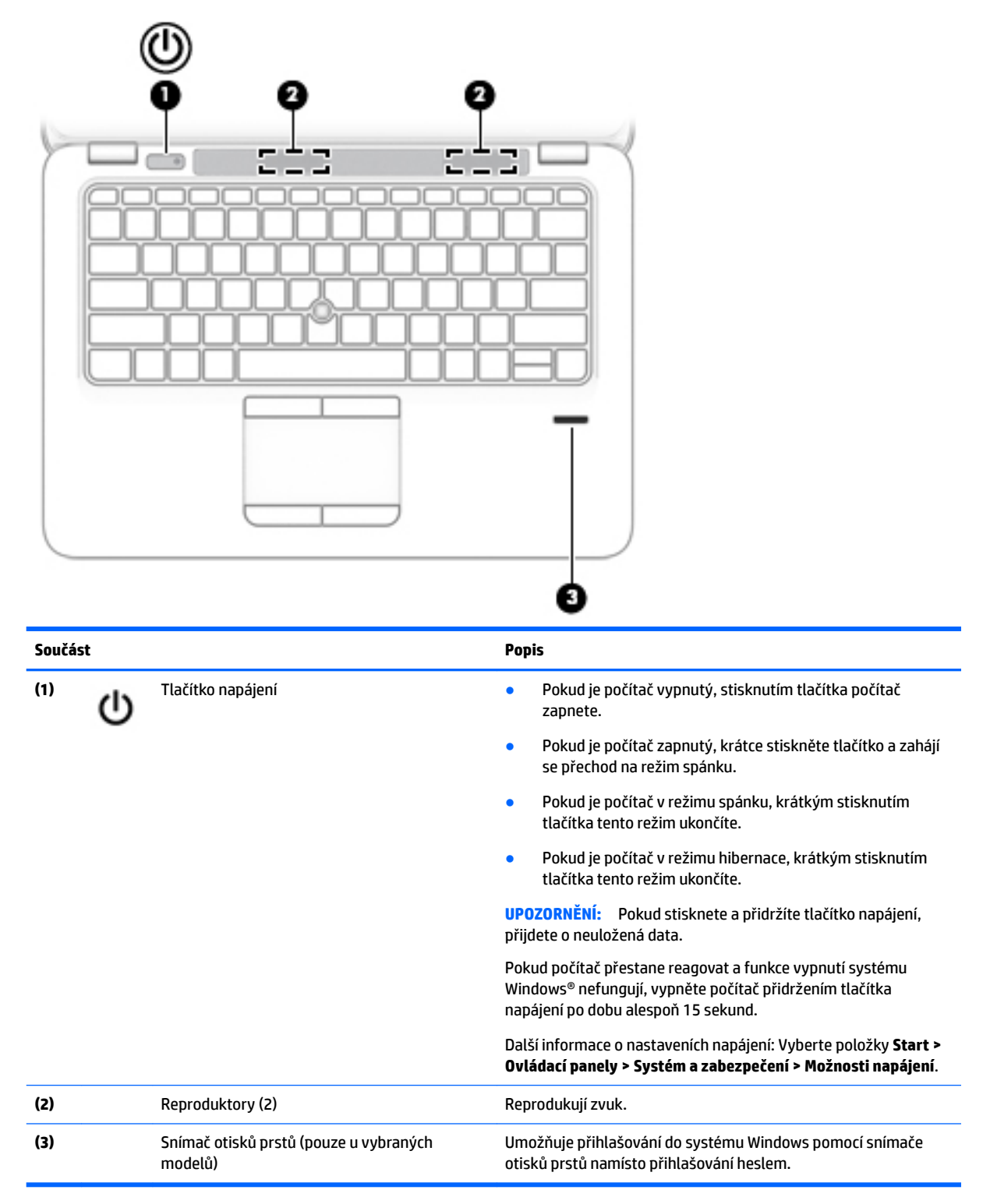

### <span id="page-18-0"></span>**Klávesy**

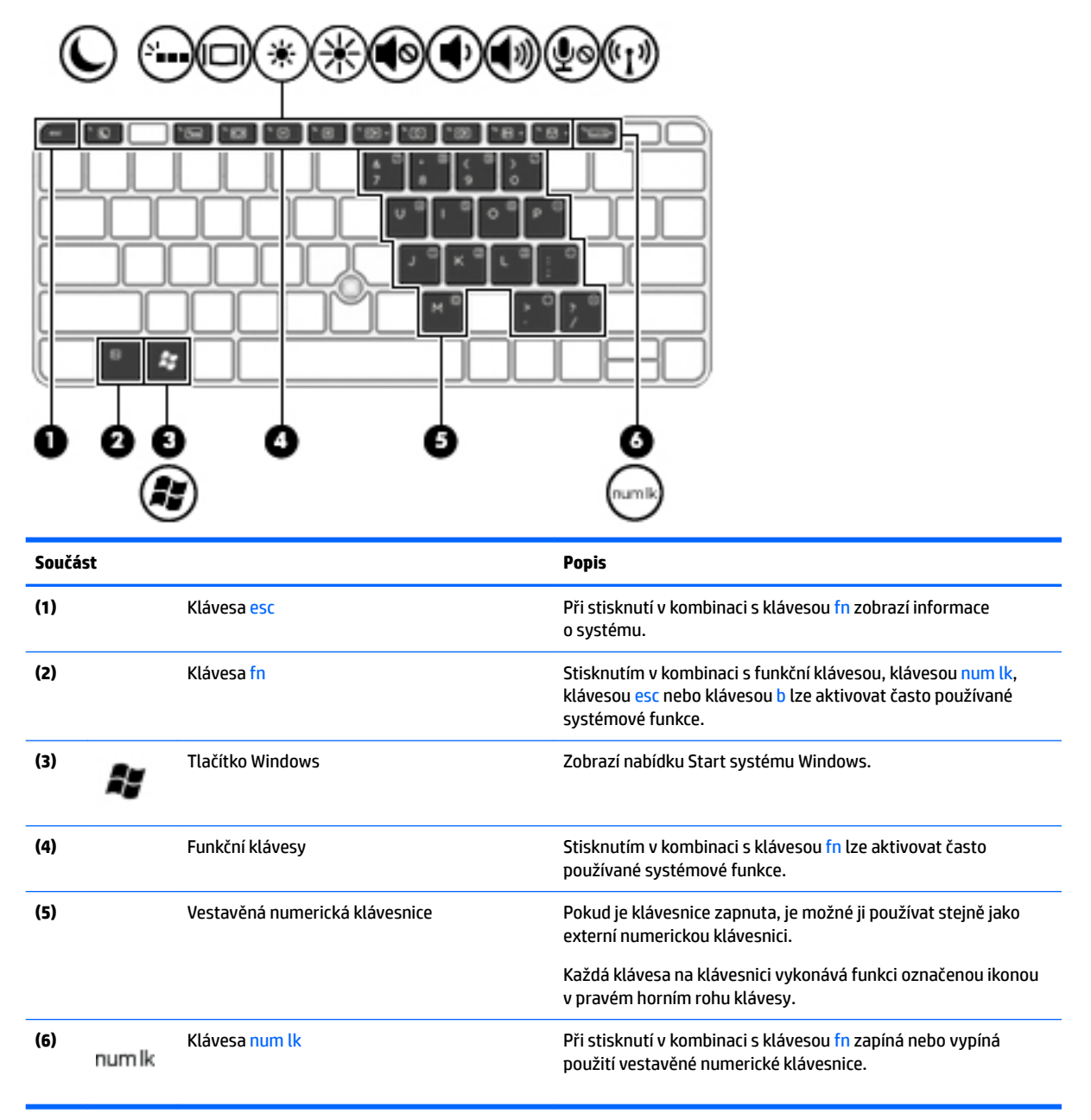

### <span id="page-19-0"></span>**Spodní strana**

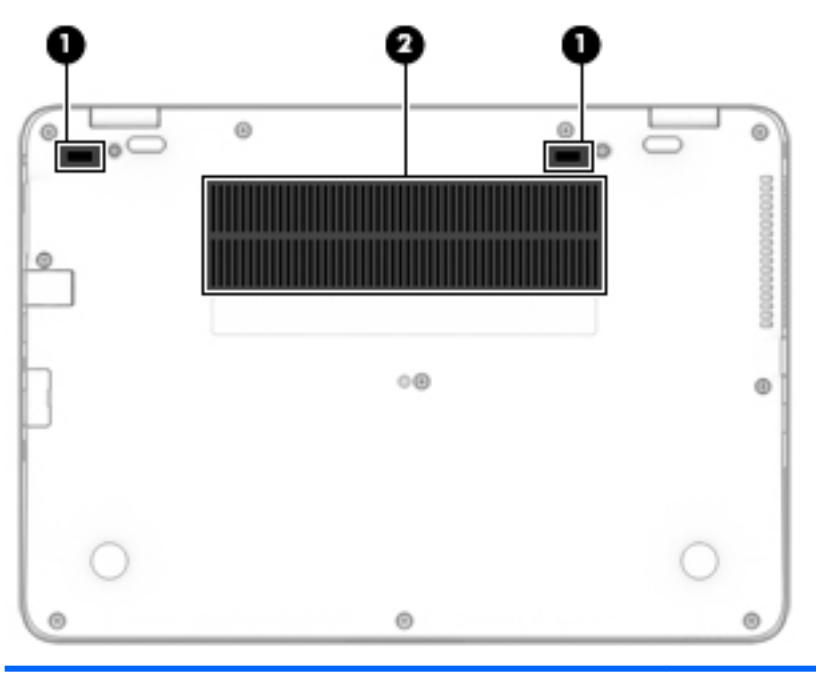

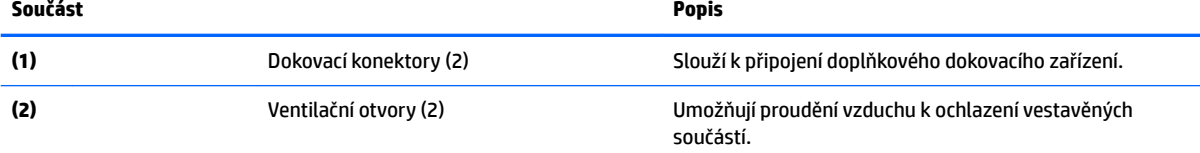

**POZNÁMKA:** Z důvodu chlazení vestavěných součástí a zabránění jejich přehřátí se ventilátor počítače spouští automaticky. Zapínání a vypínání vestavěného ventilátoru během normálního používání počítače je tedy normální.

### **Přední strana**

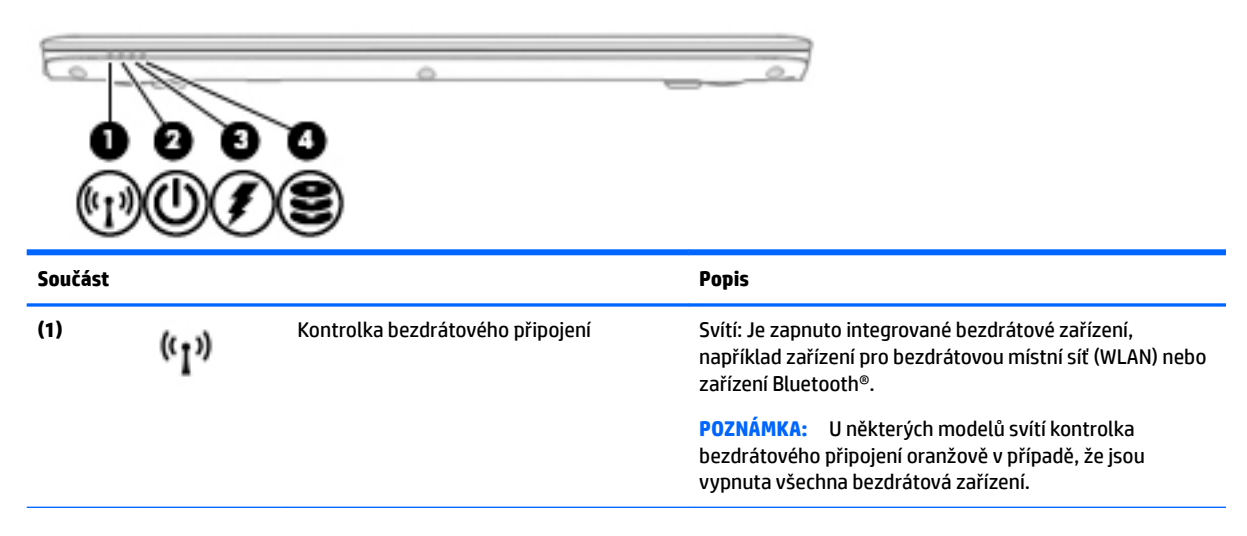

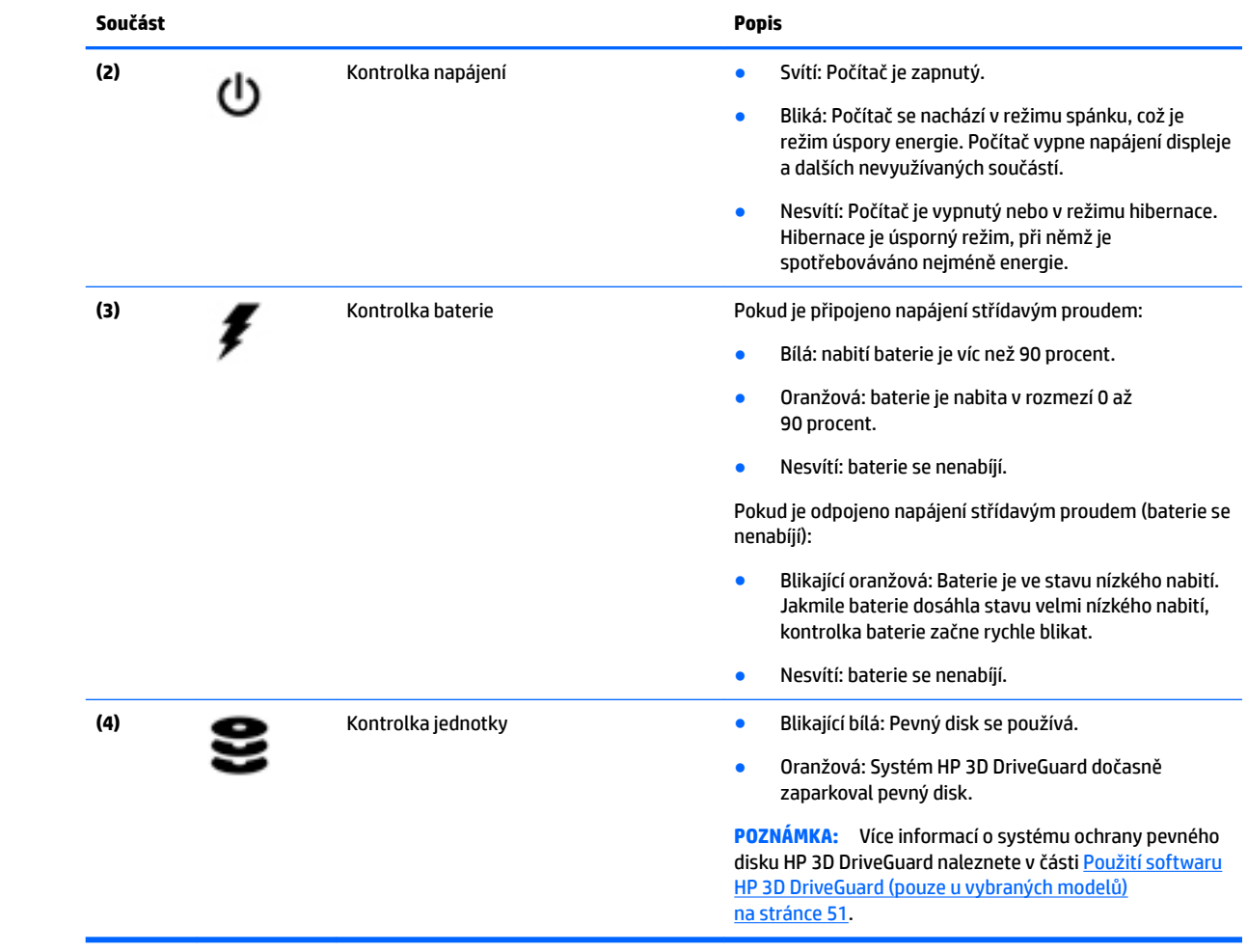

## <span id="page-21-0"></span>**3 Připojení k síti**

Počítač si můžete vzít s sebou kamkoliv na cesty. I doma si však můžete díky připojení ke kabelové nebo bezdrátové síti prohlížet informace uložené na milionech internetových serverů rozmístěných po celém světě. V této kapitole jsou uvedeny užitečné informace týkající se připojení k Internetu.

### **Připojení k bezdrátové síti**

Bezdrátová technologie přenáší data pomocí rádiových vln místo kabelů. Váš počítač může být vybaven některým z následujících bezdrátových zařízení:

- Zařízení bezdrátové místní sítě (WLAN) připojuje počítač k bezdrátové místní síti (běžně se označuje jako síť Wi-Fi, bezdrátová místní síť nebo WLAN) v kancelářích, v domácnosti a na veřejných místech, jako jsou letiště, restaurace, kavárny, hotely a univerzity. V síti WLAN komunikuje mobilní bezdrátové zařízení počítače s bezdrátovým směrovačem nebo přístupovým bodem bezdrátového připojení.
- Modul HP pro mobilní širokopásmové připojení (pouze vybrané modely) zařízení pro připojení k rozlehlé bezdrátové síti (WWAN), které umožňuje bezdrátové připojení v mnohem větší oblasti. Operátoři mobilních sítí instalují základnové stanice (podobné vysílačům telefonního signálu) v rámci velkých geografických celků a poskytují tak připojení na celém území regionů či států.
- Zařízení Bluetooth vytváří osobní síť (PAN), jejíž pomocí se připojuje k ostatním zařízením kompatibilním s technologií Bluetooth, jako jsou počítače, telefony, tiskárny, sluchátka s mikrofonem, reproduktory a fotoaparáty. V síti PAN každé zařízení komunikuje přímo s ostatními zařízeními. Zařízení nesmí být příliš daleko od sebe, obvykle ne více jak 10 metrů.

Další informace o bezdrátové technologii a odkazy na užitečné internetové stránky naleznete v okně Nápověda a podpora. Přístup k Nápovědě a podpoře získáte zvolením položek **Start > Nápověda a podpora**.

#### **Použití ovládání bezdrátového připojení**

Bezdrátová zařízení v počítači lze ovládat pomocí následujících funkcí:

- tlačítko bezdrátového připojení, spínač bezdrátového připojení nebo klávesa bezdrátového připojení (v této kapitole jsou tyto prvky označovány jednotně jako tlačítko bezdrátového připojení)
- ovládací prvky operačního systému

#### **Zapnutí nebo vypnutí bezdrátových zařízení**

Bezdrátová zařízení můžete zapínat a vypínat pomocí tlačítka bezdrátového připojení nebo aplikace HP Connection Manager (pouze vybrané modely).

**<sup>2</sup> POZNÁMKA:** Váš počítač může být vybaven tlačítkem bezdrátového připojení, spínačem bezdrátového připojení nebo klávesou bezdrátového připojení na klávesnici. V této příručce je pro všechny tyto ovládací prvky bezdrátového připojení použito pojmenování "tlačítko bezdrátového připojení".

Vypnutí bezdrátových zařízení pomocí softwaru HP Connection Manager:

**▲** Pravým tlačítkem myši klikněte na ikonu **HP Connection Manager** v oznamovací oblasti na pravé straně hlavního panelu a poté klikněte na tlačítko vedle požadovaného zařízení.

– nebo –

Vyberte položky **Start > Všechny programy > Produktivita a nástroje > HP Connection Manager** a poté klikněte na tlačítko napájení vedle požadovaného zařízení.

#### <span id="page-22-0"></span>**Použití softwaru HP Connection Manager (pouze vybrané modely)**

Software HP Connection Manager je centrální místo pro správu vašich bezdrátových zařízení a rozhraní pro připojení k Internetu pomocí mobilního širokopásmového připojení HP a rozhraní pro posílání a příjem SMS (textových) zpráv. Pomocí softwaru HP Connection Manager můžete spravovat následující zařízení:

- zařízení bezdrátové místní sítě (WLAN)/Wi-Fi
- zařízení pro rozlehlou bezdrátovou síť (WWAN)/ mobilní širokopásmové připojení HP
- **Bluetooth**

Program HP Connection Manager poskytuje informace a upozornění o stavu připojení, stavu napájení, podrobnostech o SIM kartě a zprávách SMS. Informace o stavu a oznámení se zobrazují v oznamovací oblasti na pravé straně hlavního panelu.

Spuštění softwaru HP Connection Manager:

**▲** Klikněte na ikonu **HP Connection Manager** na hlavním panelu.

– nebo –

Vyberte položky **Start > Všechny programy > Produktivita a nástroje > HP Connection Manager**.

Další informace naleznete v nápovědě softwaru HP Connection Manager.

#### **Použití tlačítka bezdrátového připojení**

Počítač je vybaven tlačítkem bezdrátového připojení, jedním nebo více bezdrátovými zařízeními a jednou nebo dvěma kontrolkami bezdrátového připojení, v závislosti na modelu. Všechna bezdrátová zařízení v počítači jsou ve výchozím nastavení povolena a po spuštění počítače svítí (bílá) kontrolka bezdrátového připojení.

Kontrolka bezdrátového připojení slouží k indikaci stavu napájení všech bezdrátových zařízení a neodráží stav jednotlivých zařízení. Pokud je kontrolka bezdrátového připojení bílá, alespoň jedno bezdrátové zařízení je zapnuto. Pokud kontrolka bezdrátového připojení nesvítí, jsou všechna bezdrátová zařízení vypnuta.

**POZNÁMKA:** U některých modelů je kontrolka bezdrátového připojení oranžová v případě, že jsou vypnuta všechna bezdrátová zařízení.

Jelikož jsou všechna bezdrátová zařízení v počítači ve výchozím nastavení aktivní, můžete použít tlačítko bezdrátového připojení k současnému zapnutí nebo vypnutí všech bezdrátových zařízení.

#### **Použití ovládacích prvků operačního systému**

Systém Windows nabízí Centrum síťových připojení a sdílení, které umožňuje nastavit připojení nebo síť, připojit se k síti, spravovat bezdrátové sítě a diagnostikovat a opravovat potíže se sítí.

Používání ovládacích prvků operačního systému:

**▲** Vyberte položky **Start > Ovládací panely > Síť a Internet > Centrum síťových připojení a sdílení**.

Další informace získáte v Nápovědě a podpoře. Klikněte na položku **Start > Nápověda a podpora**.

#### **Použití sítě WLAN**

Pomocí zařízení WLAN se lze připojit k místní bezdrátové síti, která se skládá z jiných počítačů nebo síťových zařízení vzájemně spojených bezdrátovým směrovačem nebo přístupovým bodem bezdrátového připojení.

- <span id="page-23-0"></span>**POZNÁMKA:** Pojmy *bezdrátový směrovač* a *přístupový bod bezdrátového připojení* často označují stejné zařízení.
	- Rozsáhlá síť WLAN, například firemní nebo veřejná síť WLAN, obvykle používá přístupové body bezdrátového připojení, které dokáží obsloužit velké množství počítačů a síťových zařízení a dokáží oddělit důležité síťové funkce.
	- Síť WLAN v domácnosti nebo malé kanceláři obvykle používá bezdrátový směrovač, který umožňuje připojení několika počítačů pomocí bezdrátového připojení a kabelu, a poskytuje sdílené připojení k Internetu, sdílení tiskárny a souborů bez požadavku na instalaci dalšího hardwaru nebo softwaru.

Pokud chcete na počítači provozovat zařízení WLAN, musíte se připojit k síti WLAN (nabízené poskytovatelem připojení nebo k veřejné nebo firemní síti).

#### **Využití služeb poskytovatele připojení k Internetu**

Chcete-li se doma připojit k Internetu, je třeba mít založen účet u poskytovatele internetových služeb (ISP). Pokud si chcete zakoupit služby Internetu a modem, kontaktujte místního poskytovatele služeb připojení k síti Internet. Ten vám pomůže s nastavením modemu, instalací síťového kabelu pro připojení bezdrátového počítače k modemu i s ověřením funkčnosti služby připojení k Internetu.

**POZNÁMKA:** Poskytovatel připojení k Internetu vám přidělí ID uživatele a heslo pro přístup k Internetu. Tyto informace si poznačte a uložte na bezpečném místě.

#### <span id="page-24-0"></span>**Nastavení sítě WLAN**

Pro nastavení sítě WLAN a vytvoření připojení k Internetu je třeba následující vybavení:

- Širokopásmový modem (DSL nebo kabelový) **(1)** a služba vysokorychlostního připojení k Internetu pořízená od poskytovatele připojení k Internetu
- Bezdrátový směrovač **(2)** (nutno zakoupit zvlášť)
- Počítač s možností bezdrátového připojení **(3)**

**27 POZNÁMKA:** Některé modemy jsou vybaveny vestavěným bezdrátovým směrovačem. Informace o typu vašeho modemu vám poskytne poskytovatel připojení k Internetu.

Na následující Ilustraci je příklad konfigurace bezdrátové sítě, která je připojena k Internetu.

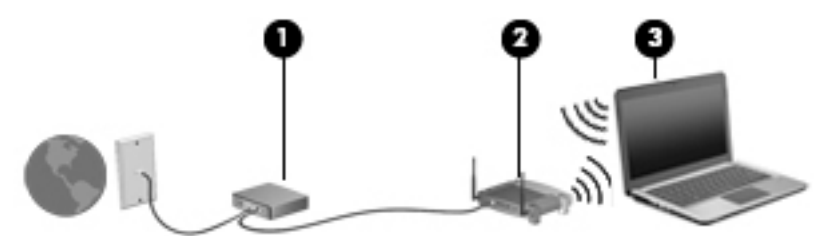

Síť je možné postupně rozšiřovat a připojovat do sítě další počítače, které získají přístup k Internetu.

Informace o vytvoření sítě WLAN vám poskytne výrobce směrovače nebo poskytovatel připojení k Internetu.

#### **Konfigurace bezdrátového směrovače**

Pomoc při konfiguraci bezdrátového směrovače vám poskytne výrobce směrovače nebo poskytovatel připojení k Internetu.

**POZNÁMKA:** Doporučujeme, abyste svůj nový počítač s možností bezdrátového připojení nejprve připojili ke směrovači pomocí síťového kabelu dodaného se směrovačem. Jakmile se počítač úspěšně připojí k Internetu, můžete kabel odpojit a poté se k Internetu připojit pomocí bezdrátové sítě.

#### **Ochrana sítě WLAN**

Pokud vytváříte síť WLAN nebo se chystáte připojit k existující síti WLAN, vždy zapněte funkce zabezpečení, abyste ochránili síť před neoprávněným přístupem. Sítě WLAN na veřejných místech a přístupových bodech, jakými jsou například kavárny a letiště, nemusí mít zabezpečení žádné. Pokud nedůvěřujete zabezpečení přístupového bodu, omezte síťové aktivity pouze na práci s e-maily neobsahujícími důvěrná data a na základní prohlížení internetových stránek.

Bezdrátové signály dosahují mimo síť, proto mohou jiná zařízení WLAN nechráněné signály zachytit. K zabezpečení sítě WLAN můžete učinit tato opatření:

Používejte bránu firewall.

Brána firewall kontroluje data i žádosti o data, které jsou odesílány do vaší sítě, a blokuje jakékoliv podezřelé položky. Brány firewall jsou k dispozici v softwarových i hardwarových variantách. Některé sítě využívají kombinace obou typů.

Používejte šifrování bezdrátového přenosu.

Šifrování bezdrátového připojení využívá bezpečnostní nastavení k šifrování a dešifrování dat, která jsou odesílána přes síť. Další informace získáte v Nápovědě a podpoře. Klikněte na položku **Start > Nápověda a podpora**.

#### <span id="page-25-0"></span>**Připojení k síti WLAN**

Pro připojení k síti WLAN postupujte dle těchto kroků:

- **1.** Ujistěte se, že zařízení sítě WLAN je zapnuto. Pokud je zařízení zapnuto, kontrolka bezdrátového připojení bude svítit. Pokud kontrolka bezdrátového připojení nesvítí, stiskněte tlačítko bezdrátového připojení.
- **Z POZNÁMKA:** U některých modelů svítí kontrolka bezdrátového připojení oranžově v případě, že jsou vypnuta všechna bezdrátová zařízení.
- **2.** Klikněte na ikonu stavu sítě v oznamovací oblasti na pravé straně hlavního panelu.
- **3.** Vyberte síť WLAN, ke které se chcete připojit.
- **4.** Klikněte na tlačítko **Připojit**.

Pokud je síť WLAN zabezpečená, budete vyzváni k zadání bezpečnostního kódu. Zadejte kód a poté se připojte kliknutím na tlačítko **OK**.

- **<sup>2</sup> POZNÁMKA:** Nejsou-li v seznamu uvedeny žádné sítě WLAN, znamená to, že jste nejspíše mimo dosah bezdrátového směrovače či přístupového bodu.
- **POZNÁMKA:** Pokud nevidíte síť WLAN, ke které se chcete připojit, klikněte na možnost **Otevřít Centrum sítí a sdílení** a poté klikněte na možnost **Nastavit nové připojení nebo síť**. Zobrazí se seznam možností, pomocí nichž lze ručně vyhledat síť a připojit se k ní nebo vytvořit nové síťové připojení.
- **5.** Proces připojení dokončete podle pokynů na obrazovce.

Po vytvoření připojení můžete ověřit název a stav připojení umístěním kurzoru myši na ikonu stavu sítě v oznamovací oblasti na pravé straně hlavního panelu.

**POZNÁMKA:** Funkční dosah (vzdálenost, kterou může bezdrátový signál urazit) závisí na implementaci sítě WLAN, výrobci směrovače a rušení od ostatních elektronických zařízení nebo stavebních bariér, jako jsou zdi a podlahy.

#### **Použití mobilního širokopásmového připojení HP (pouze vybrané modely)**

Váš počítač HP Mobile Broadband má integrovanou podporu pro služby mobilního širokopásmového připojení. Tento nový počítač vám při použití v síti mobilního operátora nabízí možnost připojení k Internetu, odesílání e-mailů nebo připojení se k podnikové síti bez nutnosti použití přístupových bodů sítě Wi-Fi.

**POZNÁMKA:** Je-li počítač vybaven technologií HP Mobile Connect, tyto pokyny nejsou relevantní. Viz [Použití](#page-27-0) [technologie HP Mobile Connect \(pouze vybrané modely\) na stránce 18](#page-27-0).

Pro aktivaci služby mobilního širokopásmového připojení možná budete potřebovat sériové číslo modulu HP pro mobilní širokopásmové připojení. Sériové číslo je vytištěno na štítku uvnitř bateriové pozice, pod vyjímatelným servisním krytem nebo na zadní straně displeje.

Někteří operátoři mobilní sítě vyžadují použití SIM karty. SIM karta obsahuje základní informace o uživateli, například osobní identifikační číslo (PIN), a také informace o síti. Některé počítače obsahují předem instalovanou SIM kartu. Pokud není SIM karta předem instalována, může být součástí informací o službě širokopásmového mobilního připojení HP, které jsou dodány s vaším počítačem, nebo vám ji může poskytnout operátor mobilní sítě odděleně od počítače.

<span id="page-26-0"></span>Chcete-li využít možnosti mobilního širokopásmového připojení, které počítač nabízí, musíte provést následující kroky:

- **1.** Aktivujte službu mobilního širokopásmového datového připojení. K tomu použijte kompatibilní aktivovanou SIM kartu svého poskytovatele služeb.
- **2.** Při vypnutém počítači vložte aktivovanou SIM kartu do zásuvky SIM počítače. Viz Vložení a vyjmutí SIM karty na stránce 17.
- **3.** Zapněte počítač a počkejte, až se systém Windows úplně načte.
- **4.** Nastavení mobilního širokopásmového připojení s použitím softwaru HP Connection Manager nebo vestavěného softwaru pro správu připojení systému Windows.

Další informace o výhodách širokopásmového mobilního připojení HP naleznete na webových stránkách společnosti HP na adrese <http://www.hp.com/go/mobilebroadband>

#### **Vložení a vyjmutí SIM karty**

**UPOZORNĚNÍ:** Abyste zabránili poškození konektorů, používejte při vkládání SIM karty minimální sílu.

Postup vložení SIM karty:

- **1.** Vypněte počítač.
- **2.** Zavřete displej.
- **3.** Odpojte všechna externí zařízení připojená k počítači.
- **4.** Odpojte napájecí kabel ze zásuvky střídavého proudu.
- **5.** Vložte SIM kartu do zásuvky SIM a jemně ji zatlačte dovnitř, dokud zcela nezapadne.
	- **POZNÁMKA:** SIM karta ve vašem počítači se může od obrázku v této kapitole mírně lišit.

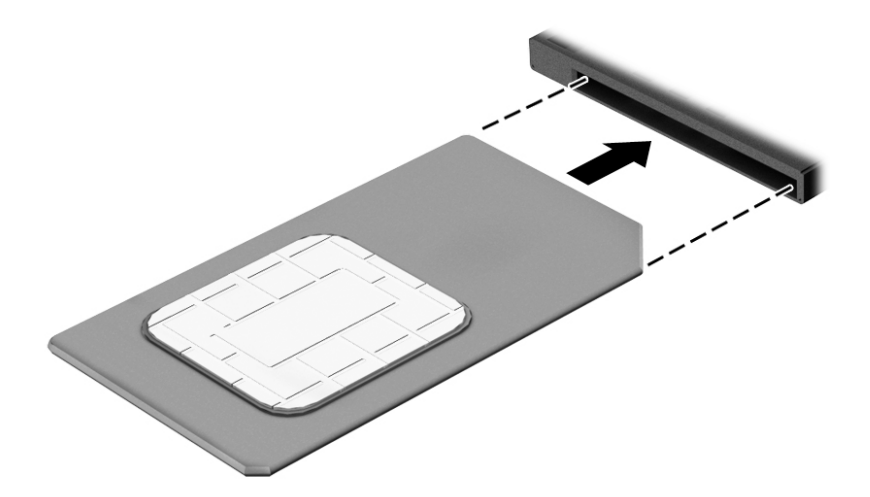

- **6.** Počítač znovu připojte k externímu zdroji napájení.
- **7.** Znovu připojte externí zařízení.
- **8.** Zapněte počítač.

Pokud chcete SIM kartu vyjmout, zatlačte na ni. Karta se uvolní a bude ji možné vytáhnout.

#### <span id="page-27-0"></span>**Použití technologie HP Mobile Connect (pouze vybrané modely)**

HP Mobile Connect je předplacená služba mobilního širokopásmového připojení, které poskytuje cenově příznivé, zabezpečené, jednoduché a flexibilní mobilní širokopásmové připojení pro váš počítač. Abyste mohli používat technologii HP Mobile Connect, musí být počítač vybaven SIM kartou a aplikací **HP Mobile Connect**. Další informace o službě HP Mobile Connect a její dostupnosti naleznete na adrese [http://www.hp.com/go/](http://www.hp.com/go/mobileconnect) [mobileconnect.](http://www.hp.com/go/mobileconnect)

#### **Používání GPS (pouze vybrané modely)**

Váš počítač může být vybaven zařízením systému GPS. Satelity GPS dodávají systémům vybaveným GPS informace o pozici, rychlosti a směru.

Další informace naleznete v nápovědě softwaru HP GPS and Location.

#### **Používání bezdrátových zařízení Bluetooth**

Zařízení Bluetooth poskytuje bezdrátové spojení na krátké vzdálenosti, které nahrazuje spojení kabelem, jenž se tradičně používá ke spojení elektronických zařízení, jako jsou:

- počítače (stolní počítač, přenosný počítač, zařízení PDA)
- telefony (mobilní, bezdrátové, chytré telefony)
- zobrazovací zařízení (tiskárna, fotoaparát)
- zvuková zařízení (sluchátka s mikrofonem, reproduktory)
- myš

Zařízení Bluetooth podporují vytvoření spojení peer-to-peer a umožňují uživateli vytvořit osobní síť (PAN) mezi zařízeními Bluetooth. Informace o konfiguraci a používání zařízení Bluetooth naleznete v nápovědě k softwaru zařízení Bluetooth.

### **Připojení ke kabelové síti**

Existují 2 typy kabelového připojení: připojení k místní síti (LAN) a připojení pomocí modemu. Síť LAN využívá k připojení síťový kabel, který poskytuje mnohem vyšší přenosové rychlosti než telefonní kabel používaný k připojení pomocí modemu. Oba typy kabelů jsou prodávány samostatně.

**VAROVÁNÍ!** Pro snížení rizika úrazu elektrickým proudem, požáru nebo poškození zařízení nepřipojujte kabel modemu ani telefonní kabel do (síťového) konektoru RJ-45.

#### **Připojení k místní síti (LAN)**

Chcete-li připojit počítač přímo k domácímu nebo firemnímu směrovači (a nevyužít tak bezdrátového připojení), použijte konektor sítě LAN.

K připojení k síti LAN je zapotřebí síťový kabel s 8kolíkovým konektorem RJ-45.

Postup připojení síťového kabelu:

**1.** Zapojte síťový kabel do síťové zásuvky **(1)** počítače.

- **2.** Zapojte opačný konec síťového kabelu do zásuvky rozvodu sítě LAN **(2)** nebo směrovači.
	- **POZNÁMKA:** Pokud je síťový kabel vybaven obvodem pro potlačení rušení **(3)**, který chrání proti rušení televizním a rádiovým signálem, připojte konec kabelu s tímto obvodem k počítači.

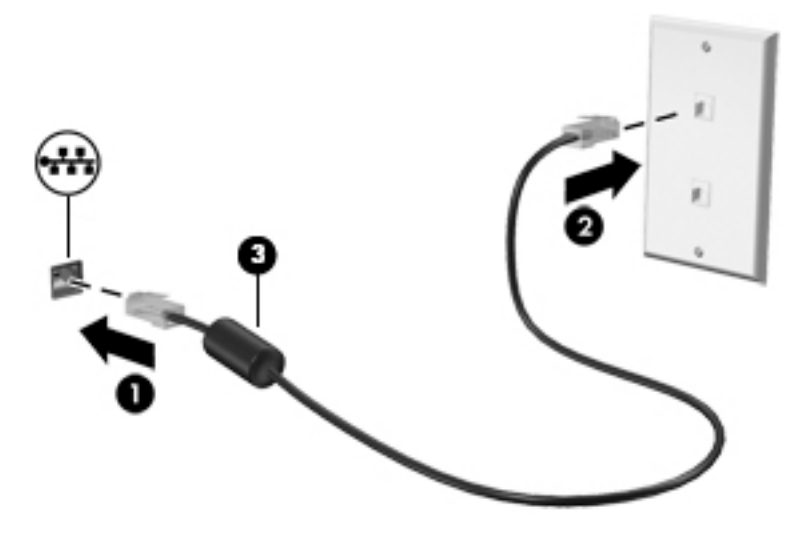

## <span id="page-29-0"></span>**4 Navigace pomocí klávesnice, dotykových gest a polohovacích zařízení**

Váš počítač umožňuje snadnou navigaci na obrazovce pomocí dotykových gest (pouze vybrané modely) jako doplněk k použití klávesnice a myši. Dotyková gesta lze použít na zařízení TouchPad nebo dotykové obrazovce vašeho počítače (pouze vybrané modely).

U vybraných modelů počítačů je k dispozici také speciální akční klávesa nebo klávesové zkratky, které slouží k usnadnění provádění rutinních činností.

### **Použití polohovacích zařízení**

**POZNÁMKA:** Kromě polohovacích zařízení dodaných s počítačem můžete použít také externí myš USB (prodává se samostatně), kterou připojíte k jednomu z portů USB na počítači.

#### **Nastavení předvoleb polohovacího zařízení**

Chcete-li upravit nastavení polohovacích zařízení, například konfiguraci tlačítka, rychlost kliknutí nebo možnosti ukazatele, použijte okno Vlastnosti myši v systému Windows. Můžete si také prohlédnout ukázky gest na zařízení TouchPad.

Přístup k vlastnostem myši:

● Vyberte položky **Start > Zařízení a tiskárny**. Poté klikněte pravým tlačítkem na zařízení, které představuje váš počítač, a vyberte možnost **Nastavení myši**.

#### **Použití ukazovátka**

Stisknutím ukazovátka v požadovaném směru posuňte ukazatel na obrazovce. Levé a pravé tlačítko na ukazovátku používejte stejným způsobem jako levé a pravé tlačítko externí myši.

#### **Používání zařízení TouchPad a gest**

Zařízení TouchPad umožňuje navigaci na obrazovce počítače a ovládání ukazatele pomocí jednoduchých pohybů prsty.

- **<sup>\*</sup>/\* TIP:** Levé a pravé tlačítko zařízení TouchPad používejte jako odpovídající tlačítka externí myši.
- **EX POZNÁMKA:** Gesta zařízení TouchPad nejsou podporována všemi aplikacemi.

#### <span id="page-30-0"></span>**Vypnutí a zapnutí zařízení TouchPad**

Pokud chcete zařízení TouchPad vypnout nebo zapnout, dvakrát rychle klepněte na tlačítko pro zapnutí/ vypnutí zařízení TouchPad.

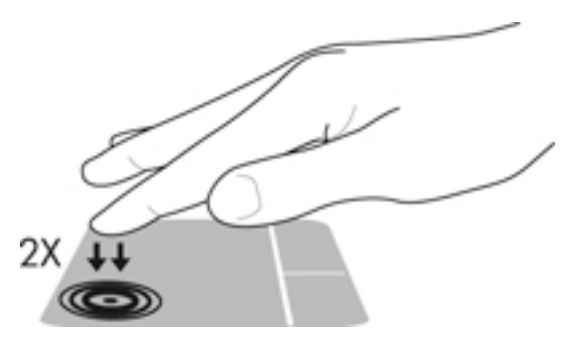

#### **Klepnutí**

Výběr na obrazovce proveďte klepnutím na zařízení TouchPad.

● Proveďte výběr klepnutím prstem na oblast zařízení TouchPad. Dvojitým klepnutím otevřete zvolenou položku.

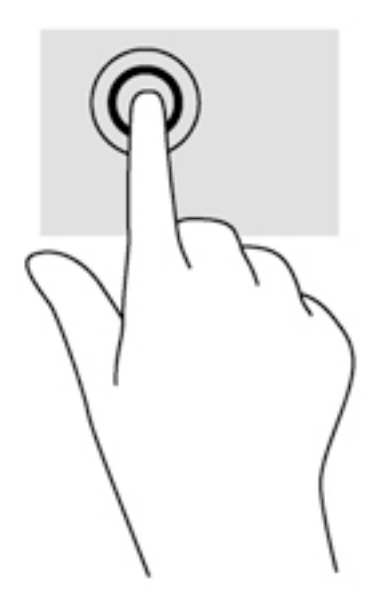

#### **Posouvání**

Posouvání se používá pro pohyb nahoru a dolů nebo do stran po stránce nebo obrázku.

● Umístěte dva prsty kousek od sebe na oblast zařízení TouchPad a potom je posuňte nahoru, dolů, doleva nebo doprava.

<span id="page-31-0"></span>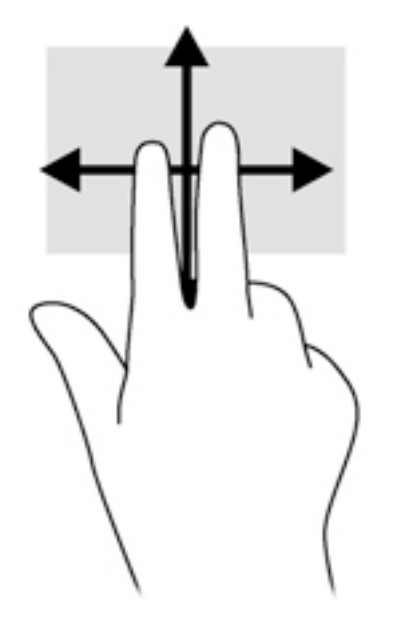

#### **Sevření/roztažení dvěma prsty**

Sevření/roztažení dvěma prsty umožňuje oddálit, resp. přiblížit, obrázky či text.

- Obraz přiblížíte tak, že položíte dva prsty na oblast zařízení TouchPad a poté je posunete směrem od sebe.
- Obraz oddálíte tak, že položíte dva prsty na oblast zařízení TouchPad a poté je posunete k sobě.

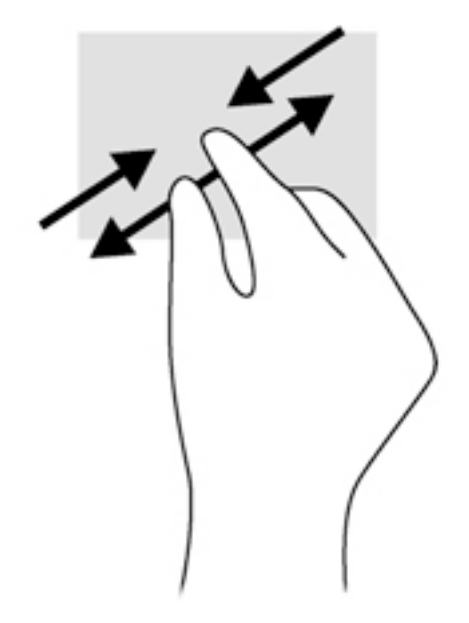

#### **Kliknutí dvěma prsty**

Kliknutí dvěma prsty umožňuje u položek na obrazovce provádět výběr z nabídky.

- **202NÁMKA:** Kliknutí dvěma prsty je stejná akce jako kliknutí pravým tlačítkem myši.
	- Umístěte dva prsty na oblast zařízení TouchPad a zatlačením otevřete nabídku možností pro vybraný objekt.

<span id="page-32-0"></span>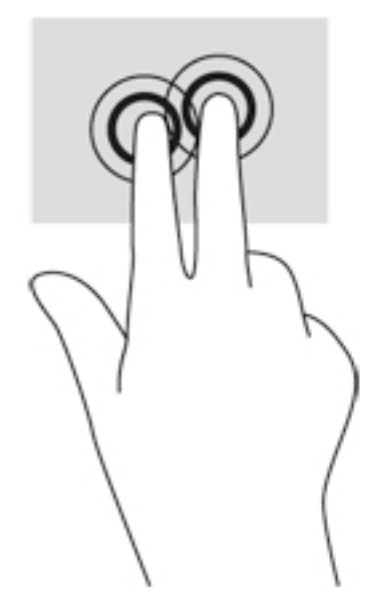

#### **Otáčení (pouze vybrané modely)**

Funkce otáčení umožňuje otáčet různé položky, například fotografie.

Položte levý ukazováček na oblast zařízení TouchPad. Pomocí pravé ruky posuňte ukazováček klouzavým pohybem od dvanáctky na pomyslném ciferníku hodin ke trojce. Chcete-li položku otočit zpět, posuňte ukazováček v opačném směru, od trojky ke dvanáctce.

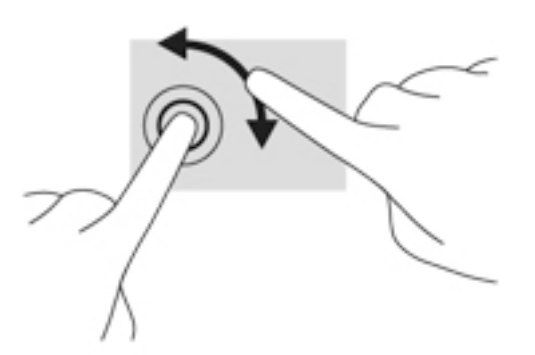

#### **Cvrnknutí (pouze vybrané modely)**

Cvrnknutí slouží k procházení obrazovkami nebo k rychlému posouvání v dokumentech.

● Položte tři prsty na oblast zařízení TouchPad a cvrnkněte prsty lehce a rychle nahoru, dolů, doleva nebo doprava.

<span id="page-33-0"></span>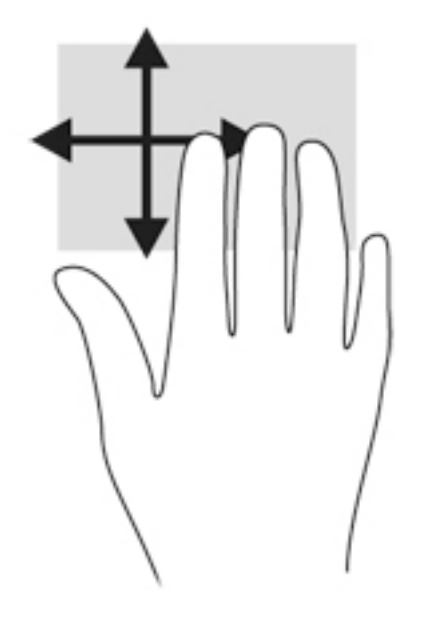

### **Používání klávesnice**

Klávesnice a myš umožňují psát znaky, vybírat položky, posouvat a provádět stejné funkce jako použití dotykových gest. Klávesy na klávesnici umožňují použití akčních kláves a klávesových zkratek k vykonání konkrétních funkcí.

**POZNÁMKA:** V závislosti na zemi či oblasti může klávesnice vašeho počítače obsahovat jiné klávesy a funkce, než jaké jsou uvedeny v této části.

#### **Identifikace klávesových zkratek**

Klávesové zkratky jsou kombinace klávesy fn **(2)** a buď klávesy esc **(1)**, nebo jedné z funkčních kláves **(4)**.

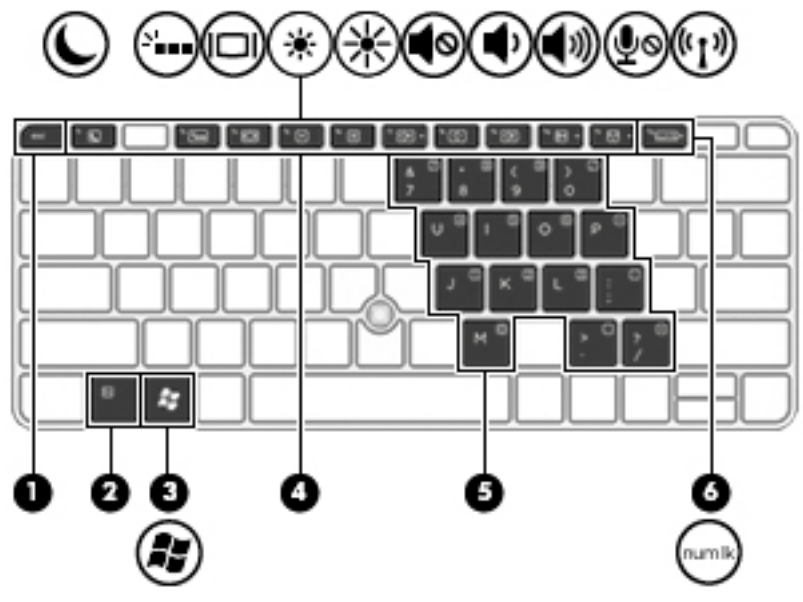

Využití klávesových zkratek:

**▲** Krátce stiskněte klávesu fn a potom krátce stiskněte druhou klávesu kombinace klávesové zkratky.

<span id="page-34-0"></span>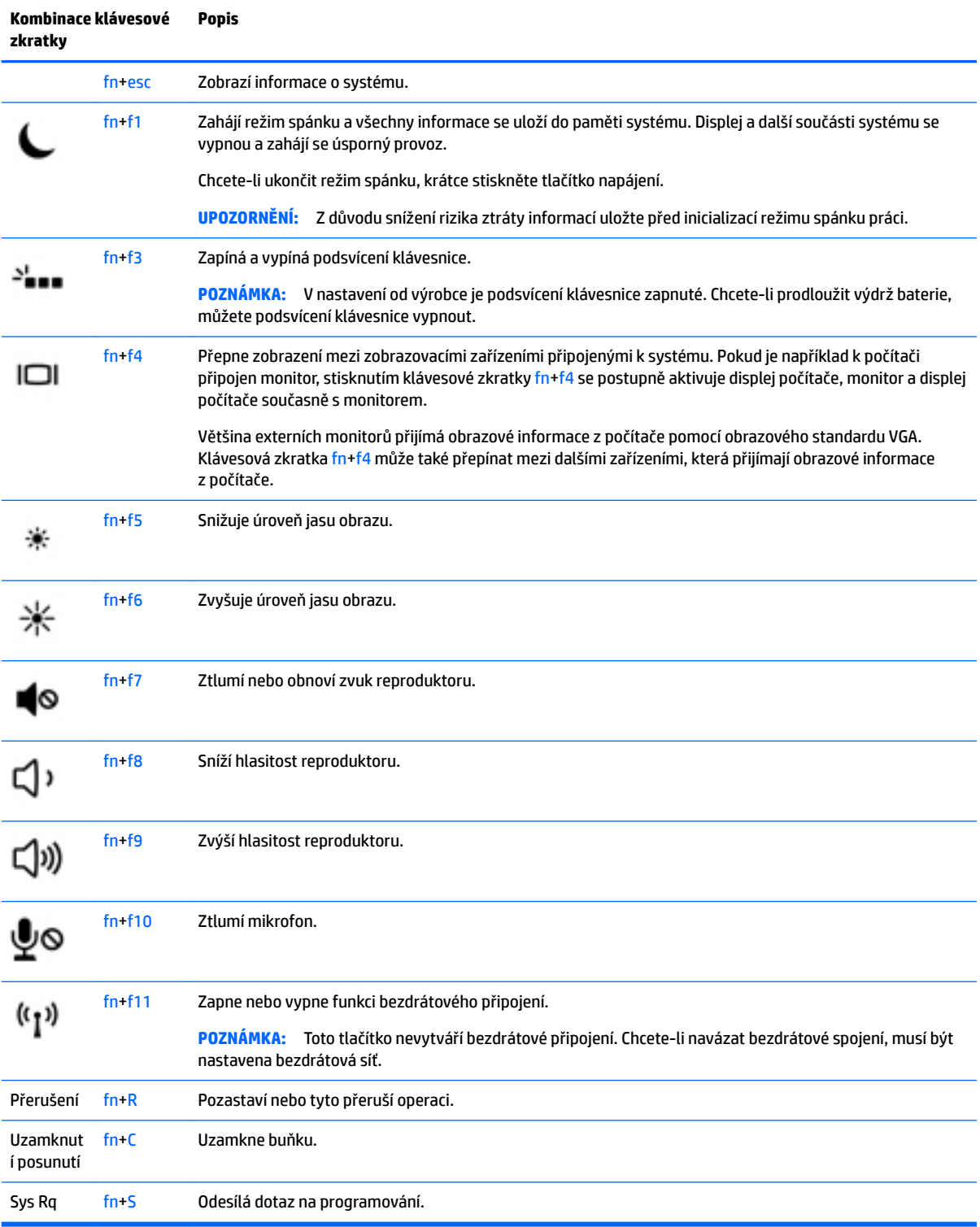

### **Používání klávesnic**

Počítač je vybaven vestavěnou numerickou klávesnicí, podporuje však i připojení doplňkové externí numerické klávesnice nebo doplňkové externí klávesnice s numerickými klávesami.

#### <span id="page-35-0"></span>**Použití vestavěné numerické klávesnice**

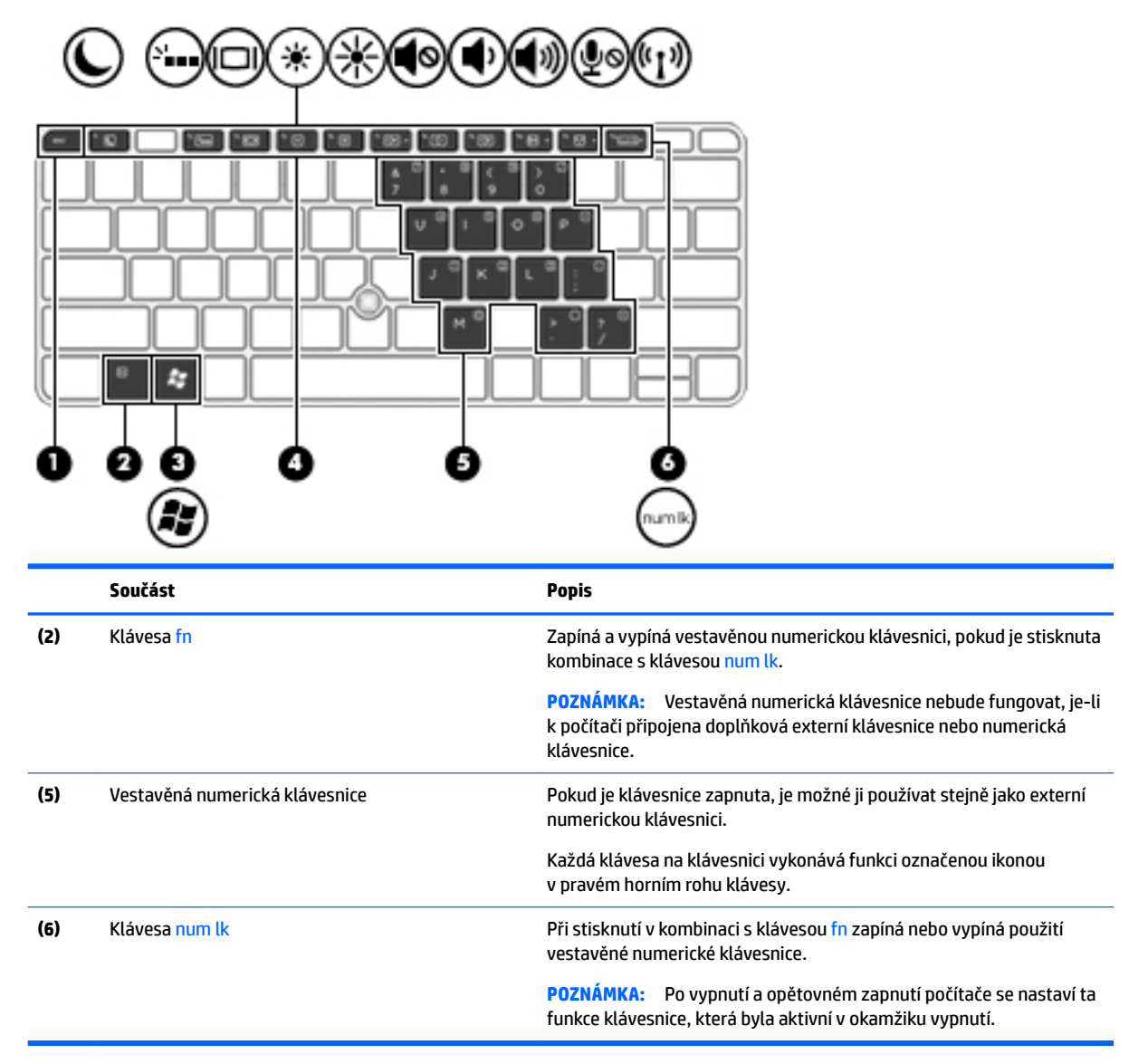

#### **Zapnutí a vypnutí vestavěné numerické klávesnice**

Vestavěnou numerickou klávesnici zapnete stisknutím kombinace kláves fn+num lk. Opětovným stisknutím kombinace kláves fn+num lk klávesnici vypnete.

**POZNÁMKA:** Pokud je k počítači připojena externí klávesnice nebo numerická klávesnice, vestavěná numerická klávesnice je vypnuta.

#### **Přepínání funkcí kláves vestavěné numerické klávesnice**

U kláves na vestavěné numerické klávesnici lze dočasně přepínat mezi standardními a číselnými funkcemi:

- Chcete-li použít navigační funkci v době, kdy je numerická klávesnice vypnuta, přidržte klávesu fn a současně stiskněte danou klávesu numerické klávesnice.
- Použití kláves na numerické klávesnici jako standardních kláves v době, kdy je numerická klávesnice zapnuta:
- Malými písmeny můžete psát, pokud přidržíte klávesu fn.
- Chcete-li psát velkými písmeny, stiskněte a přidržte kombinaci kláves fn+shift.

#### **Použití externí číselné klávesnice**

Činnost kláves na většině externích numerických klávesnic závisí na stavu funkce num lock. (V nastavení od výrobce je funkce num lock vypnuta.)Například:

- Pokud je funkce num lock zapnuta, slouží většina kláves číselné klávesnice k zadávání číslic.
- Pokud je funkce num lock vypnuta, lze klávesy číselné klávesnice obvykle používat jako klávesy se šipkami nebo klávesy page up či page down.

Pokud je funkce num lock na externí klávesnici zapnutá, indikátor režimu num lock na počítači bude svítit. Pokud je funkce num lock na externí klávesnici vypnutá, indikátor režimu num lock na počítači bude vypnutý.

Zapnutí nebo vypnutí režimu num lock při práci s externí číselnou klávesnicí:

**▲** Stiskněte klávesu num lk na externí klávesnici, ne na klávesnici počítače.

# **5 Multimédia**

Váš počítač může obsahovat následující:

- integrovaný reproduktor či reproduktory,
- **•** integrovaný mikrofon či mikrofony,
- **•** integrovanou webovou kameru,
- předinstalovaný multimediální software,
- multimediální tlačítka nebo klávesy.

# **Používání prvků pro ovládání médií**

V závislosti na modelu počítače můžete mít k dispozici následující prvky pro ovládání médií, které umožňují přehrát, pozastavit, převinout vpřed nebo převinout zpět mediální soubor:

- tlačítka médií,
- klávesové zkratky médií (určité klávesy stisknuté v kombinaci s klávesou fn),
- klávesy pro média.

## **Zvuk**

Počítač HP umožňuje přehrávání hudebních disků CD, stahování a poslouchání hudby, přehrávání zvukových stop z Internetu (včetně rozhlasu), nahrávání zvuku a mixování zvuku a videa za účelem vytvoření multimediálního souboru. Kvalitu zvukové reprodukce můžete navýšit připojením externího zařízení, například sluchátek nebo reproduktorů.

## **Připojení reproduktorů**

Ke svému počítači nebo dokovací stanici můžete prostřednictvím portu USB nebo kombinovaného konektoru zvukového výstupu (pro sluchátka) / zvukového vstupu (pro mikrofon) připojit reproduktory připojené pomocí kabelu.

Bezdrátové reproduktory k počítači připojte podle pokynů výrobce zařízení. Před připojením zvukového zařízení zkontrolujte, že máte nastavenu přiměřenou hlasitost.

## **Nastavení hlasitosti**

V závislosti na modelu počítače můžete nastavit hlasitost pomocí následujících prvků:

- tlačítka hlasitosti,
- klávesové zkratky hlasitosti (určité klávesy stisknuté v kombinaci s klávesou fn),
- klávesy pro ovládání hlasitosti.

**VAROVÁNÍ!** Aby nedošlo k poškození sluchu, před nasazením sluchátek, špuntů (sluchátek) nebo náhlavní soupravy snižte hlasitost. Další informace o bezpečnosti naleznete v *Poznámkách o předpisech, bezpečnosti a životním prostředí*. Chcete-li získat přístup k uživatelským příručkám, vyberte položky **Start > Všechny programy > Nápověda a podpora společnosti HP > Dokumentace HP**.

- **POZNÁMKA:** Hlasitost lze také ovládat prostřednictvím operačního systému a některých programů.
- **POZNÁMKA:** Informace o tom, jakým typem ovládání hlasitosti je počítač vybaven, naleznete v části [Seznámení s prvky počítače na stránce 3](#page-12-0).

## **Připojení sluchátek a mikrofonu**

Sluchátka nebo náhlavní soupravu připojené kabely lze na počítači zapojit do kombinovaného konektoru zvukového výstupu (pro sluchátka) / zvukového vstupu (pro mikrofon). Na trhu lze nalézt mnoho náhlavních souprav s integrovaným mikrofonem.

*Bezdrátová* sluchátka či náhlavní soupravy připojte k počítači podle pokynů výrobce.

**VAROVÁNÍ!** V rámci prevence poškození sluchu před nasazením sluchátek, špuntů (sluchátek) nebo náhlavní soupravy snižte hlasitost. Další informace o bezpečnosti naleznete v *Poznámkách o předpisech, bezpečnosti a životním prostředí*. Chcete-li získat přístup k této příručce, vyberte položky **Start > Všechny programy > Nápověda a podpora společnosti HP > Dokumentace HP**.

## **Ověření zvukových funkcí v počítači**

**<sup>2</sup> POZNÁMKA:** Nejlepších výsledků při nahrávání dosáhnete, pokud budete mluvit přímo do mikrofonu a budete pořizovat záznam v klidném prostředí.

Chcete-li ověřit funkce zvuku v počítači, postupujte následovně:

- **1.** Vyberte položky **Start > Ovládací panely > Hardware a zvuk > Zvuk**.
- **2.** Když se otevře okno Zvuk, klikněte na kartu **Zvuky**. V nabídce **Události programů** vyberte jakoukoliv zvukovou událost, jako je pípnutí nebo alarm, a klikněte na tlačítko **Test**.

Měli byste uslyšet zvuk z reproduktorů nebo z připojených sluchátek.

Chcete-li ověřit funkce nahrávání v počítači, postupujte následovně:

- **1.** Vyberte položky **Start > Všechny programy > Příslušenství > Záznam zvuku**.
- **2.** Klikněte na tlačítko **Spustit záznam** a promluvte do mikrofonu.
- **3.** Uložte soubor na pracovní plochu.
- **4.** Spusťte multimediální program a přehrajte zvuk.

Zobrazení nebo změna nastavení zvuku v počítači:

**▲** Vyberte položku **Start > Ovládací panely> Zvuk**.

## **Webová kamera (pouze vybrané modely)**

Některé počítače jsou vybaveny integrovanou webovou kamerou. S předinstalovaným softwarem můžete použít webovou kameru k pořízení fotografie nebo záznamu videa. Můžete zobrazit náhled pořízené fotografie nebo videa a poté soubory uložit.

Software webové kamery umožňuje vyzkoušet následující funkce:

- zachytávání a sdílení videa,
- odesílání videa ve formě datového toku v softwaru pro rychlé zasílání zpráv,
- pořizování statických fotografií.

# **Touch to Share (pouze vybrané modely)**

Váš počítač disponuje technologií Near Field Communication (NFC - komunikace v blízkém poli), která vám prostřednictvím technologie touch-to-share (sdílení dotykem) umožňuje bezdrátové sdílení informací mezi dvěma zařízeními s funkcí NFC. Díky technologii NFC můžete sdílet webové stránky, přenášet kontaktní informace a tisknout poklepem (tap-to-print) na tiskárnách s podporou NFC.

- **TIP:** Můžete si stáhnout aplikace NFC, které vám mohou nabídnout další funkce NFC.
- **DŮLEŽITÉ:** Před zahájením sdílení se ujistěte, že v zařízení je povolena technologie NFC. V operačním systému Windows 7 může být zapotřebí vypnout některé služby, například službu sBeam, aby technologie NFC fungovala. U výrobce zařízení NFC si ověřte, zda je zařízení kompatibilní se systémem Windows 7.

### **spuštění**

Svým zařízením s funkcí NFC klepněte na počítač a zahajte sdílení mezi vaším zařízením a počítačem.

- **1.** Otevřete soubor médií, který chcete sdílet.
- **2.** Dotkněte se oběma NFC anténami navzájem. Možná uslyšíte zvuk na znamení, že se antény navzájem poznaly.
- **<sup>2</sup> POZNÁMKA:** Anténa technologie NFC na vašem počítači se nachází pod zařízením TouchPad. Chcete-li zjistit, kde je umístěna anténa sítě NFC na jiném zařízení, viz pokyny k danému zařízení.

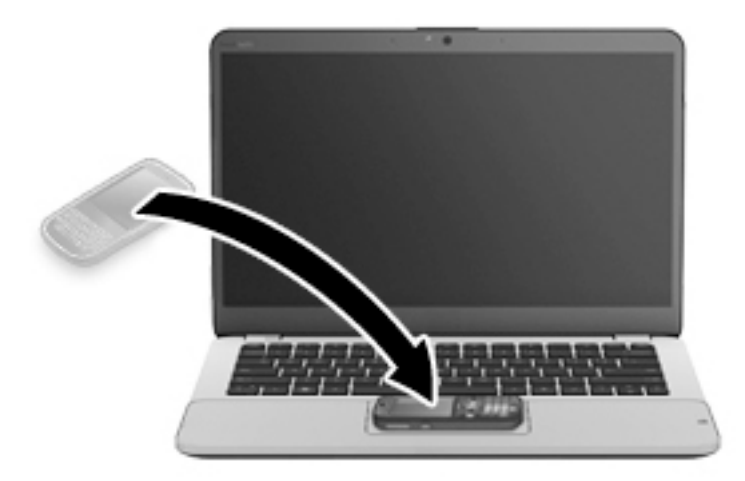

**3.** Možná na svém zařízení uvidíte zprávu s požadavkem na zahájení přenosu a zprávu na svém počítači, zda chcete přenos přijmout. Při připojování postupujte podle pokynů na obrazovce.

## **Video**

Váš počítač HP je výkonným video zařízením, které vám umožňuje bez stahování sledovat video z oblíbených stránek a stahovat video a filmy, abyste je mohli ve svém počítači sledovat bez nutnosti připojení k síti.

Zážitek ze sledování videa si můžete ještě vylepšit připojením externího monitoru, projektoru nebo televizoru k jednomu z video portů počítače. Váš počítač navíc může být vybaven portem multimediálního rozhraní (HDMI) umožňujícím připojení monitoru či televizoru s vysokým rozlišením.

Počítač může být vybaven jedním či více z následujících externích video portů:

- VGA
- DisplayPort

**DŮLEŽITÉ:** Ujistěte se, zda je externí zařízení připojeno ke správnému portu počítače s použitím správného kabelu. Pokud máte nějaké dotazy, přečtěte si pokyny výrobce zařízení.

**POZNÁMKA:** Informace o video portech počítače naleznete v části [Seznámení s prvky počítače na stránce 3.](#page-12-0)

#### **VGA**

Port externího monitoru nebo port VGA je analogové zobrazovací rozhraní, které slouží k připojení externího zobrazovacího zařízení VGA, jako je například externí monitor VGA nebo projektor VGA, k počítači.

**1.** Chcete-li připojit zobrazovací zařízení VGA, připojte kabel zařízení k portu externího monitoru.

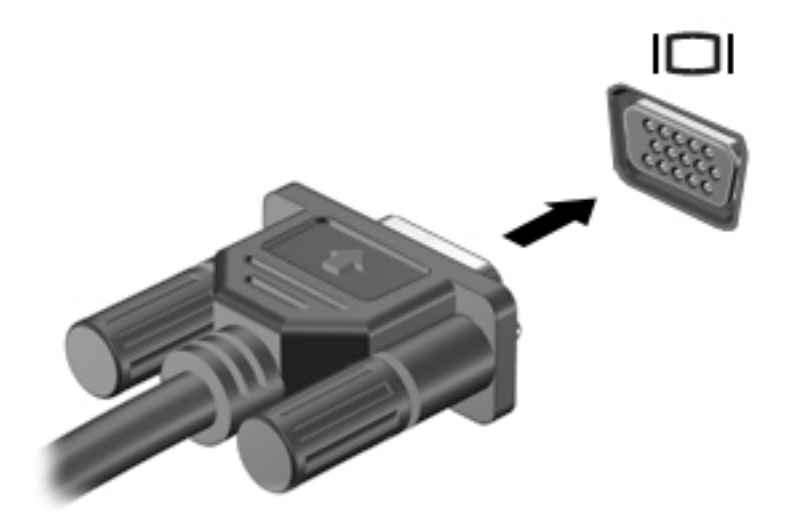

- **2.** Stisknutím klávesové zkratky fn+f4 lze přepínat mezi 4 typy zobrazení:
	- Jenom obrazovka počítače: zobrazení obrazu pouze na počítači.
	- **Režim Duplikace:** *současné* zobrazení obrazu jak na displeji počítače, tak na externím zařízení.
	- **Režim Rozšíření:** *současné* zobrazení jednoho obrazu rozloženého na displeji počítače a externím zařízení.
	- Jenom druhá obrazovka: zobrazení obrazu pouze na externím zařízení.

Každým stisknutím klávesové zkratky fn+f4 změníte režim zobrazení.

**POZNÁMKA:** Nejlepšího výsledku dosáhněte upravením rozlišení obrazovky externího zařízení, zejména pokud používáte režim "Rozšíření" následujícím způsobem. Vyberte položky **Start > Ovládací panely > Vzhled a přizpůsobení**. V nabídce **Zobrazení** vyberte položku **Upravit rozlišení zobrazení**.

### **DisplayPort (pouze vybrané modely)**

Port DisplayPort slouží k připojení počítače k doplňkovému obrazovému nebo zvukovému zařízení, jako je televizor s vysokým rozlišením nebo jiné kompatibilní digitální či zvukové zařízení. Rozhraní DisplayPort poskytuje lepší zobrazení než port pro externí monitor VGA a zlepšuje možnosti digitálního připojení.

- **POZNÁMKA:** Pro přenos obrazového a/nebo zvukového signálu přes port DisplayPort potřebujete kabel DisplayPort (nutno zakoupit zvlášť).
- **POZNÁMKA:** K portu DisplayPort na počítači může být připojeno jedno zařízení DisplayPort. Informace zobrazené na obrazovce počítače mohou být zároveň zobrazeny na zařízení DisplayPort.

Připojení obrazového nebo zvukového zařízení k portu DisplayPort:

**1.** Zapojte jeden konec kabelu DisplayPort do portu DisplayPort na počítači.

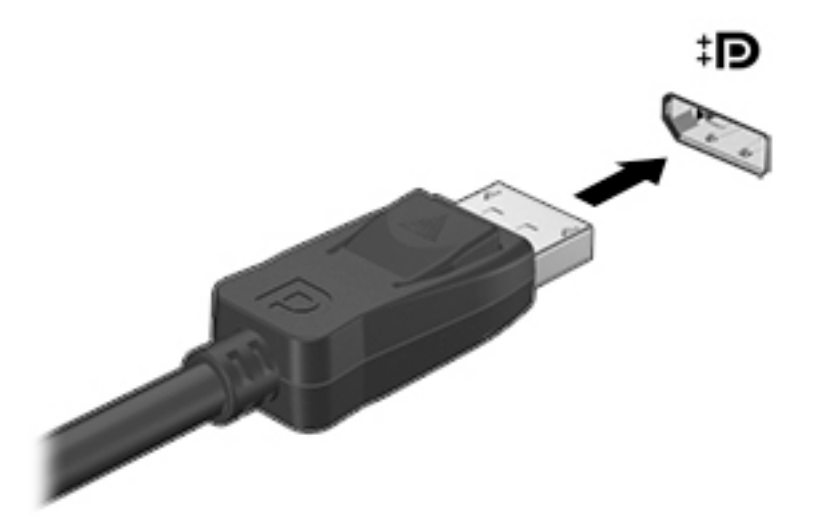

- **2.** Druhý konec kabelu zapojte do digitálního zobrazovacího zařízení.
- **3.** Stisknutím klávesové zkratky fn+f4 lze obraz displeje počítače přepínat mezi 4 typy zobrazení:
	- **Jenom obrazovka počítače:** zobrazení obrazu pouze na počítači.
	- **Režim Duplikace:** *současné* zobrazení obrazu jak na displeji počítače, tak na externím zařízení.
	- **Režim Rozšíření:** *současné* zobrazení jednoho obrazu rozloženého na displeji počítače a externím zařízení.
	- Jenom druhá obrazovka: zobrazení obrazu pouze na externím zařízení.

Každým stisknutím klávesové zkratky fn+f4 změníte režim zobrazení.

**POZNÁMKA:** Nejlepšího výsledku dosáhněte upravením rozlišení obrazovky externího zařízení, zejména pokud používáte režim "Rozšíření" následujícím způsobem. Vyberte položky **Start > Ovládací panely > Vzhled a přizpůsobení**. V nabídce **Zobrazení** vyberte položku **Upravit rozlišení zobrazení**.

**POZNÁMKA:** Při odebírání kabelu zařízení stiskněte tlačítko pro uvolnění konektoru a odpojte kabel od počítače.

## **Intel Wireless Display (pouze vybrané modely)**

Intel® Wireless Display umožňuje bezdrátové sdílení obsahu počítače na televizoru. Pro bezdrátový přenos obrazu je nutný bezdrátový televizní adaptér (zakoupený zvlášť). Disky DVD, jejichž obsah je chráněný, nemusí při použití technologie Intel Wireless Display fungovat. (Disky DVD, jejichž obsah není chráněný, budou fungovat.) Disky Blu-ray, jejichž obsah je chráněný, nebudou při použití technologie Intel Wireless Display fungovat. Podrobnosti o používání bezdrátového televizního adaptéru jsou uvedeny v pokynech výrobce.

**POZNÁMKA:** Před tím, než začnete používat bezdrátový přenos obrazu, zkontrolujte, že je bezdrátový přenos na počítači povolen.

## **Nalezení a připojení kabelových displejů pomocí funkce MultiStream Transport**

Zařízení Multistream Transport (MST) umožňuje připojení několika kabelových zobrazovacích zařízení k počítači připojením k portu VGA nebo portu DisplayPort na počítači a také k portu VGA nebo portu DisplayPort na externím rozbočovači nebo dokovací stanici. Je možné je připojit několika způsoby v závislosti na typu grafického řadiče nainstalovaného ve vašem počítači a na tom, zda váš počítač je vybaven vestavěným rozbočovačem. Otevřete Správce zařízení a zjistěte, jaký hardware máte nainstalován v počítači.

- **1.** Vyberte položku **Start > Ovládací panely**.
- **2.** Vyberte položku **Systém a zabezpečení**, vyberte položku **Systém** a poté v levém sloupci klikněte na tlačítko **Správce zařízení**.

#### Připojení displejů k počítačům s grafickým adaptérem AMD (s doplňkovým rozbočovačem)

- **POZNÁMKA:** Prostřednictvím ovladače grafiky AMD a volitelného rozbočovače můžete připojit až 3 externí zobrazovací zařízení.
- **POZNÁMKA:** Prostřednictvím ovladače grafiky Nvidia® a volitelného rozbočovače můžete připojit až 3 externí zobrazovací zařízení.

Chcete-li nastavit více displejů, postupujte následovně:

- **1.** Připojte externí rozbočovač (zakoupeno samostatně) k portu DisplayPort na počítači pomocí kabelu DPna-DP (zakoupeno samostatně). Ujistěte se, že je napájecí adaptér rozbočovače připojen k napájení střídavým proudem.
- **2.** Externí zobrazovací zařízení připojte k portům VGA nebo DisplayPort na rozbočovači.
- **3.** Informace o nastavení více displejů získáte stisknutím klávesové zkratky fn+f4. Pokud se některý z připojených displejů nezobrazuje, ujistěte se, že je každé zařízení připojeno ke správnému portu na rozbočovači.
- **POZNÁMKA:** Mezi volby více zobrazovacích zařízení patří možnost **Duplikovat**, která zrcadlí obrazovku vašeho počítače na všechna povolená zobrazovací zařízení, nebo **Rozšířit**, která rozšíří obrazovku vašeho počítače na všechna povolená zobrazovací zařízení.

## **Nalezení a připojení bezdrátových displejů podporujících technologii Miracast (pouze vybrané modely AMD)**

Pokud chcete nalézt a připojit bezdrátové displeje podporující technologii Miracast, aniž byste opustili otevřené aplikace, postupujte následovně:

Spuštění technologie Miracast:

**▲** Ukázáním na pravý horní nebo pravý dolní roh Úvodní obrazovky zobrazte ovládací tlačítka, klikněte na položku **Zařízení**, klikněte na položku **Promítnout** a poté postupujte podle pokynů na obrazovce.

– nebo –

Na Úvodní obrazovce klikněte na ikonu **HP rychlý přístup k Miracast** a poté postupujte podle na pokynů na obrazovce.

# **6 Řízení spotřeby**

**27 POZNÁMKA:** Počítač může být vybaven tlačítkem nebo vypínačem napájení. V této příručce je pro všechny tyto ovladače napájení použito pojmenování *tlačítko napájení*.

# **Vypnutí počítače**

**UPOZORNĚNÍ:** Při vypnutí počítače dojde ke ztrátě neuložených dat.

Příkaz Vypnout ukončí všechny spuštěné programy, včetně operačního systému, a následně vypne displej i počítač.

Počítač vypínejte v následujících situacích:

- Potřebujete vyměnit baterii nebo manipulovat s komponentami uvnitř počítače.
- Pokud připojujete externí hardwarové zařízení, které nelze připojit k portu univerzální sériové sběrnice (USB).
- Počítač nebude používán a bude odpojen od externího zdroje napájení po delší dobu.

I když můžete počítač vypnout tlačítkem napájení, doporučený způsob vypnutí je pomocí příkazu Vypnout systému Windows.

**POZNÁMKA:** Pokud se počítač nachází v režimu spánku nebo hibernace, je třeba tento režim nejprve ukončit krátkým stisknutím tlačítka napájení.

- **1.** Uložte práci a ukončete všechny spuštěné programy.
- **2.** Vyberte položky **Start > Vypnout**.

Pokud počítač přestane reagovat a nelze jej vypnout předchozími postupy, zkuste následující nouzová řešení v uvedeném pořadí:

- Stiskněte kombinaci kláves ctrl+alt+delete. Klikněte na ikonu **Napájení** a poté na položku **Vypnout**.
- Přidržte tlačítko napájení alespoň 5 sekund.
- Odpojte počítač od externího napájení.
- U modelů s výměnnou baterií odeberte baterii ze zařízení.

# **Nastavení možností napájení**

## **Použití úsporných režimů**

Režim spánku je povolen v nastavení od výrobce.

Při aktivaci režimu spánku kontrolky napájení zablikají a obsah obrazovky zmizí. Započatá práce se uloží do paměti.

**UPOZORNĚNÍ:** Aby se omezilo riziko snížení kvality zvuku nebo videa, narušení funkcí přehrávání zvuku nebo videa nebo ztráty dat, neaktivujte režim spánku během čtení nebo zapisování na optický disk nebo na externí paměťovou kartu.

<span id="page-45-0"></span>**POZNÁMKA:** Pokud se počítač nachází v režimu spánku, nelze aktivovat žádný typ síťového připojení ani využívat funkce počítače.

#### **Aktivace a ukončení režimu spánku**

Je-li počítač zapnutý, můžete režim spánku aktivovat kterýmkoli z následujících způsobů:

- Stiskněte krátce tlačítko napájení.
- Zavřete displej.
- Postupně klikněte na tlačítko **Start**, šipku vedle tlačítka Vypnout a příkaz **Režim spánku**.

Ukončení režimu spánku

- Stiskněte krátce tlačítko napájení.
- Pokud je displej zavřený, otevřete ho.
- Stiskněte klávesu na klávesnici.
- Klepněte na nebo přejeďte prstem po zařízení TouchPad

Po ukončení režimu spánku se kontrolka napájení rozsvítí a vaše práce se obnoví na obrazovce, kde jste naposledy pracovali.

**POZNÁMKA:** Pokud jste nastavili, že má být při probuzení požadováno heslo, je třeba před obnovením práce zadat heslo k systému Windows.

#### **Aktivace a ukončení režimu hibernace**

Systém je z výroby nastaven tak, aby se režim hibernace aktivoval po určité době nečinnosti, pokud je napájen z baterie a z externího napájení nebo je-li baterie téměř vybitá.

Nastavení a časové limity napájení lze změnit v Ovládacích panelech systému Windows.

Aktivace režimu hibernace

**▲** Klikněte na tlačítko **Start**, na šipku vedle tlačítka Vypnout a poté na tlačítko **Režim hibernace**.

Ukončení režimu hibernace:

**▲** Stiskněte krátce tlačítko napájení.

Kontrolky napájení se rozsvítí a vaše práce se obnoví na obrazovce, kde jste naposledy pracovali.

**POZNÁMKA:** Pokud jste nastavili, že má být při probuzení požadováno heslo, je třeba před obnovením práce zadat heslo k systému Windows.

#### **Použití měřiče napájení a nastavení napájení**

Měřič napájení je umístěn v oznamovací oblasti na pravé straně hlavního panelu. Měřič napájení poskytuje rychlý přístup k nastavení napájení a k zobrazení zbývající úrovně nabití baterie.

- Chcete-li zobrazit procento zbývající úrovně nabití a aktuální plán napájení, přesuňte ukazatel nad ikonu měřiče napájení.
- Chcete-li otevřít okno Možnosti napájení nebo změnit plán napájení, klikněte na ikonu měřiče napájení a vyberte příslušnou položku ze seznamu.

Různé ikony měřiče napájení ukazují, zda je počítač napájen z baterií nebo z externího zdroje. V případě, že je baterie ve stavu nízkého nebo velmi nízkého nabití, zobrazí se zpráva.

#### **Nastavení ochrany heslem při probuzení**

Chcete-li, aby počítač při ukončení režimu spánku nebo režimu hibernace požadoval zadání hesla, proveďte tyto kroky:

- **1.** Vyberte položky **Start > Ovládací panely > Systém a zabezpečení > Možnosti napájení**.
- **2.** V levém podokně klikněte na možnost **Po probuzení požadovat heslo**.
- **3.** Klikněte na možnost **Změnit nastavení, které nyní není k dispozici**.
- **4.** Klikněte na možnost **Vyžadovat heslo (doporučeno)**.
- **POZNÁMKA:** Pokud potřebujete vytvořit heslo pro uživatelský účet nebo změnit současné heslo, klikněte na možnost **Vytvořit nebo změnit heslo uživatelského účtu** a poté postupujte podle pokynů na obrazovce. Pokud nepotřebujete vytvořit nebo změnit heslo k uživatelskému účtu, přejděte na krok 5.
- **5.** Klikněte na tlačítko **Uložit změny**.

### **Použití napájení z baterie**

**VAROVÁNÍ!** Za účelem snížení možného bezpečnostního rizika používejte s tímto počítačem pouze baterii dodanou s počítačem, náhradní baterii od společnosti HP nebo kompatibilní baterii zakoupenou u společnosti HP.

Počítač používá napájení z baterie kdykoliv, když není připojen k externímu napájení střídavým proudem. Životnost baterie se mění v závislosti na nastavení řízení spotřeby, programech spuštěných v počítači, jasu displeje, externích zařízeních připojených k počítači a dalších faktorech. Pokud baterii ponecháte v počítači, bude se kdykoli po připojení k externímu zdroji napájení střídavým proudem dobíjet, čímž je chráněna vaše práce v případě výpadku proudu. Pokud počítač obsahuje nabitou baterii a je napájen ze zdroje střídavého proudu pomocí adaptéru střídavého proudu, přepne se v případě odpojení adaptéru střídavého proudu nebo při výpadku proudu z externího zdroje na napájení z baterie.

**POZNÁMKA:** Jas displeje se po odpojení zdroje střídavého proudu automaticky sníží, aby se prodloužila životnost baterie. Vybrané modely počítače jsou schopny za účelem prodloužení životnosti baterie přepínat grafické režimy. Další informace naleznete v části Přepínaný a duální režim grafického adaptéru (pouze [vybrané modely\) na stránce 42.](#page-51-0)

#### **Baterie zaplombovaná z výroby (pouze vybrané modely)**

Spuštěním funkce Kontrola baterie v aplikaci HP Support Assistant lze sledovat stav baterie nebo lze zjistit, zda baterie již nevydrží nabitá. Pokud chcete získat přístup k informacím o baterii, vyberte položky **Start > Všechny programy > Nápověda a podpora společnosti HP > HP Support Assistant > Baterie a výkon**. Klikněte na kartu **Napájení** a poté na položku **Kontrola baterie HP**. Pokud Kontrola baterie ukazuje, že je nutné baterii vyměnit, kontaktujte technickou podporu.

Baterie v tomto produktu nemůže být jednoduše vyměněna samotnými uživateli. Odstranění nebo výměna této baterie by mohlo ovlivnit vaše záruční krytí. Pokud baterie již není schopna vydržet nabitá, kontaktujte podporu.

Pokud uplynula doba životnosti baterie, nevyhazujte ji do běžného komunálního odpadu. Likvidaci baterie proveďte v souladu s místními zákony a předpisy.

#### **Nalezení dalších informací o baterii**

Nápověda a podpora poskytuje následující informace o baterii:

- informace o řízení spotřeby a řádné péči a skladování vedoucí k maximálnímu prodloužení životnosti baterie
- Informace o typech baterií

Přístup k informacím o baterii:

**▲** Vyberte položky **Start > Všechny programy > Nápověda a podpora společnosti HP** a poté do pole pro vyhledávání v Nápovědě a podpoře zadejte text baterie.

#### **Použití nástroje Kontrola baterie**

Nápověda a podpora poskytuje informace o stavu baterie instalované v počítači.

Spuštění nástroje Kontrola baterie:

**1.** Připojte adaptér střídavého proudu k počítači.

**POZNÁMKA:** Pro správnou funkci kontroly baterie musí být počítač připojen k externímu napájení.

**2.** Vyberte položky **Start > Všechny programy > Nápověda a podpora společnosti HP > HP Support Assistant > Baterie a výkon > Kontrola baterie HP**.

Kontrola baterie zkontroluje správnou funkci baterie a jejích článků a poté oznámí výsledek zkoušky.

#### **Zobrazení zbývající úrovně nabití baterie**

**▲** Přesuňte ukazatel nad ikonu měřiče napájení v oznamovací oblasti na pravé straně hlavního panelu na ploše systému Windows.

#### **Maximalizace doby vybíjení baterie**

Doba vybíjení baterie se liší v závislosti na funkcích, které používáte při napájení z baterie. Maximální doba vybíjení se postupně zkracuje, protože se postupně snižuje kapacita baterie.

Tipy pro maximalizaci doby vybíjení baterie:

- Snižte jas displeje.
- Pokud počítač obsahuje výměnnou baterii, ale počítač se nepoužívá ani se nenabíjí baterie, vyjměte výměnnou baterii.
- Výměnnou baterii uložte na chladném suchém místě.
- V okně Možnosti napájení zvolte nastavení **Úsporný režim**.

#### **Správa stavů nízkého nabití baterie**

Informace uvedené v této části popisují výstrahy a odezvy systému nastavené výrobcem. Některé výstrahy a odezvy systému na nízkou úroveň nabití baterie je možné změnit v okně Možnosti napájení. Nastavení provedená v okně Možnosti napájení nemají vliv na činnost kontrolek.

#### **Identifikace stavů nízkého nabití baterie**

Pokud je počítač napájen pouze z baterie a ta dosáhne nízké úrovně nabití nebo kritického stavu, nastane následující:

● Kontrolka baterie (pouze vybrané modely) informuje o nízké úrovni nabití baterie nebo o kritickém stavu baterie.

– nebo –

- Měřič napájení v oznamovací oblasti zobrazuje nízkou úroveň nabití baterie nebo že je baterie téměř vybitá.
- **<sup>2</sup> POZNÁMKA:** Další informace o měřiči napájení naleznete v části [Použití měřiče napájení a nastavení](#page-45-0) [napájení na stránce 36.](#page-45-0)

Pokud je počítač zapnutý nebo v režimu spánku, zůstane chvíli v režimu spánku a poté se vypne. Veškerá neuložená data budou ztracena.

#### **Řešení stavu nízkého nabití baterie**

#### **Řešení stavu nízkého nabití baterie, je-li k dispozici externí zdroj napájení**

- **▲** Připojte jedno z následujících zařízení:
	- adaptér střídavého proudu
	- doplňkové dokovací nebo rozšiřující zařízení
	- doplňkový napájecí adaptér zakoupený jako příslušenství u společnosti HP

#### **Řešení stavu nízkého nabití baterie, není-li k dispozici žádný zdroj napájení**

Chcete-li vyřešit stav nízkého nabití baterie a nemáte k dispozici žádný zdroj napájení, uložte svou práci a počítač vypněte.

#### **Úspora energie baterií**

- V Ovládacích panelech systému Windows vyberte v okně Možnosti napájení režim nízké spotřeby.
- Ukončete nečinné aplikace pracující s modemem a všechna nepoužívaná bezdrátová i kabelová připojení k místní síti LAN.
- Odpojte nepoužívaná externí zařízení, která nejsou připojena k externímu zdroji napájení.
- Ukončete činnost, deaktivujte nebo odeberte nepoužívané externí paměťové karty.
- **•** Snižte jas obrazovky.
- Před opuštěním své práce aktivujte režim spánku nebo vypněte počítač.

## **Použití externího zdroje napájení**

**VAROVÁNÍ!** Nenabíjejte baterii počítače na palubě letadla.

- **VAROVÁNÍ!** Ke snížení možných bezpečnostních rizik používejte pouze adaptér střídavého proudu dodaný s počítačem, náhradní adaptér střídavého proudu od společnosti HP nebo kompatibilní adaptér střídavého proudu zakoupený jako příslušenství od společnosti HP.
- **POZNÁMKA:** Informace o připojení k napájení střídavým proudem jsou uvedeny na letáku *Pokyny k instalaci*, který je součástí balení počítače.

Externí napájení střídavým proudem je dodáváno prostřednictvím schváleného adaptéru střídavého proudu nebo doplňkového dokovacího nebo rozšiřujícího zařízení.

K externímu zdroji napájení připojte počítač za některé z následujících podmínek:

- při nabíjení nebo kalibraci baterie
- při instalaci nebo modifikaci systémového softwaru
- při zápisu informací na disky CD, DVD nebo BD (pouze vybrané modely)
- při defragmentaci disku
- při zálohování nebo obnovování

Při připojení počítače k externímu zdroji napájení nastanou tyto události:

- Baterie se začne nabíjet.
- Je-li počítač zapnutý, změní se vzhled ikony měřiče napájení v oznamovací oblasti.

Při odpojení počítače od externího zdroje napájení nastanou tyto události:

- Počítač začne používat napájení z baterie.
- Jas displeje se automaticky sníží, aby se prodloužila životnost baterie.

#### <span id="page-51-0"></span>**Testování adaptéru střídavého proudu**

Otestujte adaptér střídavého proudu, pokud při připojení k napájení střídavým proudem u počítače zjistíte následující symptomy:

- počítač se nezapíná
- displej se nezapíná
- kontrolky napájení nesvítí

Testování adaptéru střídavého proudu:

**POZNÁMKA:** Následující pokyny platí pro počítače s výměnnou baterií.

- **1.** Vypněte počítač.
- **2.** Odeberte baterii z počítače.
- **3.** Připojte adaptér střídavého proudu k počítači a poté do zásuvky střídavého proudu.
- **4.** Zapněte počítač.
	- Pokud se *rozsvítí* kontrolky napájení, adaptér střídavého proudu funguje správně.
	- Pokud zůstanou kontrolky napájení *zhasnuty*, adaptér střídavého proudu nefunguje a měl by být vyměněn.

Informace o zajištění náhradního adaptéru střídavého proudu získáte u podpory.

### **Aktualizace obsahu softwaru s technologií Intel Smart Connect Technology (pouze vybrané modely)**

Když je počítač v režimu spánku, technologie Intel® Smart Connect Technology pravidelně přerušuje tento režim. Pokud je dostupné připojení na síť, technologie Smart Connect aktualizuje spuštěné aplikace, jako jsou vaše schránky doručené pošty, stránky sociálních sítí a zpravodajství, a poté vrátí počítač do režimu spánku. Technologie Smart Connect také synchronizuje obsah, který jste vytvořili v režimu off-line, například e-maily. V okamžiku, kdy váš počítač ukončí režim spánku, máte přístup ke svým aktuálním informacím.

**▲** Tuto funkci povolíte nebo ručně aktualizujete nastavení tak, že vyberete položky **Start > Všechny programy > Intel > Intel® Smart Connect Technology**.

Chcete-li zobrazit ikonu technologie Intel Smart Connect Technology, přejeďte ukazatelem nad ikonami v oznamovací oblasti na pravé straně hlavního panelu a poté klikněte na příslušnou ikonu.

## **Přepínaný a duální režim grafického adaptéru (pouze vybrané modely)**

Vybrané počítače podporují buďto přepínaný nebo duální režim grafického adaptéru.

- Přepínaný režim grafickÄho adaptéru podporován zařízeními AMD™ i Intel. Pokud váš počítač podporuje dynamický přepínaný režim grafického adaptéru AMD, je podporován pouze přepínaný režim grafického adaptéru.
- Duální režim grafického adaptéru podporován pouze zařízeními AMD. Pokud je váš počítač vybaven duálním grafickým adaptérem AMD Radeon, podporuje pouze duální režim grafického adaptéru.

**POZNÁMKA:** Duální režim grafického adaptéru mohou aktivovat pouze aplikace běžící v režimu celé obrazovky, které využívají rozhraní DirectX 10 nebo 11.

**POZNÁMKA:** Informaci o tom, zda váš počítač podporuje přepínaný nebo duální režim grafického adaptéru, zjistíte z konfigurace grafického adaptéru notebooku. Procesory Intel HR Central Processing Unit (CPU) a AMD Trinity series Accelerated Processing Unit (APU) podporují přepínaný režim grafického adaptéru. Procesory APU AMD řady Trinity A6, A8 a A10 podporují duální režim grafického adaptéru. Procesory APU AMD řady Trinity A4 nepodporují duální režim grafického adaptéru.

Při použití přepínaného i duálního režimu grafického adaptéru jsou k dispozici dva režimy zpracování grafiky:

- Výkonný režim poskytuje nejvyšší výkon zpracování aplikace.
- Úsporný režim šetří výkon baterie.

Správa nastavení režimu grafického adaptéru AMD:

- **1.** Kliknutím pravým tlačítkem myši na plochu počítače spusťte ovládací centrum Catalyst Control Center a poté vyberte položku **Configure Switchable Graphics** (Konfigurace přepínaného režimu grafického adaptéru).
- **2.** Klikněte na záložku **Power** (Napájení) a poté vyberte možnost **Switchable Graphics** (Přepínaný režim grafického adaptéru).

#### Používání přepínaného režimu grafického adaptéru (pouze vybrané modely)

Přepínaný režim grafického adaptéru umožňuje přepínat mezi Výkonným režimem a Úsporným režimem.

Správa nastavení přepínaného režimu grafického adaptéru:

- **1.** Klikněte pravým tlačítkem na pracovní plochu Windows a poté klikněte na možnost **Configure Switchable Graphics** (Konfigurace přepínaného režimu grafického adaptéru).
- **2.** Klikněte na záložku **Power** (Napájení) a poté vyberte možnost **Switchable Graphics** (Přepínaný režim grafického adaptéru).

Přepínaný režim grafického adaptéru na základě požadavků aplikací na výkon automaticky přiřazuje aplikacím Výkonný nebo Úsporný režim. Lze také ručně změnit nastavení pro jednotlivou aplikaci tím, že vyhledáte aplikaci v rozevírací nabídce **Recent Applications** (Poslední aplikace) nebo kliknutím na položku **Browse** (Procházet) v rozevírací nabídce **Other Applications** (Ostatní aplikace). Lze přepínat mezi Výkonným a Úsporným režimem.

**POZNÁMKA:** Další informace naleznete v softwarové nápovědě přepínaného režimu grafického adaptéru.

#### **Používání duálního režimu grafického adaptéru (pouze vybrané modely)**

Pokud je váš systém vybaven duálním grafickým adaptérem (dvě nebo více přidaných jednotek GPU), můžete povolit duální režim grafickÄho adaptéru AMD Radeon, který zvýší výkon aplikací v režimu celé obrazovky, které používají rozhraní DirectX verze 10 nebo 11.

**2 POZNÁMKA:** Systémy s duálním grafickým adaptérem podporují pouze automatický výběr podle požadavků na výkon (dynamické schéma) a automaticky přiřazují jednotlivým aplikacím Výkonný nebo Úsporný režim. Nicméně můžete ručně upravit nastavení pro jednotlivé aplikace.

Pokud chcete povolit nebo zakázat duální režim grafického adaptéru AMD Radeon, vyberte nebo zrušte výběr zaškrtávacího pole v části ovládání duálního režimu grafického adaptéru AMD Radeon, která je na záložce **Performance** (Výkon) v ovládacím centru Catalyst Control Center.

**<sup>2</sup> POZNÁMKA:** Další informace naleznete v softwarové nápovědě AMD.

# **7 Externí karty a zařízení**

# **Použití čteček paměťových karet (pouze vybrané modely)**

Doplňkové paměťové karty umožňují bezpečné ukládání a snadné sdílení dat. Tyto karty se často používají ve fotoaparátech a zařízeních PDA se záznamem na digitální média a také v jiných počítačích.

Postup určení formátů digitálních paměťových karet, které jsou na vašem počítači podporovány, naleznete v části [Seznámení s prvky počítače na stránce 3](#page-12-0).

## **Vložení paměťové karty**

**UPOZORNĚNÍ:** Aby nedošlo k poškození konektorů paměťové karty, při vkládání paměťové karty použijte jen minimální sílu.

- **1.** Uchopte kartu štítkem nahoru a konektory směrem k počítači.
- **2.** Vsuňte kartu do čtečky paměťových karet a zatlačte na ni, dokud nezapadne na místo.

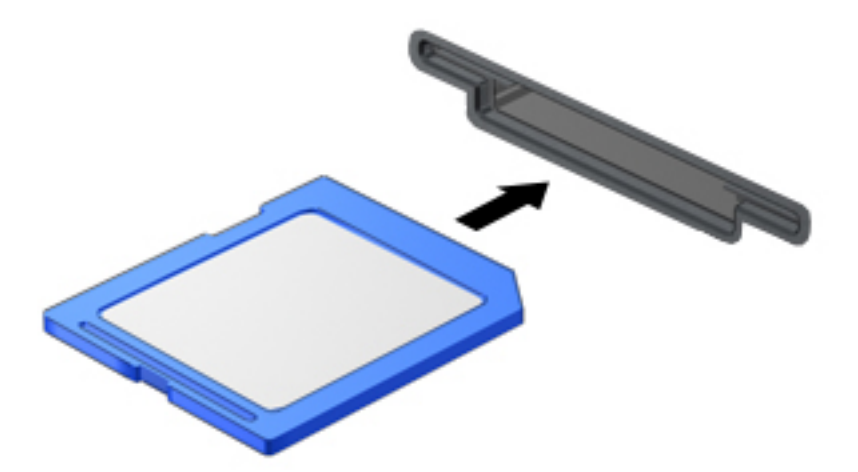

Jakmile vložíte kartu a zařízení je rozpoznáno, ozve se zvuk a může se zobrazit nabídka dostupných možností, které jsou k dispozici.

## **Odebrání paměťové karty**

**UPOZORNĚNÍ:** Použijte následující postup bezpečného odebrání paměťové karty, čímž předejdete ztrátě dat nebo zablokování systému.

- **1.** Uložte data a ukončete všechny programy, které souvisí s paměťovou kartou.
- **2.** Klikněte na ikonu Bezpečně odebrat hardware v oznamovací oblasti na pravé straně hlavního panelu na ploše systému Windows. Poté postupujte podle pokynů na obrazovce.

**3.** Zatlačte kartu dovnitř **(1)** a vyjměte ji ze zásuvky **(2)**.

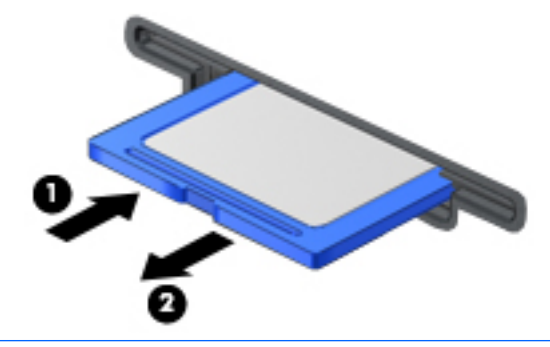

**POZNÁMKA:** Pokud se karta nevysune sama, ze zásuvky ji vytáhněte.

# **Použití čipových karet (pouze u vybraných modelů)**

**POZNÁMKA:** Termín *čipová karta* se v této kapitole používá k označení čipových karet i karet Java™.

Čipová karta je karta odpovídající velikosti kreditní karty, která má mikročip s pamětí a mikroprocesorem. Stejně jako osobní počítače mají čipové karty operační systém zajišťující vstupní a výstupní operace a také zahrnují funkce pro zabezpečení dat. Standardní čipové karty se používají se čtečkou čipových karet (pouze vybrané modely).

Pro přístup k obsahu mikročipu je vyžadován kód PIN. Další informace získáte v Nápovědě a podpoře. Klikněte na položky **Start > Nápověda a podpora**.

## **Vložení čipové karty**

**1.** Uchopte kartu štítkem nahoru a jemně ji zasuňte do čtečky čipových karet, dokud nezapadne na místo.

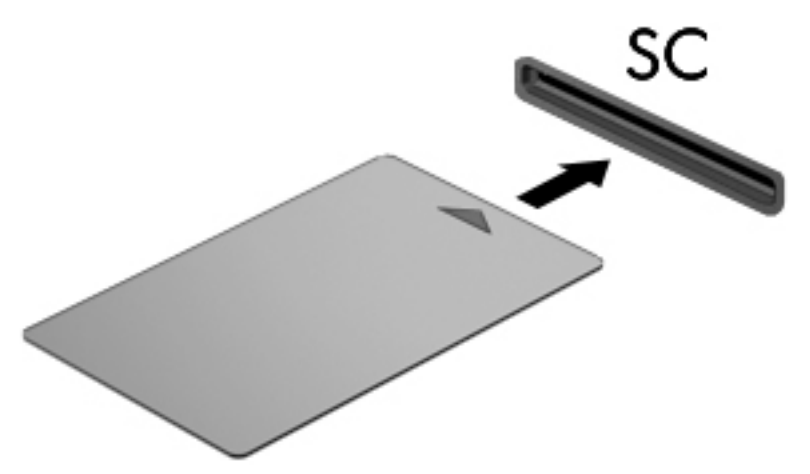

**2.** Postupujte podle pokynů na obrazovce pro přihlášení k počítači pomocí kódu PIN čipové karty.

## **Vyjmutí čipové karty**

**▲** Uchopte čipovou kartu za okraj a vytáhněte ji ze čtečky čipových karet.

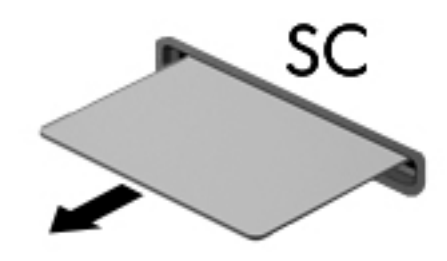

# **Použití zařízení USB**

Univerzální sériová sběrnice (USB) je hardwarové rozhraní, které lze použít k připojení doplňkových externích zařízení USB, jako například klávesnice, myši, jednotky, tiskárny, skeneru nebo rozbočovače.

Některá zařízení USB mohou vyžadovat další podpůrný software, který je obvykle dodáván spolu se zařízením. Další informace o softwaru pro určité zařízení naleznete v pokynech příslušného výrobce. Tyto pokyny mohou být k dispozici se softwarem, na disku nebo na webových stránkách výrobce.

Počítač je vybaven alespoň 1 portem USB, který podporuje zařízení USB 1.0, 1.1, 2.0 a 3.0. Počítač může být také vybaven nabíjecím portem USB, jenž umožňuje napájení externího zařízení. Volitelné dokovací zařízení nebo rozbočovač USB poskytují další porty USB, které lze použít s počítačem.

## **Připojení zařízení USB**

**UPOZORNĚNÍ:** Abyste zabránili poškození konektoru USB, používejte při připojování zařízení minimální sílu.

- **▲** Připojte kabel USB ze zařízení k portu USB.
- **<sup>2</sup> POZNÁMKA:** Následující obrázek se může od vašeho počítače mírně lišit.

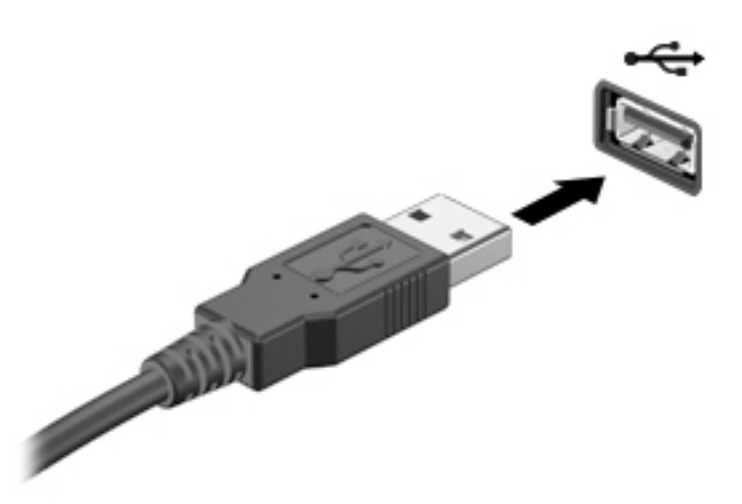

Jakmile bude zařízení nalezeno, uslyšíte zvukové upozornění.

**27 POZNÁMKA:** Při prvním připojení zařízení USB se v oznamovací oblasti zobrazí zpráva, která vás informuje, že bylo zařízení rozpoznáno počítačem.

## **Odebrání zařízení USB**

**UPOZORNĚNÍ:** Aby nedošlo k poškození konektoru USB, neodpojujte zařízení USB táhnutím za kabel.

**UPOZORNĚNÍ:** Chcete-li zabránit ztrátě dat nebo nestabilitě systému, bezpečně odeberte zařízení USB dle následujícího postupu.

- **1.** Chcete-li zařízení USB odebrat, uložte data a zavřete všechny programy, které souvisí se zařízením.
- **2.** Na ploše systému Windows klikněte na ikonu Bezpečně odebrat hardware v oznamovací oblasti na pravé straně hlavního panelu a poté postupujte podle pokynů na obrazovce.
- **3.** Odeberte zařízení.

# **Použití volitelných externích zařízení**

**POZNÁMKA:** Více informací o požadovaném softwaru a ovladačích nebo o tom, který port na počítači použít, naleznete v pokynech od výrobce.

Připojení externího zařízení k počítači:

- **UPOZORNĚNÍ:** Chcete-li předejít poškození zařízení při připojování napájeného zařízení, ujistěte se, že je zařízení vypnuto a napájecí kabel pro napájení střídavým proudem byl vytažen ze zásuvky.
	- **1.** Připojte zařízení k počítači.
	- **2.** Pokud připojujete napájené zařízení, připojte napájecí kabel zařízení do uzemněné zásuvky poskytující střídavý proud.
	- **3.** Zapněte zařízení.

Chcete-li odpojit nenapájené externí zařízení, vypněte zařízení a potom je odpojte od počítače. Chcete-li odpojit napájené externí zařízení, vypněte zařízení a potom odpojte jeho napájecí kabel střídavého proudu.

## **Použití doplňkových externích jednotek**

Vyměnitelné externí jednotky rozšiřují vaše možnosti ukládání dat a přístupu k nim. Jednotku USB lze přidat připojením k portu USB na počítači.

**<sup>2</sup> POZNÁMKA:** Externí optické jednotky USB HP by měly být připojeny k napájenému portu USB na počítači.

Mezi jednotky pro rozhraní USB patří tyto druhy:

- disketová jednotka 1,44 MB,
- **·** modul pevného disku,
- externí optická jednotka (CD, DVD nebo Blu-ray),
- zařízení MultiBay.

# **8 Jednotky**

# **Manipulace s diskovými jednotkami**

**UPOZORNĚNÍ:** Diskové jednotky jsou velmi citlivé a je třeba s nimi manipulovat opatrně. Před manipulací s jednotkami si nejprve přečtěte následující bezpečnostní pokyny. Jednotka vám nesmí upadnout. Také na ni nepokládejte předměty, nepolévejte ji tekutinami a nevystavujte ji extrémním teplotám a vlhkosti.

Při manipulaci s jednotkami dodržujte následující opatření:

- Před odebráním nebo vložením jednotky vypněte počítač. Pokud si nejste jisti, zda je počítač vypnut, nebo se nachází v režimu spánku nebo režimu hibernace, zapněte jej a potom jej vypněte.
- Než začnete manipulovat s diskovou jednotkou, zbavte se elektrostatického náboje tím, že se dotknete uzemněného povrchu.
- Nedotýkejte se kolíků konektorů, výměnné jednotky nebo počítače.
- Nevkládejte jednotku do pozice nadměrnou silou.
- Posíláte-li jednotku poštou, zabalte ji do ochranné bublinkové fólie nebo jiného vhodného obalu a balíček označte štítkem "KŘEHKÉ".
- Nevystavujte jednotku účinkům magnetického pole. Magnetická pole vyzařují také některá bezpečnostní zařízení, například zařízení pro kontrolu procházejících osob na letištích a ruční detektory. Jezdící pásy na letišti a obdobná bezpečnostní zařízení, která kontrolují příruční zavazadla, využívají místo magnetického pole rentgenové paprsky, které nepoškozují jednotky.
- Před odebráním jednotky z pozice, přenášením, předáním jednotky k přepravě nebo jejím uskladněním odeberte z jednotky médium.
- Během zápisu optické jednotky na disk nepoužívejte klávesnici počítače ani s počítačem nijak nemanipulujte. Proces zápisu je velmi citlivý na vibrace.
- Před přemístěním počítače, který je připojen k externímu pevnému disku, aktivujte režim spánku a počkejte, dokud údaje nezmizí z displeje, nebo správně odpojte externí pevný disk.

## **Použití pevných disků**

**UPOZORNĚNÍ:** Zabránění ztrátě dat a narušení stability systému:

Než začnete měnit nebo přidávat paměťový modul či pevný disk, uložte svou práci a vypněte počítač.

Pokud si nejste jisti, zda je počítač vypnutý, zapněte jej stisknutím tlačítka napájení. Potom počítač vypněte prostřednictvím nabídky operačního systému.

## **Technologie Intel Smart Response Technology (pouze vybrané modely)**

Intel® Smart Response Technology (SRT) je funkce ukládání do mezipaměti založená na technologii Intel® Rapid Storage Technology (RST), která výrazně zvyšuje výkonnost počítačového systému. Pokud je počítač vybaven modulem SSD mSATA, technologie SRT umožňuje tento modul používat jako mezipaměť mezi pamětí systému a jednotkou pevného disku. Díky tomu je v počítači využita maximální kapacita pevného disku (nebo svazku RAID) a současně je prostřednictvím modulu SSD zvyšována výkonnost systému.

Pokud přidáváte nebo inovujete pevný disk či se chystáte vytvořit svazek RAID, je třeba dočasně zakázat technologii SRT, vytvořit svazek RAID a poté technologii SRT znovu povolit. Dočasné zakázání technologie SRT:

- **1.** Vyberte položky **Start > Všechny programy > Intel > Intel Rapid Storage Technology**.
- **2.** Klikněte na odkaz **Zrychlení** a poté na odkaz **Zakázat zrychlení**.
- **3.** Počkejte na ukončení režimu zrychlení.
- **4.** Klikněte na odkaz **Resetovat na dostupné**.
- **DŮLEŽITÉ:** Při provádění změn režimu pole RAID je třeba dočasně zakázat technologii SRT. Proveďte požadovanou změnu a poté technologii SRT znovu povolte. Pokud tuto funkci dočasně nezakážete, svazky pole RAID nebude možné vytvořit nebo změnit.
- **POZNÁMKA:** Společnost HP nepodporuje použití technologie SRT společně s jednotkami s vlastním šifrováním (SED).

## **Zvýšení výkonu pevného disku**

#### **Defragmentace disku**

Při používání počítače dochází k postupné fragmentaci souborů na pevném disku. To, že jsou data na disku fragmentovaná, znamená, že soubory nejsou uloženy v souvislém bloku (sekvenčně). Z tohoto důvodu je pak pro pevný disk složitější najít jednotlivé části souboru, což ve výsledku zpomaluje počítač. Defragmentace disku slouží ke spojení fragmentovaných částí souborů a složek uložených na pevném disku, čímž je dosaženo efektivnějšího provozu systému.

**POZNÁMKA:** Jednotky SSD není třeba defragmentovat.

Defragmentace disku nepotřebuje po spuštění váš dohled. V závislosti na velikosti pevného disku a počtu fragmentovaných souborů však může dokončení defragmentace trvat déle než jednu hodinu.

Společnost HP doporučuje provádět defragmentaci minimálně jednou měsíčně. Defragmentaci disku můžete nastavit tak, aby se spouštěla jednou za měsíc, ale ručně ji můžete provádět kdykoliv.

Spuštění defragmentace disku:

- **1.** Připojte počítač ke zdroji napájení střídavým proudem.
- **2.** Klikněte na položky **Start > Programy > Příslušenství > Systémové nástroje > Defragmentace disku**.
- **3.** Klikněte na tlačítko **Defragmentovat disk**.
- **POZNÁMKA:** Systém Windows obsahuje funkci Řízení uživatelských účtů, která zlepšuje zabezpečení počítače. Při instalaci softwaru, spouštění nástrojů nebo změnách nastavení systému Windows můžete být vyzváni k povolení dotyčné akce nebo k zadání hesla. Informace naleznete v Nápovědě a podpoře. Přístup k Nápovědě a podpoře získáte zvolením položek **Start > Nápověda a podpora**.

Další informace naleznete v elektronické nápovědě programu Defragmentace disku.

#### **Vyčištění disku**

Program Vyčištění disku vyhledává na pevném disku nepotřebné soubory, které lze bezpečně smazat, a tak pomáhá uvolnit místo na disku a zvýšit výkonnost počítače.

Spuštění programu Vyčištění disku:

- **1.** Klikněte na položky **Start > Programy > Příslušenství > Systémové nástroje > Vyčištění disku**.
- **2.** Postupujte podle pokynů na obrazovce.

### **Použití softwaru HP 3D DriveGuard (pouze u vybraných modelů)**

Systém ochrany pevného disku HP 3D DriveGuard chrání pevný disk tím, že zaparkuje pevný disk v následujících případech:

- Počítač "vám upadne".
- Přesunete počítač se zavřeným displejem, když je počítač napájen z baterie.

Pokud nastane jedna z těchto událostí, chvíli po ní systém ochrany pevného disku HP 3D DriveGuard obnoví normální provoz pevného disku.

- **POZNÁMKA:** Jednotky SSD neobsahují pohyblivé součásti a proto nepotřebují ochranu systémem HP 3D DriveGuard.
- **POZNÁMKA:** Pevné disky v primární nebo sekundární pozici jsou chráněny pomocí ochrany pevného disku HP 3D DriveGuard. Pevné disky instalované v doplňkových dokovacích zařízeních nebo připojené k portům USB nejsou chráněny pomocí HP 3D DriveGuard.

Další informace naleznete v nápovědě softwaru HP 3D DriveGuard.

#### **Určení stavu programu HP 3D DriveGuard**

Kontrolka jednotky na počítači změní barvu, což znamená, že jednotka v pozici primárního pevného disku a/ nebo v pozici sekundární jednotky pevného disku (pouze vybrané modely) je zaparkována. K určení, zda je jednotka aktuálně chráněna nebo zda je jednotka zaparkovaná, použijte ikonu v oznamovací oblasti na pravé straně hlavního panelu na ploše systému Windows nebo v Centru nastavení mobilních zařízení.

# **Použití řešení RAID (pouze u vybraných modelů)**

Technologie RAID (Redundant Arrays of Independent Disks) umožňuje počítači používat dva nebo více disků současně. Pomocí hardwarového nebo softwarového nastavení technologie RAID pracuje s několika pevnými disky jako s jedním souvislým diskem. Disky, které jsou nastaveny tak, aby pracovaly tímto způsobem, se nazývají diskové pole RAID. Další informace naleznete na webu společnosti HP. Poslední verzi uživatelské příručky najdete na adrese [http://www.hp.com/support.](http://www.hp.com/support) Na této stránce vyberte svou zemi. Vyberte položku **Soubory ke stažení a ovladače** a postupujte podle pokynů na obrazovce.

# **9 Zabezpečení**

# **Ochrana počítače**

Standardní bezpečnostní funkce poskytované operačním systémem Windows a nástrojem Computer Setup (BIOS) pro jiné operační systémy než Windows mohou chránit osobní nastavení a data před různými riziky.

- **POZNÁMKA:** Funkce zabezpečení jsou navrženy tak, aby sloužily jako odrazující prvek. Nemohou však zabránit zneužití nebo odcizení produktu.
- **POZNÁMKA:** Dříve než svůj počítač odešlete do servisu, vytvořte zálohu důvěrných souborů a odstraňte je společně se všemi uloženými hesly.
- **POZNÁMKA:** Některé funkce uvedené v této kapitole nemusí být ve vašem počítači k dispozici.
- **POZNÁMKA:** Počítač podporuje službu Computrace, která v některých oblastech umožňuje bezpečnostní sledování online a získání počítače zpět. Pokud je počítač odcizen, může jej služba Computrace lokalizovat ve chvíli, kdy se neoprávněný uživatel připojí k Internetu. Chcete-li používat službu Computrace, je nutné zakoupit související software a zaregistrovat se. Informace o objednání softwaru Computrace naleznete na adrese <http://www.absolute.com/en/landing/partners/13/hp>.

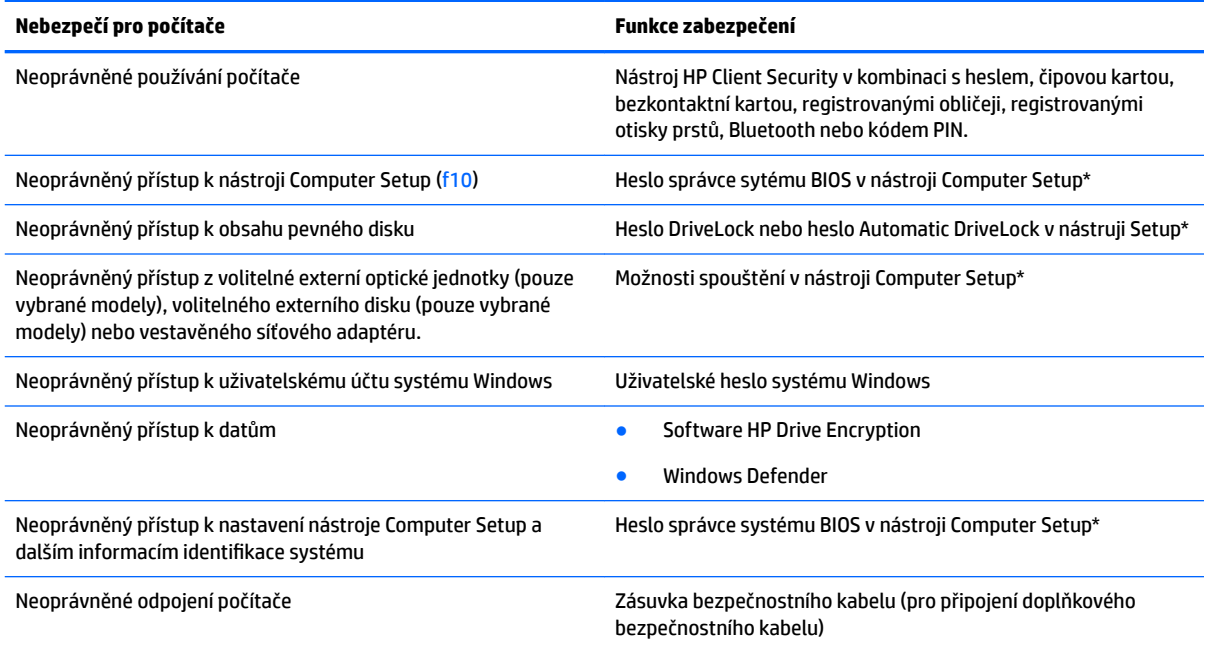

\* Nástroj Computer Setup je předem instalovaný nástroj, zaváděný do paměti ROM, který lze použít, i když operační systém nefunguje nebo není zavedený. K procházení a výběru položek v nástroji Computer Setup můžete použít buď polohovací zařízení (TouchPad, ukazovátko, myš USB), nebo klávesnici.

# **Používání hesel**

Heslo je skupina znaků, které zvolíte k zabezpečení dat v počítači. Podle toho, jak chcete řídit přístup k vašim datům, si můžete nastavit několik druhů hesel. Hesla mohou být nastavena v systému Windows nebo v nástroji Computer Setup pro jiné operační systémy než Windows, který je předinstalován v počítači.

- Hesla správce systému BIOS a heslo DriveLock se nastavují v nástroji Computer Setup. Tato hesla jsou spravována systémem BIOS.
- Hesla Automatic DriveLock jsou povolena v nástroji Computer Setup.
- Hesla systému Windows lze nastavit pouze v operačním systému Windows.
- Pokud bylo dříve nastaveno HP SpareKey a pokud jste zapomněli heslo správce BIOS nastavené v nástroji Computer Setup, můžete nástroj otevřít pomocí HP SpareKey.
- Pokud zapomenete uživatelské i hlavní heslo funkce DriveLock nastavené v nástroji Computer Setup, bude pevný disk chráněný těmito hesly trvale uzamčen a nebude možné jej dále používat.

Pro funkci nástroje Computer Setup i pro funkci zabezpečení systému Windows lze použít stejné heslo. Navíc lze stejné heslo použít zároveň u více funkcí nástroje Computer Setup.

Při vytváření a ukládání hesel se řiďte následujícími radami:

- Při vytváření hesel se řiďte požadavky nástroje.
- Nikdy nepoužívejte stejné heslo pro různé aplikace nebo weby. Nepoužívejte vaše hesla pro systém Windows pro jiné aplikace nebo weby.
- Pro uložení vašich uživatelských jmen a hesel pro všechny weby a aplikace, které používáte, použijte nástroj HP Client Security's Password Manager. Pokud je zapomenete, můžete si je v budoucnu v tomto nástroji bezpečně přečíst.
- Hesla neuchovávejte v souboru, který je uložený v počítači.

Následující tabulky obsahují přehled běžně používaných hesel systému Windows a správce systému BIOS a dále obsahují popis jejich funkcí.

### **Nastavení hesla v systému Windows**

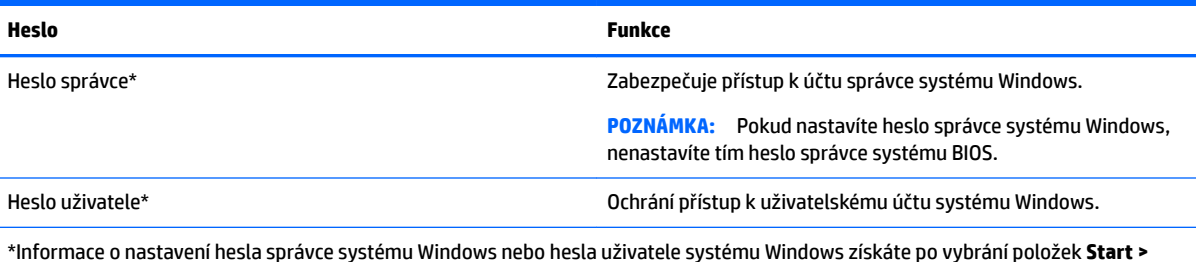

\*Informace o nastavení hesla správce systému Windows nebo hesla uživatele systému Windows získáte po vybrání položek **Start > Nápověda a podpora**.

## **Nastavení hesel v nástroji Computer Setup**

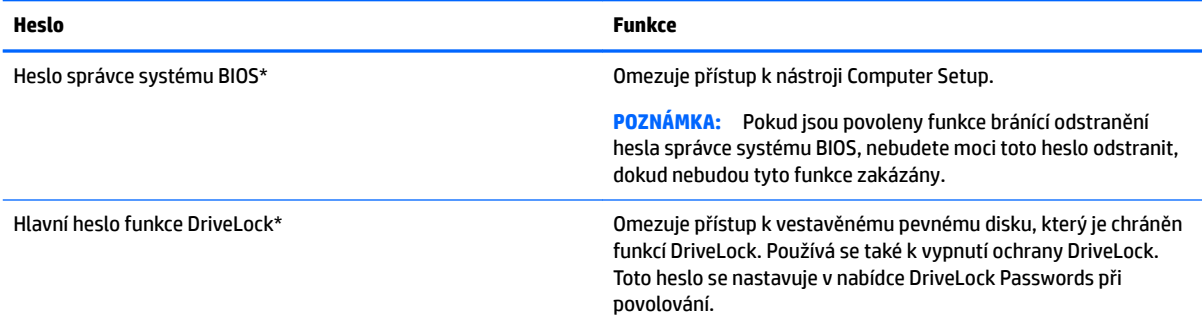

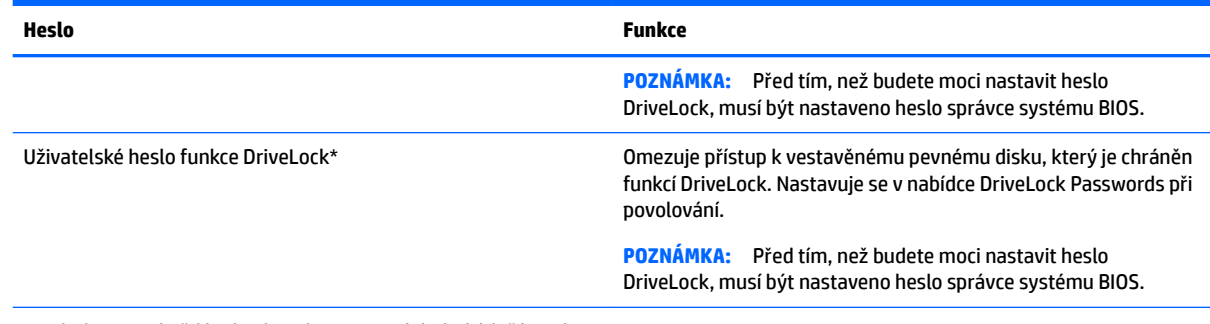

\*Podrobnosti o každém hesle naleznete v následujících částech.

## **Správa hesla správce systému BIOS**

Chcete-li nastavit, změnit nebo vymazat toto heslo, postupujte následovně:

#### **Nastavení nového hesla správce systému BIOS**

- **1.** Zapněte nebo restartujte počítač a stiskněte klávesu esc ve chvíli, kdy se v dolní části obrazovky zobrazí zpráva "Press the ESC key for Startup Menu" (Stiskněte klávesu esc pro vyvolání nabídky při spuštění).
- **2.** Stisknutím klávesy f10 spusťte nástroj Computer Setup.
- **3.** Pomocí polohovacího zařízení nebo kláves se šipkami vyberte položku **Security** (Zabezpečení) **> Setup BIOS Administrator Password** (Nastavit heslo administrátora BIOS) a poté stiskněte klávesu enter.
- **4.** Po vyzvání zadejte heslo.
- **5.** Po vyzvání znovu zadejte heslo pro potvrzení.
- **6.** Chcete-li uložit změny a ukončit nástroj Computer Setup, vyberte ikonu **Exit** (Ukončit) v levém dolním rohu obrazovky a poté postupujte podle pokynů na obrazovce.

– nebo –

Pomocí kláves se šipkami vyberte položky **Main** (Hlavní) **> Save Changes and Exit** (Uložit změny a ukončit) a poté stiskněte klávesu enter.

Změny se zavedou po restartování počítače.

#### **Změna hesla správce systému BIOS**

- **1.** Zapněte nebo restartujte počítač a stiskněte klávesu esc, ve chvíli, kdy se v dolní části obrazovky zobrazí zpráva "Press the ESC key for Startup Menu" (Stiskněte klávesu esc pro vyvolání nabídky při spuštění).
- **2.** Stisknutím klávesy f10 spusťte nástroj Computer Setup.
- **3.** Pomocí polohovacího zařízení nebo kláves se šipkami vyberte možnost **Security** (Zabezpečení) **> Change Password** (Změna hesla) a poté stiskněte klávesu enter.
- **4.** Po vyzvání zadejte aktuální heslo.
- **5.** Po vyzvání ještě jednou zadejte nové heslo pro potvrzení.
- **6.** Chcete-li uložit změny a ukončit nástroj Computer Setup, vyberte ikonu **Exit** (Ukončit) v levém dolním rohu obrazovky a poté postupujte podle pokynů na obrazovce.

– nebo –

Pomocí kláves se šipkami vyberte položky **Main** (Hlavní) **> Save Changes and Exit** (Uložit změny a ukončit) a poté stiskněte klávesu enter.

Změny se zavedou po restartování počítače.

#### **Odstranění hesla správce systému BIOS**

- **1.** Zapněte nebo restartujte počítač a stiskněte klávesu esc ve chvíli, kdy se v dolní části obrazovky zobrazí zpráva "Press the ESC key for Startup Menu" (Stiskněte klávesu esc pro vyvolání nabídky při spuštění).
- **2.** Stisknutím klávesy f10 spusťte nástroj Computer Setup.
- **3.** Pomocí ukazovacího zařízení nebo kláves se šipkami vyberte možnost **Security** (Zabezpečení) **> Change Password** (Změna hesla) a poté stiskněte klávesu enter.
- **4.** Po vyzvání zadejte aktuální heslo.
- **5.** Po výzvě k zadání nového hesla nechte pole prázdné a poté stiskněte klávesu enter.
- **6.** Po výzvě k opakovanému zadání nového hesla nechte pole prázdné a poté stiskněte klávesu enter.
- **7.** Chcete-li uložit změny a ukončit nástroj Computer Setup, vyberte ikonu **Exit** (Ukončit) v levém dolním rohu obrazovky a poté postupujte podle pokynů na obrazovce.

– nebo –

Pomocí kláves se šipkami vyberte položky **Main** (Hlavní) **> Save Changes and Exit** (Uložit změny a ukončit) a poté stiskněte klávesu enter.

Změny se zavedou po restartování počítače.

### **Zadání hesla správce systému BIOS**

Do pole **BIOS administrator password** (Heslo správce systému BIOS) zadejte heslo (pomocí stejného typu kláves jako při jeho nastavení) a stiskněte klávesu enter. Po třech neúspěšných pokusech o zadání hesla správce systému BIOS a dalším pokusu pomocí klávesnice zobrazené na obrazovce musíte počítač restartovat a opakovat pokus.

## **Správa hesla funkce DriveLock nástroje Computer Setup**

**UPOZORNĚNÍ:** Aby se nestalo, že pevný disk chráněný funkcí DriveLock bude trvale nepoužitelný, uložte uživatelské a hlavní heslo funkce DriveLock na bezpečném místě, které není v blízkosti počítače. Pokud zapomenete obě hesla funkce DriveLock, bude pevný disk natrvalo uzamčen a nebude jej možné dále používat.

Funkce DriveLock chrání před neoprávněným přístupem k obsahu pevného disku. Funkci DriveLock lze použít pouze pro vestavěné pevné disky počítače. Po zavedení funkce DriveLock bude při přístupu k pevnému disku vyžadováno heslo. Pokud má být pevný disk přístupný pomocí hesel DriveLock, musí být vložen v počítači nebo v pokročilém replikátoru portů.

**<sup>2</sup> POZNÁMKA:** Před přístupem k funkci DriveLock je nutné zadat heslo správce systému BIOS.

Pokud chcete zapnout funkci DriveLock pro pevný disk, je nutné nastavit uživatelské a hlavní heslo v nástroji Computer Setup. Důležité informace o použití funkce DriveLock:

- Po zavedení funkce DriveLock lze k pevnému disku přistupovat pouze po zadání uživatelského nebo hlavního hesla.
- Vlastníkem uživatelského hesla by měl být běžný uživatel chráněného pevného disku. Vlastníkem hlavního hesla může být správce systému nebo běžný uživatel.
- Uživatelské i hlavní heslo mohou být shodná.
- Uživatelské nebo hlavní heslo lze zrušit pouze po odstranění ochrany DriveLock pro daný pevný disk. Funkce DriveLock může být deaktivována pouze zadáním hlavního hesla.

#### **Nastavení hesla funkce DriveLock**

Postup nastavení hesla DriveLock v nástroji Computer Setup:

- **1.** Zapněte počítač a stiskněte klávesu esc, zatímco je v dolní části obrazovky zobrazena zpráva "Press the ESC key for Startup Menu" (Pro zobrazení nabídky při spuštění stiskněte klávesu ESC).
- **2.** Stisknutím klávesy f10 spusťte nástroj Computer Setup.
- **3.** Vyberte položku **BIOS Administrator** (Správce BIOS) a poté zadejte heslo správce systému BIOS.
- **4.** Pomocí polohovacího zařízení nebo kláves se šipkami vyberte položky **Security** (Zabezpečení) **> Hard Drive Tools** (Nástroje pro pevný disk) **> DriveLock** a poté stiskněte klávesu enter.
- **5.** Vyberte položku **Set DriveLock Password (global)** (Nastavit heslo DriveLock (globální))
- **6.** Pomocí polohovacího zařízení nebo kláves se šipkami vyberte pevný disk, který chcete chránit, a poté stiskněte klávesu enter.
- **7.** Přečtěte si varování. Pokračujte klepnutím na tlačítko **YES** (Ano).
- **8.** Po vyzvání zadejte hlavní heslo a poté jednou stiskněte klávesu enter a poté zadejte hlavní heslo znovu pro potvrzení.
- **9.** Po vyzvání zadejte uživatelské heslo a poté jednou stiskněte klávesu enter a poté zadejte uživatelské heslo znovu pro potvrzení.
- **10.** Pokud chcete ověřit aktivaci funkce DriveLock u zvolené jednotky pevného disku, zadejte do pole pro potvrzení řetězec DriveLock a stiskněte klávesu enter.
- **<sup>2</sup> POZNÁMKA:** Při potvrzení funkce DriveLock se rozlišuje velikost písmen.
- **11.** Chcete-li uložit změny a ukončit nástroj Computer Setup, vyberte ikonu **Exit** (Ukončit) v levém dolním rohu obrazovky a poté postupujte podle pokynů na obrazovce.

– nebo –

Pomocí kláves se šipkami vyberte položky **Main** (Hlavní) **> Save Changes and Exit** (Uložit změny a ukončit) a poté stiskněte klávesu enter.

Změny se zavedou po restartování počítače.

## **Zadání hesla funkce DriveLock**

Ujistěte se, že je jednotka pevného disku vložena v počítači (ne ve volitelném dokovacím zařízení nebo v externím zařízení MultiBay).

V dialogovém okně **DriveLock Password** (Heslo funkce DriveLock) zadejte uživatelské nebo hlavní heslo (pomocí stejné kombinace kláves, jaká byla použita při vytváření hesla) a stiskněte klávesu enter.

Pokud heslo zadáte dvakrát neúspěšně, budete muset vypnout počítač a zkusit zadat heslo znovu.

#### **Změna hesla funkce DriveLock**

Postup změny hesla DriveLock v nástroji Computer Setup:

- **1.** Zapněte počítač a stiskněte klávesu esc, zatímco je v dolní části obrazovky zobrazena zpráva "Press the ESC key for Startup Menu" (Pro zobrazení nabídky při spuštění stiskněte klávesu ESC).
- **2.** Stisknutím klávesy f10 spusťte nástroj Computer Setup.
- **3.** Vyberte položku **BIOS Administrator** (Správce BIOS) a poté zadejte heslo správce systému BIOS.
- **4.** Pomocí polohovacího zařízení nebo kláves se šipkami vyberte položky **Security** (Zabezpečení) **> Hard Drive Tools** (Nástroje pro pevný disk) **> DriveLock** a poté stiskněte klávesu enter.
- **5.** Pomocí polohovacího zařízení nebo kláves se šipkami vyberte možnost DriveLock Password (Heslo funkce DriveLock) a poté stiskněte klávesu enter.
- **6.** Pomocí kláves se šipkami vyberte vestavěný pevný disk a poté stiskněte klávesu enter.
- **7.** Pomocí polohovacího zařízení nebo kláves se šipkami vyberte položku **Change Password** (Změnit heslo).
- **8.** Po vyzvání zadejte aktuální hlavní heslo a poté stiskněte enter.
- **9.** Po vyzvání zadejte nové hlavní heslo a poté jednou stiskněte klávesu enter a poté zadejte hlavní heslo znovu pro potvrzení.
- **10.** Po vyzvání aktuální zadejte uživatelské heslo a poté stiskněte enter.
- **11.** Po vyzvání zadejte nové uživatelské heslo a poté jednou stiskněte klávesu enter a poté zadejte uživatelské heslo znovu pro potvrzení.
- **12.** Chcete-li uložit změny a ukončit nástroj Computer Setup, vyberte ikonu **Exit** (Ukončit) v levém dolním rohu obrazovky a poté postupujte podle pokynů na obrazovce.

– nebo –

Pomocí kláves se šipkami vyberte položky **Main** (Hlavní) **> Save Changes and Exit** (Uložit změny a ukončit) a poté stiskněte klávesu enter.

Změny se zavedou po restartování počítače.

#### **Vypnutí funkce DriveLock**

Postup vypnutí funkce DriveLock v nástroji Computer Setup:

- **1.** Zapněte počítač a stiskněte klávesu esc, zatímco je v dolní části obrazovky zobrazena zpráva "Press the ESC key for Startup Menu" (Pro zobrazení nabídky při spuštění stiskněte klávesu ESC).
- **2.** Stisknutím klávesy f10 spusťte nástroj Computer Setup.
- **3.** Vyberte položku **BIOS Administrator** (Správce BIOS) a poté zadejte heslo správce systému BIOS.
- **4.** Pomocí polohovacího zařízení nebo kláves se šipkami vyberte položky **Security** (Zabezpečení) **> Hard Drive Tools** (Nástroje pro pevný disk) **> DriveLock** a poté stiskněte klávesu enter.
- **5.** Pomocí polohovacího zařízení nebo kláves se šipkami vyberte položku **Set DriveLock Password**  (Nastavit heslo funkce DriveLock) a poté stiskněte klávesu enter.
- **6.** Pomocí polohovacího zařízení nebo kláves se šipkami vyberte vestavěnou jednotku pevného disku a stiskněte klávesu enter.
- **7.** Pomocí polohovacího zařízení nebo kláves se šipkami vyberte položku **Disable protection** (Vypnout ochranu).
- **8.** Zadejte hlavní heslo a stiskněte klávesu enter.
- **9.** Zrušte zaškrtnutí možnosti **DriveLock password on restart** (Heslo DriveLock při restartu) a poté si přečtěte varování. Pro pokračování vyberte možnost **OK** (Ano).
- **10.** Chcete-li uložit změny a ukončit nástroj Computer Setup, vyberte ikonu **Exit** (Ukončit) v levém dolním rohu obrazovky a poté postupujte podle pokynů na obrazovce.

– nebo –

Pomocí kláves se šipkami vyberte položky **Main** (Hlavní) **> Save Changes and Exit** (Uložit změny a ukončit) a poté stiskněte klávesu enter.

Změny se zavedou po restartování počítače.

## **Použití automatické funkce DriveLock v nástroji Computer Setup**

V prostředí s více uživateli můžete nastavit heslo Automatic DriveLock. Pokud je heslo Automatic DriveLock povoleno, bude pro vás vytvořeno náhodné uživatelské heslo a hlavní heslo DriveLock. Jakmile se kterýkoli z uživatelů přihlásí pomocí svého přihlašovacího hesla, bude pro odemknutí jednotky použito totéž náhodné uživatelské heslo a hlavní heslo DriveLock.

**<sup>2</sup> POZNÁMKA:** Před přístupem k funkcím automatické funkce DriveLock je nutné zadat heslo správce systému BIOS.

#### **Zadání hesla Automatic DriveLock**

Postup povolení hesla Automatic DriveLock v nástroji Computer Setup:

- **1.** Zapněte nebo restartujte počítač a stiskněte klávesu esc, zatímco je v dolní části obrazovky zobrazena zpráva "Press the ESC key for Startup Menu" (Pro zobrazení nabídky při spuštění stiskněte klávesu ESC).
- **2.** Stisknutím klávesy f10 spusťte nástroj Computer Setup.
- **3.** Pomocí polohovacího zařízení nebo kláves se šipkami vyberte položky **Security** (Zabezpečení) **> Hard Drive Tools** (Nástroje pro pevný disk) **> Automatic DriveLock** (Automatická funkce DriveLock) a poté stiskněte klávesu enter.
- **4.** Zadejte heslo správce systému BIOS a stiskněte klávesu enter.
- **5.** Pomocí polohovacího zařízení nebo kláves se šipkami vyberte vestavěnou jednotku pevného disku a stiskněte klávesu enter.
- **6.** Přečtěte si varování. Pokračujte klepnutím na tlačítko **YES** (Ano).
- **7.** Chcete-li uložit změny a ukončit nástroj Computer Setup, vyberte ikonu **Exit** (Ukončit) v levém dolním rohu obrazovky a poté postupujte podle pokynů na obrazovce.

– nebo –

Pomocí kláves se šipkami vyberte položky **Main** (Hlavní) **> Save Changes and Exit** (Uložit změny a ukončit) a poté stiskněte klávesu enter.

#### **Vypnutí funkce Automatic DriveLock**

Postup vypnutí funkce DriveLock v nástroji Computer Setup:

- **1.** Zapněte nebo restartujte počítač a stiskněte klávesu esc, zatímco je v dolní části obrazovky zobrazena zpráva "Press the ESC key for Startup Menu" (Pro zobrazení nabídky při spuštění stiskněte klávesu ESC).
- **2.** Stisknutím klávesy f10 spusťte nástroj Computer Setup.
- **3.** Vyberte položku **BIOS Administrator** (Správce BIOS) a poté zadejte heslo správce systému BIOS.
- **4.** Pomocí polohovacího zařízení nebo kláves se šipkami vyberte položky **Security** (Zabezpečení) **> Hard Drive Tools** (Nástroje pro pevný disk) **> Automatic DriveLock** (Automatická funkce DriveLock) a poté stiskněte klávesu enter.
- **5.** Pomocí polohovacího zařízení nebo kláves se šipkami vyberte vestavěnou jednotku pevného disku a stiskněte klávesu enter.
- **6.** Pomocí polohovacího zařízení nebo kláves se šipkami vyberte položku **Disable protection** (Vypnout ochranu).
- **7.** Chcete-li uložit změny a ukončit nástroj Computer Setup, vyberte ikonu **Exit** (Ukončit) v levém dolním rohu obrazovky a poté postupujte podle pokynů na obrazovce.

– nebo –

Pomocí kláves se šipkami vyberte položky **Main** (Hlavní) **> Save Changes and Exit** (Uložit změny a ukončit) a poté stiskněte klávesu enter.

## **Použití antivirového softwaru**

Pokud používáte počítač pro přístup k e-mailu, síti nebo k Internetu, vystavujete jej počítačovým virům. Počítačové viry mohou znemožnit fungování operačního systému, programů či nástrojů nebo vést k jejich abnormálnímu fungování.

Antivirový software dokáže zjistit většinu virů, zničit je a ve většině případů napravit všechny škody, které způsobily. Aby mohl poskytovat průběžnou ochranu proti nově objeveným virům, musí se antivirový software pravidelně aktualizovat.

Pokud chcete získat další informace o virech, zadejte do pole Hledat v Nápovědě a podpoře klíčové slovo viry.

## **Použití softwaru brány firewall**

Brány firewall byly navrženy, aby bránily neoprávněnému přístupu k systému či síti. Brána firewall může být software nainstalovaný v počítači nebo v síti, a/nebo řešení tvořené hardwarem a softwarem.

Můžete si vybrat ze dvou typů bran firewall

- Hostitelské brány firewall software, který chrání pouze počítač, v němž je nainstalován.
- Síťové brány firewall jsou nainstalovány mezi modemem DSL nebo kabelovým modemem a domácí sítí, čímž chrání všechny počítače v síti.

Je-li v systému nainstalována brána firewall, všechna příchozí a odchozí data jsou sledována a porovnávána s bezpečnostními kritérii nastavenými uživatelem. Jakákoli data, která tato kritéria nesplňují, jsou blokována.

Ve vašem počítači nebo síťovém vybavení již může být brána firewall nainstalována. Pokud ne, můžete si zvolit některé z řešení brány firewall.

**POZNÁMKA:** Za určitých okolností může brána firewall blokovat přístup ke hrám využívajícím síť Internet, narušovat síťové sdílení souborů a tiskáren nebo blokovat povolené přílohy elektronické pošty. Pokud chcete tento problém dočasně vyřešit, vypněte bránu firewall, proveďte požadovanou činnost a opět bránu firewall zapněte. Pokud chcete problém vyřešit trvale, změňte konfiguraci brány firewall.

# **Instalace důležitých bezpečnostních aktualizací**

**UPOZORNĚNÍ:** Společnost Microsoft® rozesílá upozornění týkající se důležitých aktualizací. Pokud chcete ochránit počítač před narušením bezpečnosti a počítačovými viry, instalujte ihned po obdržení varování všechny důležité aktualizace od společnosti Microsoft.

Je možné, že od doby expedice počítače od výrobce byly zveřejněny nové aktualizace operačního systému a ostatního softwaru. Abyste se přesvědčili, že jsou na počítači nainstalovány všechny dostupné aktualizace, postupujte podle pokynů.

- **1.** Spusťte Windows Update co nejdříve po instalaci vašeho počítače.
- **2.** Poté spouštějte službu Windows Update každý měsíc.
- **3.** Aktualizace systému Windows a dalších programů společnosti Microsoft můžete po jejich vydání získat z webu společnosti Microsoft nebo pomocí odkazu na aktualizace v okně Nápověda a podpora.

# **Použití nástroje HP Client Security Manager**

Software HP Client Security Manager je předinstalován na vybraných modelech počítačů. Tento software lze spouštět prostřednictvím okna Ovládací panely systému Windows. Software poskytuje funkce zabezpečení, které pomáhají chránit před neoprávněným přístupem k počítači, síti a důležitým datům. Další informace naleznete v softwarové nápovědě nástroje HP Client Security.

# **Použití aplikace HP Touchpoint Manager (pouze vybrané modely)**

HP Touchpoint Manager je cloudové IT řešení, které podnikům umožňuje efektivně spravovat a zabezpečovat svá aktiva. HP Touchpoint Manager pomáhá chránit zařízení proti malwaru a jiným útokům, monitoruje stav zařízení a umožňuje zákazníkům zkrátit dobu, strávenou řešením problémů s koncovým zařízením a s bezpečností. Zákazníci mohou přistoupit na portál <http://www.hptouchpointmanager.com> a rychle stáhnout a nainstalovat software. Ve srovnání s tradičními in-house řešeními se jedná z hlediska nákladů o velmi výhodné řešení.

# **Instalace volitelného bezpečnostního kabelu**

**POZNÁMKA:** Bezpečnostní kabel slouží jako ochranný prvek, nežádoucímu použití nebo krádeži však zcela zabránit nedokáže.
- <span id="page-72-0"></span>**POZNÁMKA:** Zásuvka pro bezpečnostní kabel na vašem počítači může vypadat mírně odlišně od ilustrace v této části. Umístění zásuvky pro bezpečnostní kabel na vašem počítači je popsáno v části Seznámení s prvky [počítače na stránce 3.](#page-12-0)
	- **1.** Obtočte bezpečnostní kabel okolo pevně zajištěného objektu.
	- **2.** Vložte klíč **(1)** do zámku kabelu **(2)**.
	- **3.** Vložte zámek kabelu do zásuvky bezpečnostního kabelu na počítači **(3)** a klíčem zamkněte zámek kabelu.

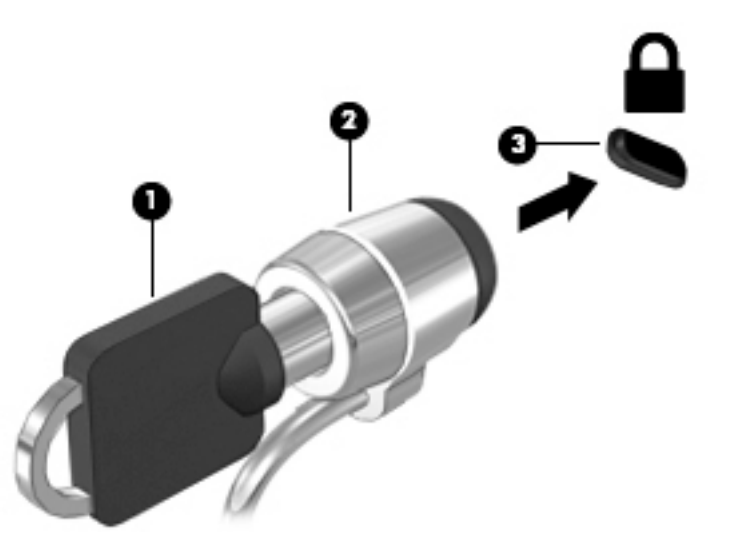

# **Používání čtečky otisků prstů (pouze u vybraných modelů)**

Integrovaná čtečka otisků prstů je k dispozici na vybraných modelech počítačů. Pokud chcete používat čtečku otisku prstů, musíte otisky vašich prstů zaregistrovat v nástroji HP Client Security. Podrobnosti jsou uvedeny v softwarové nápovědě nástroje HP Client Security.

Poté, co zaregistrujete vaše otisky prstů, můžete použít modul Password Manager nástroje HP Client Security pro uložení a zadání vašich uživatelských jmen a hesel do podporovaných webů a aplikací.

## **Nalezení čtečky otisků prstů**

Čtečka otisků prstů je malý kovovým snímač, který se nachází na pravé straně klávesnice

V závislosti na modelu počítače může být čtečka otisků prstů orientovaná vodorovně nebo svisle. Obě orientace vyžadují, abyste kolmo přejeli prstem přes kovový snímač. Umístění čtečky otisků prstů na vašem počítači je popsáno v části [Seznámení s prvky počítače na stránce 3](#page-12-0).

# <span id="page-73-0"></span>**10 Údržba**

# **Čištění počítače**

K bezpečnému vyčištění počítače použijte následující produkty:

- benzyldimethylamoniumchlorid v maximální koncentraci 0,3 procenta (například jednorázové utěrky, které vyrábí řada společností)
- tekutý čistič na sklo bez obsahu alkoholu
- voda s mýdlem
- suchá a čistá tkanina nepouštějící vlákna nebo jelenice (antistatická tkanina bez oleje)
- antistatické utěrky

**UPOZORNĚNÍ:** Nepoužívejte silná rozpouštědla, která by mohla trvale poškodit počítač. Pokud si nejste jistí, zda je čisticí prostředek pro váš počítač bezpečný, zkontrolujte složení čisticího prostředku, zda neobsahuje takové složky, jako jsou alkohol, aceton, chlorid amonný, methylenchlorid a uhlovodíky.

Materiály z vláken, například papírové ubrousky, mohou počítač poškrábat. Částice nečistot a čisticí prostředky mohou ve škrábancích uvíznout.

## **Postupy čištění**

Chcete-li počítač bezpečně vyčistit, postupujte podle pokynů uvedených v této části.

- **VAROVÁNÍ!** Úrazům elektrickým proudem nebo poškození součástí předejdete tak, že nebudete počítač čistit zapnutý.
	- Vypněte počítač.
	- Odpojte napájení střídavým proudem.
	- Odpojte všechna napájená externí zařízení.
- **UPOZORNĚNÍ:** Abyste zabránili poškození vestavěných součástí v počítači, nestříkejte čisticí prostředky přímo na povrch počítače. Kapaliny nastříkané na povrch mohou trvale poškodit vestavěné součásti.

### **Čištění displeje (zařízení All-in-One nebo notebooky)**

Opatrně otřete displej pomocí měkkého hadříku, který nepouští vlákna a je navlhčený čisticí látkou na sklo bez obsahu alkoholu. Před zavřením displeje se ujistěte, že je displej suchý.

### **Čištění boků nebo krytu**

K čištění a dezinfekci boků nebo krytu používejte jemnou tkaninu nepouštějící vlákna nebo jelenici navlhčenou jedním z výše uvedených čisticích prostředků, případně použijte vhodnou jednorázovou baktericidní utěrku.

**POZNÁMKA:** Při čištění krytu počítače používejte krouživé pohyby, abyste napomohli odstranění nečistot a usazenin.

## **Čištění zařízení TouchPad, klávesnice nebo myši**

**VAROVÁNÍ!** Chcete-li předejít úrazu elektrickým proudem a poškození vestavěných součástí, nepoužívejte k čištění klávesnice vysavač s nástavcem. Vysavač by mohl znečistit klávesnici smetím z domácnosti.

**UPOZORNĚNÍ:** Abyste zabránili poškození vestavěných součástí, zabraňte vniknutí kapalin mezi klávesy.

- K čištění a dezinfekci zařízení TouchPad, klávesnice nebo myši používejte jemnou tkaninu nepouštějící vlákna nebo jelenici navlhčenou jedním z výše uvedených čisticích prostředků, případně použijte vhodnou jednorázovou baktericidní utěrku.
- Chcete-li předejít uvíznutí kláves a odstranit prach, zbytky papíru a částice z klávesnice, použijte nádobku se stlačeným vzduchem vybavenou nástavcem.

# **Aktualizace programů a ovladačů**

Společnost HP doporučuje pravidelně aktualizovat programy a ovladače, aby byly vždy v aktuálním stavu. Aktualizace slouží k vyřešení potíží a obohacení počítače o nové funkce. Technologie se neustále vyvíjí a jen aktualizací programů a ovladačů si zajistíte, že váš počítač bude neustále v tom nejlepším možném stavu. Starší grafické komponenty nemusí například správě fungovat s nejnovějšími hrami. Bez nejnovějšího ovladače nemůžete své technické vybavení využít naplno.

Nejnovější verze programů a ovladačů HP naleznete na adrese<http://www.hp.com/support>. Můžete se také zaregistrovat a nechat si posílat automatická upozornění na nově dostupné aktualizace.

# <span id="page-75-0"></span>**Použití nástroje SoftPaq Download Manager**

HP SoftPaq Download Manager (SDM) je nástroj, který poskytuje rychlý přístup k informacím o modulech SoftPaq pro podnikové počítače HP bez požadavku na číslo modulu SoftPaq. Pomocí tohoto nástroje můžete snadno vyhledávat moduly SoftPaq, stahovat je a rozbalovat.

SoftPaq Download Manager funguje tak, že ze stránky HP FTP přečte a stáhne soubor z veřejné databáze, který obsahuje číslo modelu a informace SoftPaq. SoftPaq Download Manager vám umožňuje určit jeden nebo více modelů počítače k určení toho, které moduly SoftPaq jsou k dispozici pro stažení.

SoftPaq Download Manager zkontroluje stránku HP FTP, zda na ní nejsou aktualizace databáze a softwaru. Pokud nějaké nalezne, automaticky je stáhne a aplikuje.

Nástroj SoftPaq Download Manager je k dispozici na webu společnosti HP. Pokud chcete použít nástroj SoftPaq Download Manager ke stažení modulů SoftPaq, je třeba nejprve stáhnout a nainstalovat tento program. Přejděte na adresu<http://www.hp.com/go/sdm>a postupujte podle pokynů pro stažení a instalaci nástroje SoftPaq Download Manager.

Postup stažení modulů SoftPaq:

**▲** Vyberte položky **Start > Všechny programy > HP > HP SoftPaq Download Manager**.

**POZNÁMKA:** Pokud budete vyzváni funkcí Řízení uživatelských účtů, klikněte na možnost **Ano**.

# <span id="page-76-0"></span>**11 Zálohování a obnovení**

Ve vašem počítači jsou nástroje HP a Windows, které vám pomáhají chránit informace a vyhledat je, pokud je potřebujete. Tyto nástroje vám pomohou uvést počítač do řádně použitelného stavu pomocí několika jednoduchých kroků. Tato příručka obsahuje informace o následujících postupech:

- Vytvoření médií se zálohami
- Obnovení systému

# **Vytvoření médií se zálohami**

Obnovení po selhání systému je tak úplné, jak je úplná vaše poslední záloha.

- **1.** Po úspěšné instalaci počítače, vytvořte média pro nástroj HP Recovery. V tomto kroku se vytvoří disk DVD s operačním systémem Windows 7 a Disk DVD pro *Obnovení ovladačů*. DVD se systémem Windows lze použít pro obnovení instalace operačního systému v případě, že dojde k poškození pevného disku nebo když byl pevný disk vyměněn. Disk DVD *Obnovení ovladačů* slouží k obnovení některých ovladačů a aplikací. Viz Vytvoření médií pro obnovení pomocí softwaru HP Recovery Disc Creator na stránce 67.
- **2.** Nástroje Windows pro zálohování a obnovení použijte pro následující:
	- zálohování jednotlivých souborů a složek
	- zálohování celého pevného disku (jen vybrané modely)
	- vytvoření disku pro opravu systému (pouze vybrané modely) pomocí nainstalované optické jednotky (pouze vybrané modely) nebo doplňkové externí optické jednotky
	- vytvoření bodů obnovení systému
- **POZNÁMKA:** Tento návod obsahuje přehled možností zálohování, obnovení a zotavení. Podrobnější informace o dostupných nástrojích jsou v Nápovědě a podpoře. Přístup k Nápovědě a podpoře získáte zvolením položek **Start > Nápověda a podpora**.
- **POZNÁMKA:** Pro případ nestability systému společnost HP doporučuje, abyste si postupy obnovení vytiskli a uložili si je k dalšímu použití.

V případě selhání systému můžete použít záložní soubory k obnovení obsahu počítače. Viz [Zálohování dat](#page-77-0) [na stránce 68.](#page-77-0)

## **Pokyny**

- Při zálohování na disky použijte jakýkoliv z dále uvedených typů disků (prodávají se samostatně): DVD +R, DVD+R DL, DVD-R, DVD-R DL nebo DVD±RW. Používané disky závisí na typu optické jednotky, kterou používáte.
- Před zahájením procesu zálohování se ujistěte, že je počítač připojen k napájení střídavým proudem.

# **Vytvoření médií pro obnovení pomocí softwaru HP Recovery Disc Creator**

HP Recovery Disc Creator je software, který umožňuje alternativní způsob vytváření médií pro obnovení. Po úspěšném nastavení počítače můžete pomocí softwaru HP Recovery Disc Creator vytvořit média pro obnovení. Tato média pro obnovení vám umožní reinstalovat operační systém a vybrané ovladače a aplikace, <span id="page-77-0"></span>pokud dojde k poškození pevného disku. Software HP Recovery Disc Creator umí vytvářet následující dva typy disků DVD pro obnovení:

- Disk DVD se systémem Windows 7 umožňuje nainstalovat operační systém bez doplňkových ovladačů a aplikací.
- *Disk DVD s ovladači* umožňuje nainstalovat pouze konkrétní ovladače a aplikace stejným způsobem, jakým ovladače a aplikace instaluje nástroj HP Software Setup.

### **Vytváření médií pro obnovení**

**POZNÁMKA:** Disk DVD pro obnovení operačního systému Windows 7 lze vytvořit pouze jednou. Po vytvoření disku DVD pro obnovení Windows 7 nebude již tato možnost dostupná.

Vytvoření disku DVD Windows:

- **1.** Vyberte položky **Start > Všechny programy > Produktivita a nástroje > HP Recovery Disc Creator**.
- **2.** Vyberte položku **Windows disk**.
- **3.** V rozevírací nabídce vyberte jednotku pro vypálení médií pro obnovení.
- **4.** Kliknutím na tlačítko **Vypálit** zahájíte vypalování.

Po vytvoření disku DVD Windows 7, vytvořte disk DVD pro *Obnovení ovladačů*:

- **1.** Vyberte položky **Start > Všechny programy > Produktivita a nástroje > HP Recovery Disc Creator**.
- **2.** Vyberte položku **Driver disk**.
- **3.** V rozevírací nabídce vyberte jednotku pro vypálení médií pro obnovení.
- **4.** Kliknutím na tlačítko **Vypálit** zahájíte vypalování.

## **Zálohování dat**

Média pro opravu systému a první zálohu byste měli vytvořit ihned po počátečním nastavení systému. Jakmile přidáte nový software a datové soubory, měli byste pokračovat v pravidelném zálohování systému, aby byla záloha stále aktuální. Disky pro opravu systému Windows (pouze vybrané modely) se používají ke spuštění počítače a opravě operačního systému v případě jeho nestability nebo selhání. Pokud dojde k selhání, můžete pomocí první a následných záloh obnovit vaše data a nastavení.

Data můžete zálohovat na doplňkový externí pevný disk, síťovou jednotku nebo na disky.

Při zálohování si dejte pozor na následující:

- Ukládejte osobní soubory do knihovny Dokumenty a pravidelně provádějte zálohy.
- Pravidelně zálohujte šablony uložené v příslušných složkách.
- Uložte si vlastní nastavení, která jsou použita v okně, v panelu nástrojů nebo nabídce sejmutím obrázku příslušného nastavení. Snímek obrazovky může ušetřit čas, pokud je třeba předvolby resetovat.
- Zálohujete-li na disky, před vložením do externí jednotky tyto disky očíslujte.

**<sup>2</sup> POZNÁMKA:** Podrobnější pokyny k různým možnostem zálohování a obnovení naleznete vyhledáním těchto témat v Nápovědě a podpoře. Přístup k Nápovědě a podpoře získáte zvolením položek **Start > Nápověda a podpora**.

**POZNÁMKA:** Systém Windows obsahuje funkci Řízení uživatelských účtů, která zlepšuje zabezpečení počítače. Při instalaci softwaru, spouštění nástrojů nebo změnách nastavení systému Windows můžete být vyzváni k povolení dotyčné akce nebo k zadání hesla. Informace naleznete v Nápovědě a podpoře. Přístup k Nápovědě a podpoře získáte zvolením položek **Start > Nápověda a podpora**.

<span id="page-78-0"></span>Chcete-li vytvořit zálohu pomocí funkce Zálohování a obnovení systému Windows, postupujte následovně::

- **<sup>2</sup> POZNÁMKA:** Proces zálohování může trvat více než hodinu v závislosti na velikosti souborů a rychlosti počítače.
	- **1.** Vyberte položky **Start > Všechny programy > Údržba > Zálohování a obnovení**.
	- **2.** Pro nastavení zálohy, vytvoření bitové kopie systému (pouze vybrané modely) nebo vytvoření média pro opravu systému (pouze vybrané modely) postupujte podle pokynů na obrazovce.

# **Provedení obnovení systému**

V případě selhání nebo nestability systému počítač poskytuje k obnově souborů následující nástroje:

- Nástroje pro obnovení systému Windows: Nástroj Zálohování a obnovení systému Windows můžete použít k obnově dat, která jste dříve zálohovali. Můžete také použít nástroj Oprava spouštění systému Windows k opravě potíží, které by mohly systému Windows bránit ve správném spuštění.
- Nástroje obnovení f11 (pouze vybrané modely): Nástroje obnovení pomocí klávesy f11 je možné použít k obnovení původní bitové kopie pevného disku. Bitová kopie obsahuje operační systém Windows a softwarové programy nainstalované výrobcem.

**POZNÁMKA:** Pokud nemůžete počítač spustit a použít média pro opravu systému, které jste vytvořili dříve (pouze vybrané modely), musíte zakoupit DVD operačního systému Windows 7, počítač restartovat a opravit operační systém. Další informace naleznete v části [Použití média operačního systému Windows 7](#page-79-0) [na stránce 70.](#page-79-0)

## **Použití nástrojů systému Windows pro obnovení**

Pomocí nástrojů systému Windows pro obnovení můžete:

- obnovit jednotlivé soubory
- vrátit stav počítače do dříve zapsaného bodu obnovení
- obnovit informace pomocí nástrojů pro obnovení

**<sup>F</sup> POZNÁMKA:** Podrobnější pokyny k různým možnostem obnovení a opravy naleznete vyhledáním těchto témat v Nápovědě a podpoře. Přístup k Nápovědě a podpoře získáte zvolením položek **Start > Nápověda a podpora**.

**POZNÁMKA:** Systém Windows obsahuje funkci Řízení uživatelských účtů, která zlepšuje zabezpečení počítače. Při instalaci softwaru, spouštění nástrojů nebo změnách nastavení systému Windows můžete být vyzváni k povolení dotyčné akce nebo k zadání hesla. Informace naleznete v Nápovědě a podpoře. Přístup k Nápovědě a podpoře získáte zvolením položek **Start > Nápověda a podpora**.

Obnovení dříve zálohovaných dat:

- **1.** Vyberte položky **Start > Všechny programy > Údržba > Zálohování a obnovení**.
- **2.** Chcete-li obnovit nastavení systému, počítač (pouze vybrané modely) nebo soubory, postupujte podle pokynů na obrazovce.

Při obnovování informací pomocí nástroje Oprava spouštění systému postupujte následovně:

**UPOZORNĚNÍ:** Některé možnosti nástroje Oprava spouštění systému zcela vymažou a přeformátují pevný disk. Veškeré soubory, které jste vytvořili, a veškerý software instalovaný na počítači budou trvale odstraněny. Po zformátování proces obnovení obnoví operační systém, ovladače, software a nástroje ze zálohy použité pro obnovení.

- <span id="page-79-0"></span>**1.** Pokud je to možné, zálohujte všechny osobní soubory.
- **2.** Je-li to možné, zkontrolujte, zda na disku existuje oddíl Windows.

Oddíl Windows naleznete tak, že vyberete položky **Start > Počítač**.

- **POZNÁMKA:** V případě, že zde oddíl Windows není uveden, musíte operační systém a aplikace obnovit pomocí disku DVD Windows 7 Operating System (Operační systém Windows 7) a disku *Driver Recovery*  (Obnovení ovladačů). Další informace naleznete v části Použití média operačního systému Windows 7 na stránce 70.
- **3.** Pokud je oddíl Windows v seznamu, restartujte počítač a před tím, než se zavede operační systém Windows, stiskněte klávesu f8.
- **4.** Zvolte možnost **Oprava spouštění systému**.
- **5.** Postupujte podle pokynů na obrazovce.
- **<sup>2</sup> POZNÁMKA:** Další informace o obnovení dat pomocí nástrojů systému Windows získáte vybráním položek **Start > Nápověda a podpora**.

# **Používání nástroje obnovení f11 (pouze vybrané modely)**

**UPOZORNĚNÍ:** Po stisknutí klávesy f11 se úplně vymaže veškerý obsah pevného disku a pevný disk se znovu zformátuje. Veškeré soubory, které jste vytvořili, a veškerý software instalovaný na počítači, budou trvale odstraněny. Nástroj obnovení pomocí klávesy f11 znovu nainstaluje operační systém společně s programy i ovladači od společnosti HP, které byly instalovány výrobcem. Software, který nebyl instalován výrobcem, je třeba nainstalovat znovu.

Při obnovování původní bitové kopie pevného disku pomocí klávesy f11 postupujte následovně:

- **1.** Pokud je to možné, zálohujte všechny osobní soubory.
- **2.** Pokud je to možné, zkontrolujte, zda na disku existuje oddíl HP Recovery: klikněte na nabídku **Start**, klikněte pravým tlačítkem na položku **Počítač** a poté klikněte na položky **Spravovat** a **Správa disků**.
- **<sup>2</sup> POZNÁMKA:** V případě, že zde oddíl HP Recovery není uveden, musíte operační systém a aplikace obnovit pomocí disku DVD Windows 7 Operating System (Operační systém Windows 7) a disku *Driver Recovery* (Obnovení ovladačů). Další informace naleznete v části Použití média operačního systému Windows 7 na stránce 70.
- **3.** Pokud oddíl HP Recovery je uveden v seznamu, restartujte počítač a poté stiskněte klávesu esc ve chvíli, kdy je ve spodní části obrazovky zobrazena zpráva "Press ESC key for Startup Menu" (Stisknutím klávesy ESC otevřete nabídku při spuštění).
- 4. Jakmile se na obrazovce zobrazí zpráva "Press <F11> for recovery" (Stisknutím F11 provedete obnovu), stiskněte klávesu f11.
- **5.** Postupujte podle pokynů na obrazovce.

# **Použití média operačního systému Windows 7**

Pokud nemůžete použít média pro obnovení systému, které jste vytvořili pomocí nástroje HP Recovery Disc Creator (pouze vybrané modely), musíte zakoupit DVD operačního systému Windows 7, počítač restartovat a opravit operační systém.

Chcete-li si objednat disk DVD operačního systému Windows 7, přejděte na webové stránky společnosti HP. Kontakty podpory pro USA naleznete na adrese [http://www.hp.com/support.](http://www.hp.com/support) Kontakty celosvětové podpory naleznete na adrese [http://welcome.hp.com/country/us/en/wwcontact\\_us.html](http://welcome.hp.com/country/us/en/wwcontact_us.html). Disk DVD si můžete také

objednat telefonicky u podpory. Kontaktní údaje naleznete v brožuře *Worldwide Telephone Numbers*  (Celosvětová telefonní čísla) dodané s počítačem.

**UPOZORNĚNÍ:** Pokud použijete disk DVD operačního systému Windows 7, celý obsah pevného disku bude vymazán a pevný disk bude naformátován. Veškeré soubory, které jste vytvořili, a veškerý software instalovaný na počítači, budou trvale odstraněny. Jakmile bude formátování dokončeno, proces obnovy vám pomůže obnovit operační systém společně s ovladači, softwarem a nástroji.

Chcete-li zahájit obnovení pomocí disku DVD operačního systému Windows 7, postupujte následovně:

### **POZNÁMKA:** Tento proces zabere několik minut.

- **1.** Pokud je to možné, zálohujte všechny osobní soubory.
- **2.** Restartujte počítač a před tím, než se zavede operační systém Windows, vložte disk DVD operačního systému Windows 7 do optické jednotky.
- **3.** Po výzvě stiskněte kteroukoliv klávesu na klávesnici.
- **4.** Postupujte podle pokynů na obrazovce.
- **5.** Klikněte na položku **Další**.
- **6.** Vyberte položku **Opravit tento počítač**.
- **7.** Postupujte podle pokynů na obrazovce.

Po dokončení opravy:

- **1.** Vysuňte disk DVD s operačním systémem Windows 7 a vložte disk *Driver Recovery* (Obnovení ovladačů).
- **2.** Nejdříve nainstalujte ovladače hardwaru a poté doporučené aplikace.

# <span id="page-81-0"></span>**12 Computer Setup (BIOS), TPM a HP Sure Start**

# **Použití nástroje Computer Setup**

Nástroj Computer Setup neboli BIOS (Basic Input/Output System) ovládá komunikaci mezi všemi vstupními a výstupními zařízeními v systému (např. diskové jednotky, displej, klávesnice, myš a tiskárna). Nástroj Computer Setup obsahuje nastavení typů instalovaných periferních zařízení, pořadí jednotek při spouštění počítače a množství systémové a rozšířené paměti.

**POZNÁMKA:** Při změnách v nástroji Computer Setup buďte velmi opatrní. Chyby mohou počítači zabránit ve správné funkci.

## **Spuštění nástroje Computer Setup**

**<sup>2</sup> POZNÁMKA:** Externí klávesnici připojenou pomocí portu USB lze v nástroji Computer Setup použít pouze v případě, že je povolena podpora starších verzí rozhraní USB.

Pro spuštění nástroje Computer Setup postupujte následovně:

- **▲** Spusťte nástroj Computer Setup.
	- Počítače nebo tablety s klávesnicí:
		- ▲ Zapněte nebo restartujte počítač a jakmile se zobrazí logo HP, stisknutím klávesy f10 spustíte nástroj Computer Setup.
	- Tablety bez klávesnice:
		- ▲ Vypněte tablet. Nástroj Computer Setup spustíte tak, že stisknete tlačítko napájení v kombinaci s tlačítkem snížení hlasitosti, dokud se nezobrazí nabídka po spuštění, a poté klepnete na tlačítko **F10**.

## **Navigace a výběr položek v nástroji Computer Setup**

Pro výběr nabídky nebo položky nabídky použijte klávesu tab a klávesy se šipkami a poté stiskněte klávesu enter, nebo pro výběr položky použijte polohovací zařízení.

**<sup>2</sup> POZNÁMKA:** Na tabletech bez klávesnice můžete výběr provádět prstem.

- Pro posouvání nahoru a dolů vyberte šipku nahoru nebo dolů v pravém horním rohu obrazovky nebo použijte na klávesnici klávesu se šipkou nahoru nebo dolů.
- Chcete-li zavřít dialogová okna a zobrazit hlavní obrazovku nástroje Computer Setup, stiskněte klávesu esc a poté postupujte podle pokynů na obrazovce.

<span id="page-82-0"></span>Chcete-li nástroj Computer Setup ukončit, zvolte jeden z následujících způsobů:

Ukončení nástroje Computer Setup bez uložení provedených změn:

Vyberte ikonu **Exit** (Ukončit) v dolním pravém rohu obrazovky a poté postupujte podle pokynů na obrazovce.

– nebo –

Vyberte položku **Main** (Hlavní), vyberte položku **Ignore Changes and Exit** (Ignorovat změny a ukončit) a poté stiskněte klávesu enter.

Ukončení nástroje Computer Setup s uložením provedených změn:

Vyberte ikonu **Save** (Uložit) v dolním pravém rohu obrazovky a poté postupujte podle pokynů na obrazovce.

– nebo –

Vyberte položku **Main** (Hlavní), vyberte položku **Save Changes and Exit** (Uložit změny a ukončit) a poté stiskněte klávesu enter.

Změny se projeví po restartování počítače.

## **Obnovení nastavení od výrobce v nástroji Computer Setup**

**<sup>2</sup> POZNÁMKA:** Obnovení výchozích nastavení nezmění režim pevného disku.

Postup obnovení veškerých nastavení nástroje Computer Setup na nastavení výrobce:

- **1.** Spusťte nástroj Computer Setup. Viz [Spuštění nástroje Computer Setup na stránce 72.](#page-81-0)
- **2.** Vyberte položku **Main** (Hlavní) a poté vyberte položku **Apply Factory Defaults and Exit** (Použít výrobní nastavení a ukončit).
- **<sup>2</sup> POZNÁMKA:** Na vybraných produktech se může zobrazit **Restore Defaults** (Obnovit výchozí nastavení) místo **Apply Factory Defaults and Exit** (Použít výrobní nastavení a ukončit).
- **3.** Postupujte podle pokynů na obrazovce.
- **4.** Pokud chcete uložit změny a ukončit nástroj Computer Setup, vyberte ikonu **Save** (Uložit) v pravém dolním rohu obrazovky a poté postupujte podle pokynů na obrazovce.

– nebo –

Vyberte položku **Main** (Hlavní), vyberte položku **Save Changes and Exit** (Uložit změny a ukončit) a poté stiskněte klávesu enter.

Změny se projeví po restartování počítače.

**Z POZNÁMKA:** Při obnově nastavení výrobce se stávající heslo a nastavení zabezpečení nezmění.

### **Aktualizace systému BIOS**

Aktuální verze systému BIOS může být dostupná na webových stránkách společnosti HP.

Většina aktualizací systému BIOS na webu společnosti HP je zabalena v komprimovaných souborech zvaných *SoftPaq*.

Některé stažené balíčky obsahují soubor s názvem Readme.txt, který zahrnuje informace týkající se instalace souboru a odstraňování potíží s ním spojených.

### <span id="page-83-0"></span>**Určení verze systému BIOS**

Pro rozhodnutí, zda je třeba aktualizovat Computer Setup (BIOS), nejprve určete verzi systému BIOS v počítači.

Informace o verzi systému BIOS (označované též jako *ROM date* (Datum paměti ROM) a *System BIOS* (Systém BIOS)) lze zobrazit pomocí kombinace kláves fn+esc (pokud je spuštěn systém Windows) nebo pomocí nástroje Computer Setup.

- **1.** Spusťte nástroj Computer Setup. Viz [Spuštění nástroje Computer Setup na stránce 72.](#page-81-0)
- **2.** Vyberte možnost **Main** (Hlavní) a poté vyberte položku **System Information** (Systémové informace).
- **3.** Pokud nechcete uložit změny a ukončit nástroj Computer Setup, vyberte ikonu **Exit** (Ukončit) v pravém dolním rohu obrazovky a poté postupujte podle pokynů na obrazovce.

– nebo –

Vyberte položku **Main** (Hlavní), vyberte položku **Ignore Changes and Exit** (Ignorovat změny a ukončit) a poté stiskněte klávesu enter.

Novější verze systému BIOS můžete najít na Stažení aktualizace systému BIOS na stránce 74.

### **Stažení aktualizace systému BIOS**

**UPOZORNĚNÍ:** Aby nedošlo k poškození počítače nebo neúspěšné instalaci, stáhněte a nainstalujte aktualizaci systému BIOS pouze za předpokladu, že je počítač připojen ke spolehlivému externímu zdroji napájení prostřednictvím adaptéru střídavého proudu. Nestahujte ani neinstalujte aktualizace systému BIOS, pokud je počítač napájen z baterie, připojen k doplňkovému dokovacímu zařízení nebo pokud je připojen k doplňkovému zdroji napájení. Během stahování a instalace postupujte dle těchto pokynů:

Neodpojujte počítač od napájení vytažením napájecího kabelu ze zásuvky.

Nevypínejte počítač ani neaktivujte režim spánku.

Nevkládejte, neodebírejte, nepřipojujte ani neodpojujte žádná zařízení ani kabely.

- **1.** Přístup k nápovědě a podpoře získáte výběrem položek **Start > Všechny programy > Nápověda a podpora společnosti HP > HP Support Assistant**.
- **2.** Vyberte položku **Aktualizace** a poté vyberte položku **Vyhledat aktualizace a zprávy**.
- **3.** Postupujte podle pokynů na obrazovce.
- **4.** V oblasti pro stahování postupujte podle těchto kroků:
	- **a.** Najděte nejnovější aktualizaci systému BIOS a porovnejte ji s verzí systému BIOS aktuálně nainstalovanou v počítači. Poznamenejte si datum, název nebo jiné identifikační údaje. Tyto informace budete pravděpodobně potřebovat později k vyhledání aktualizace po jejím stažení na pevný disk.
	- **b.** Postupujte podle pokynů na obrazovce a stáhněte zvolenou aktualizaci na pevný disk.

Zapamatujte si cestu k umístění stahovaného souboru aktualizace systému BIOS na pevném disku. Umístění souboru budete potřebovat ve chvíli, kdy budete připraveni instalovat aktualizaci.

**<sup>2</sup> POZNÁMKA:** Pokud je počítač připojen k síti, poraďte se před instalováním jakékoli aktualizace softwaru, zejména před aktualizací systému BIOS, se správcem sítě.

<span id="page-84-0"></span>Postupy instalace systému BIOS jsou různé. Po stažení postupujte podle pokynů, které jsou zobrazeny na obrazovce. Pokud se nezobrazí žádné pokyny, postupujte následovně:

- **1.** Vyberte položky **Start > Počítač**.
- **2.** Vyberte označení pevného disku. Označení pevného disku je obvykle Místní disk (C:).
- **3.** Pomocí cesty na pevném disku, kterou jste si poznamenali dříve, otevřete složku, která obsahuje aktualizaci.
- **4.** Dvakrát klikněte na soubor s příponou .exe (například *název\_souboru*.exe).

Spustí se instalace systému BIOS.

- **5.** Dokončete instalaci podle pokynů na obrazovce.
- **POZNÁMKA:** Jakmile se na obrazovce objeví zpráva potvrzující úspěšnou instalaci, je možné odstranit stažený soubor aktualizace z pevného disku.

# **Změna pořadí zařízení při spouštění pomocí klávesy f9**

Pro dynamickou volbu zařízení pro spuštění pro aktuální pořadí jednotek při spouštění počítače postupujte následovně:

- **1.** Přístup do nabídky Boot Device Options (Možnosti zařízení pro spuštění):
	- Počítače nebo tablety s klávesnicí:
		- ▲ Do nabídky Boot Device Options (Možnosti zařízení pro spuštění) vstoupíte tak, že zapnete nebo restartujete počítač a jakmile se zobrazí logo HP, stisknete klávesu f9.
	- Tablety bez klávesnice:
		- ▲ Vypněte tablet. Do nabídky Boot Device Options (Možnosti zařízení pro spuštění) vstoupíte tak, že stisknete tlačítko napájení v kombinaci s tlačítkem snížení hlasitosti, dokud se nezobrazí nabídka po spuštění, a poté klepnete na tlačítko **F9**.
- **2.** Vyberte zařízení pro spuštění a poté stiskněte klávesu enter.

# **Nastavení systému TPM BIOS (pouze vybrané produkty)**

**DŮLEŽITÉ:** Před povolením funkcionality TPM (Trusted Platform Module) v tomto systému si musíte být jisti, že vaše zamýšlené použití TPM je v souladu s místními zákony, předpisy a pravidly. Pokud je to vyžadováno, je také nutné získat schválení nebo licence. Nesete úplnou a výlučnou odpovědnost za jakékoliv záležitosti týkající se provozu/použití TPM, které není ve shodě s výše uvedeným požadavkem. Společnost HP není odpovědná za jakékoliv z toho vyplývajících závazky.

Modul TPM nabízí zvýšenou úroveň zabezpečení pro váš počítač. Nastavení modulu TPM lze upravit v nástroji Computer Setup (BIOS).

**POZNÁMKA:** Pokud změníte nastavení modulu TPM na Hidden (Skrytý), modul TPM nebude viditelný pro operační systém.

Přístup k nastavení modulu TPM v nástroji Computer Setup:

- **1.** Spusťte nástroj Computer Setup. Viz [Spuštění nástroje Computer Setup na stránce 72.](#page-81-0)
- **2.** Vyberte položku **Security** (Zabezpečení), vyberte položku **TPM Embeded Security** (Vestavěné zabezpečení TPM) a poté postupujte podle pokynů na obrazovce.

# <span id="page-85-0"></span>**Používání nástroje HP Sure Start (pouze vybrané produkty)**

Vybrané modely počítače jsou konfigurovány s technologií HP Sure Start, která průběžně monitoruje systém BIOS vašeho počítače na případné útoky nebo poškození. Pokud dojde k poškození systému BIOS nebo je napaden, funkce HP Sure Start obnoví systém BIOS do předchozího stavu bez zásahu uživatele.

Technologie HP Sure Start je nakonfigurována a povolena, aby většina uživatelů mohla použít výchozí konfiguraci HP Sure Start. Výchozí konfiguraci si mohou zkušení uživatelé upravit.

Poslední dokumentaci k HP Sure Start najdete na adrese [http://www.hp.com/support.](http://www.hp.com/support) Na této stránce vyberte svou zemi. Vyberte položku **Soubory ke stažení a ovladače** a postupujte podle pokynů na obrazovce.

# <span id="page-86-0"></span>**13 HP PC Hardware Diagnostics (UEFI)**

HP PC Hardware Diagnostics je rozhraní Unified Extensible Firmware Interface (UEFI), které umožňuje spouštění diagnostických testů pro zjištění, zda hardware počítače řádně funguje. Nástroj běží mimo operační systém a může tak izolovat poruchy hardwaru od poruch, které mohou být způsobeny operačním systémem nebo jinými softwarovými součástmi.

**POZNÁMKA:** Pokud chcete na konvertibilním počítači spustit systém BIOS, musí být váš počítač v režimu notebooku a musíte použít klávesnici, připojenou k tabletu. Systém BIOS nelze ovládat klávesnicí na obrazovce, která se zobrazuje v režimu tabletu.

Spuštění nástroje HP PC Hardware Diagnostics UEFI:

- **1.** Spuštění systému BIOS:
	- Počítače nebo tablety s klávesnicí:
		- ▲ Zapněte nebo restartujte počítač a poté rychle stiskněte klávesu esc.
	- Tablety bez klávesnice:
		- ▲ Zapněte tablet nebo jej restartujte a poté rychle stiskněte a podržte tlačítko snížení hlasitosti. – nebo –

Zapněte nebo restartujte tablet a poté rychle stiskněte a podržte tlačítko s logem Windows.

**2.** Stiskněte klávesu f2, nebo na ni klepněte.

Systém BIOS vyhledá diagnostické nástroje ve třech umístěních v následujícím pořadí:

- **a.** připojená jednotka USB
- **POZNÁMKA:** Postup pro stažení nástroje HP PC Hardware Diagnostics (UEFI) na paměťové zařízení USB je uveden v části Stažení nástroje HP PC Hardware Diagnostics (UEFI) na zařízení USB na stránce 77.
- **b.** pevný disk
- **c.** BIOS
- **3.** Když se otevře okno diagnostického nástroje, vyberte typ diagnostického testu, který chcete spustit, a poté postupujte podle pokynů na obrazovce. Na tabletu zastavíte diagnostický test stisknutím tlačítka snížení hlasitosti.
- **<sup>2</sup> POZNÁMKA:** Pokud chcete zastavit spuštěný diagnostický test na počítačích nebo tabletech s klávesnicí, stiskněte klávesu esc.

# **Stažení nástroje HP PC Hardware Diagnostics (UEFI) na zařízení USB**

K dispozici jsou dvě možnosti pro stažení nástroje HP PC Hardware Diagnostics na zařízení USB:

#### **Stáhněte si nejnovější verzi UEFI:**

- **1.** Přejděte na stránky [http://www.hp.com/go/techcenter/pcdiags.](http://www.hp.com/go/techcenter/pcdiags) Zobrazí se domovská stránka nástroje HP PC Diagnostics.
- **2.** V části HP PC Hardware Diagnostics klikněte na odkaz **Stáhnout** a vyberte příkaz **Spustit**.

### **Stáhněte si jakoukoli verzi UEFI pro konkrétní produkt:**

- **1.** Přejděte na stránku <http://www.hp.com/support>a vyberte svou zemi. Zobrazí se stránka Podpora HP.
- **2.** Klikněte na položku **Soubory ke stažení a ovladače**.
- **3.** Do textového pole zadejte název produktu a poté klikněte na položku **Přejít**.

– nebo –

Nechte HP automaticky rozpoznat váš produkt kliknutím na položku **Vyhledat** v příslušné sekci stránky.

- **4.** Vyberte svůj počítač a operační systém.
- **5.** V části **Diagnostic** (Diagnostika) postupujte podle pokynů na obrazovce pro zvolení a stažení požadované verze UEFI.

# **14 Podpora**

# **Kontaktování podpory**

Pokud jste na stránkách této uživatelské příručky nebo v okně Nápověda a podpora nenašli odpovědi na vaše otázky, můžete kontaktovat podporu společnosti HP. Podporu najdete na adrese [http://www.hp.com/](http://www.hp.com/support) [support](http://www.hp.com/support), zde vyberte svou zemi.

Dostupné možnosti:

chat online s technikem společnosti HP

**POZNÁMKA:** Není-li podpora dostupná ve vašem jazyce, můžete využít chat v angličtině.

- vyhledání telefonních čísel podpory
- vyhledání servisního střediska společnosti HP

# <span id="page-89-0"></span>**Štítky**

Štítky na počítači poskytují informace, které jsou užitečné při řešení potíží se systémem nebo k zajištění kompatibility počítače na cestách do zahraničí.

- **DŮLEŽITÉ:** V závislosti na modelu počítače jsou všechny štítky popsané v této části umístěny na jednom ze tří míst: připevněny na spodní straně počítače, umístěny v bateriové pozici nebo v prostoru pod servisním krytem.
	- Servisní štítek obsahuje důležité informace identifikující váš počítač. Pokud budete kontaktovat podporu, pravděpodobně budete požádáni, abyste uvedli sériové číslo a možná i číslo produktu a číslo modelu. Před tím, než budete kontaktovat podporu, vyhledejte tato čísla.

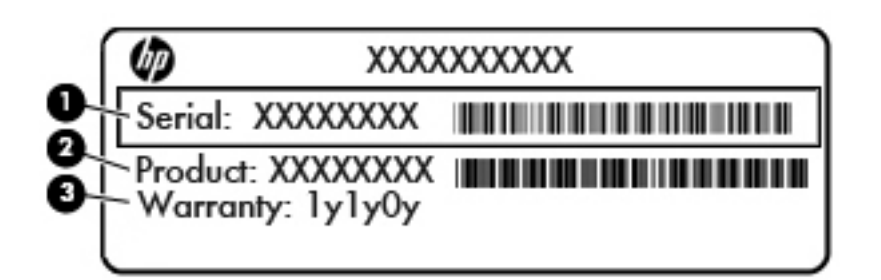

#### **Součást**

- **(1)** Sériové číslo **(2)** Číslo produktu
- **(3)** Záruční lhůta
- Certifikát pravosti produktu Microsoft® (pouze vybrané modely před operačním systémem Windows 8) obsahuje kód Product Key systému Windows. Tento kód budete pravděpodobně potřebovat při aktualizaci nebo řešení potíží s operačním systémem. Všechny platformy, na nichž je předinstalován operační systém Windows 8 nebo Windows 8.1 nejsou opatřeny fyzickým štítkem, ale jsou vybaveny elektronicky instalovaným digitálním kódem Digital Product Key.
- **POZNÁMKA:** Kód Digital Product Key je postupy obnovení schválenými společností HP automaticky rozpoznán a aktivován operačními systémy Microsoft na reinstalovaném operačním systému Windows 8 nebo Windows 8.1.
- Štítek se směrnicemi obsahuje informace o směrnicích souvisejících s počítačem.
- Štítek nebo štítky certifikace bezdrátové komunikace obsahují informace o doplňkových bezdrátových zařízeních a označení schválení vyžadované v některých zemích nebo oblastech, v nichž byla zařízení schválena pro použití.

# <span id="page-90-0"></span>**15 Technické údaje**

- Vstupní napájení
- Provozní prostředí

# **Vstupní napájení**

Informace o napájení uvedené v této části mohou být užitečné při plánování cest s počítačem do zahraničí.

Počítač je napájen stejnosměrným napětím ze zdroje střídavého nebo stejnosměrného proudu. Zdroj střídavého proudu musí mít napětí 100 – 240 V při frekvenci 50 – 60 Hz. Počítač lze napájet ze samostatného zdroje stejnosměrného proudu. Měl by však být napájen pouze pomocí adaptéru střídavého proudu nebo zdroje stejnosměrného proudu, který pro použití s počítačem schválila společnost HP.

Počítač může být napájen stejnosměrným proudem s následujícími technickými údaji.

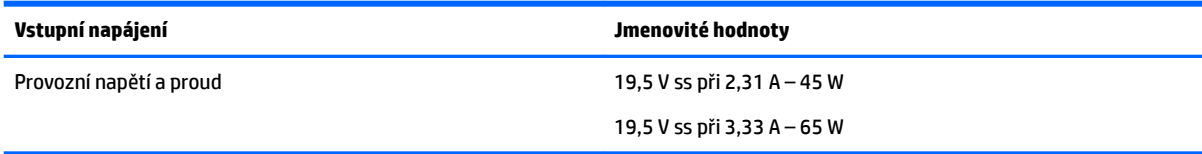

**2 POZNÁMKA:** Tento produkt je navržen pro napájecí systémy informačních technologií v Norsku s efektivním napětím mezi fázemi, které nepřekračuje 240 V.

**POZNÁMKA:** Informace o provozním napětí a proudu počítače se nachází na štítku se směrnicemi.

# **Provozní prostředí**

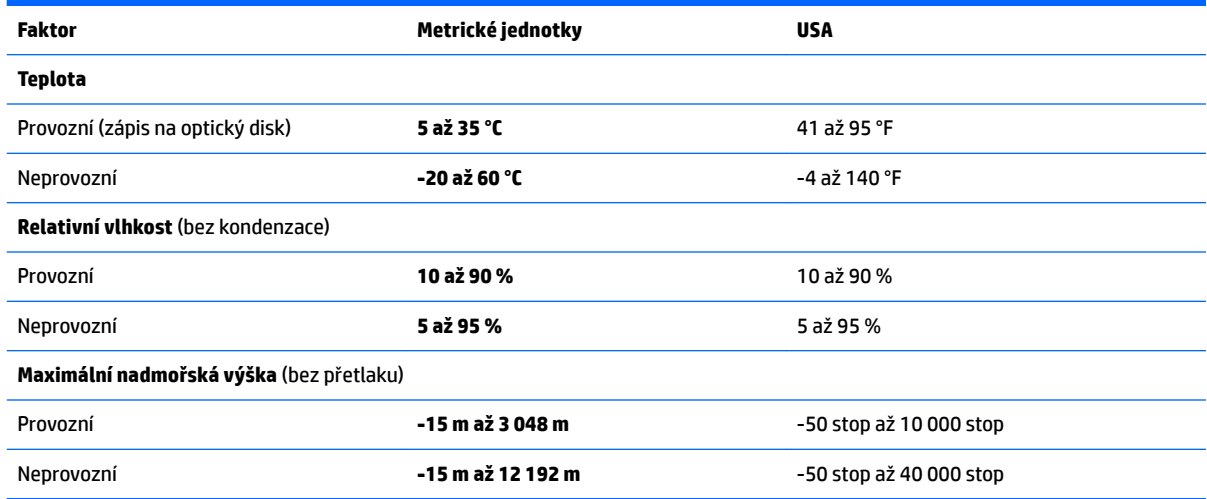

# <span id="page-91-0"></span>**16 Přístupnost**

Společnost HP navrhuje, vydává a prodává produkty a služby, které může používat kdokoli, včetně lidí s postiženími, a to jak samostatně nebo s příslušnými pomocnými zařízeními.

# **Podporované technologie usnadnění přístupu**

Produkty HP podporují širokou škálu technologií usnadnění přístupu operačního systému a mohou být nakonfigurovány pro práci s dalšími technologiemi usnadnění přístupu. Pro získání dalších informací o funkcích usnadnění přístupu použijte funkci hledání na svém zařízení.

**POZNÁMKA:** Pro další informace o konkrétních produktech technologií usnadnění přístupu kontaktujte zákaznickou podporu tohoto produktu.

# **Kontaktování podpory**

Dostupnost našich produktů a služeb neustále vylepšujeme, a zpětnou vazbu od uživatelů uvítáme. Máte-li s některým z produktů problém, nebo pokud nám chcete něco sdělit o funkcích usnadnění přístupu, které vám pomohly, kontaktujte nás od pondělí do pátku, od 6:00 do 21:00 severoamerického horského času (GMT-7:00) na čísle +1 (888) 259-5707. Jste-li neslyšící nebo nedoslýchaví a používáte TRS/VRS/WebCapTel, se žádostmi o technickou podporu, nebo pokud máte dotazy k usnadnění přístupu, kontaktujte nás telefonicky od pondělí do pátku, od 6:00 do 21:00 severoamerického horského času (GMT-7:00) na čísle +1 (877) 656-7058.

**POZNÁMKA:** Podpora je k dispozici pouze v angličtině.

# <span id="page-92-0"></span>**A Cestování s počítačem a přeprava**

Pokud se chystáte s počítačem cestovat nebo jej hodláte někam zaslat, měli byste dodržovat níže uvedená bezpečnostní opatření.

- Připravte počítač na cestování a převoz:
	- Proveďte zálohu dat na externí jednotku.
	- Vyjměte z počítače všechny disky a všechny externí karty médií, jako jsou paměťové karty.
	- Vypněte a odpojte všechna externí zařízení.
	- Vypněte počítač.
- Vezměte si s sebou zálohu dat. Záložní kopii dat přepravujte odděleně od počítače.
- Pokud cestujete letadlem, převážejte počítač v příručním zavazadle a nedávejte jej odbavit se zbývajícími zavazadly.
- **UPOZORNĚNÍ:** Nevystavujte jednotku účinkům magnetického pole. Magnetická pole vyzařují také některá bezpečnostní zařízení, například zařízení pro kontrolu procházejících osob na letištích a ruční detektory. Pohyblivé pásy a jiná bezpečnostní zařízení, která na letištích kontrolují zavazadla, používají místo magnetického pole rentgenové záření, jež nemůže jednotku poškodit.
- Pokud se chystáte používat počítač během letu, pozorně poslouchejte palubní hlášení, z nichž se dozvíte, kdy počítač smíte použít. Možnost používat počítač během letu závisí na podmínkách letecké společnosti.
- Pokud přepravujete počítač nebo diskovou jednotku, umístěte je do vhodného ochranného obalu a označte obal nálepkou "KŘEHKÉ".

Pokud je počítač vybaven bezdrátovým zařízením, mohou se vás na některých místech týkat nařízení zakazující jejich používání. Zákaz se může vztahovat na letadla, nemocnice, místa v blízkosti výbušnin a oblasti s nebezpečnými látkami. Pokud si nejste jisti, zda se na určité zařízení nevztahuje zákaz, požádejte ještě před jeho spuštěním o povolení.

- Pokud cestujete do zahraničí, postupujte podle těchto doporučení:
	- Zjistěte si nařízení vztahující se na provoz počítačů v každé zemi nebo regionu, do kterého se chystáte cestovat.
	- Zjistěte si, jaké napájecí kabely a adaptéry jsou vyžadovány v oblastech, ve kterých chcete počítač používat. Napětí, frekvence a typ zásuvky se mohou lišit.

**VAROVÁNÍ!** Aby nedošlo k úrazu elektrickým proudem a poškození zařízení, nepřipojujte počítač k adaptéru, který je určen pro jiné elektrické spotřebiče.

# <span id="page-93-0"></span>**B Řešení potíží**

# **Zdroje pro odstraňování potíží**

Odkazy na webové stránky a další informace o počítači naleznete v okně Nápověda a podpora. Přístup k Nápovědě a podpoře získáte zvolením položek **Start > Nápověda a podpora**.

**<sup>2</sup> POZNÁMKA:** Některé nástroje pro kontrolu a opravu vyžadují připojení k Internetu. Společnost HP nabízí další nástroje, které připojení k Internetu nevyžadují.

Kontaktujte podporu společnosti HP. Kontakty podpory pro USA naleznete na adrese <http://www.hp.com/go/contactHP>. Kontakty celosvětové podpory naleznete na adrese [http://welcome.hp.com/country/us/en/wwcontact\\_us.html](http://welcome.hp.com/country/us/en/wwcontact_us.html).

Vyberte si z následujících typů podpory:

- chat online s technikem společnosti HP
- **POZNÁMKA:** Není-li chat s podporou dostupný ve vašem jazyce, můžete využít chat v angličtině.
- vyhledání telefonních čísel podpory společnosti HP po celém světě
- vyhledání servisního střediska společnosti HP

# **Řešení potíží**

Následující části popisují různé běžné potíže a jejich řešení.

## **Počítač nelze spustit**

Pokud se počítač nezapne po stisknutí tlačítka napájení, následující rady vám mohou pomoct určit, proč se počítač nespustil:

- Pokud je počítač zapojen do zásuvky střídavého proudu, ujistěte se, že je zásuvka funkční tím, že do ní zapojíte jiné elektrické zařízení.
- **POZNÁMKA:** Používejte pouze adaptér střídavého proudu dodaný s tímto počítačem nebo pro něj schválený společností HP.
- Jestliže je počítač připojen k jinému externímu zdroji napájení, než je zásuvka střídavého proudu, zapojte jej do elektrické zásuvky střídavého proudu pomocí adaptéru střídavého proudu. Ujistěte se, že napájecí kabel a adaptér střídavého proudu jsou řádně připojeny.

## **Obrazovka počítače je prázdná**

Pokud je počítač zapnutý, a přesto je obrazovka prázdná, může být příčinou některé z těchto nastavení:

● Počítač se může nacházet v režimu spánku. Chcete-li ukončit režim spánku, krátce stiskněte tlačítko napájení. Režim spánku je funkce úspory energie, která vypíná obrazovku. Režim spánku může být spuštěn systémem v době, kdy je počítač zapnutý, ale není používán, nebo v případě, že je baterie téměř vybitá. Chcete-li změnit tato a jiná nastavení napájení, klikněte pravým tlačítkem na ikonu **Baterie** 

 v oznamovací oblasti na pravé straně hlavního panelu na ploše systému Windows a potom klikněte na položku **Předvolby**.

● Počítač není nastaven pro zobrazování na displeji počítače. Zobrazení přepnete na obrazovku stisknutím kláves fn+f4. U většiny modelů, pokud je k počítači připojeno volitelné externí zobrazovací zařízení, jako je například monitor, lze přepínat mezi displejem počítače a externím monitorem nebo lze používat obě zařízení současně. Pokud opakovaně stisknete kombinaci kláves fn+f4, budete přepínat mezi displejem počítače, jedním a více externími zobrazovacími zařízeními a současně zobrazením na všech zařízeních.

### **Software se chová nestandardně**

Pokud software nereaguje nebo se chová nestandardně restartujte počítač. Klikněte na tlačítko **Start**, klikněte na šipku vedle možnosti **Vypnout** a poté klikněte na možnost **Restartovat**. Pokud nelze počítač restartovat pomocí uvedeného postupu, postupujte podle pokynů v následující části, Počítač je zapnutý, ale nereaguje na stránce 85.

## **Počítač je zapnutý, ale nereaguje**

Je-li počítač zapnutý, ale nereaguje na softwarové příkazy ani na stisknuté klávesy, vyzkoušejte v uvedeném pořadí následující postupy nouzového vypnutí, dokud se počítač nevypne:

**UPOZORNĚNÍ:** Nouzové vypnutí způsobí ztrátu neuložených dat.

- Přidržte tlačítko napájení alespoň 5 sekund.
- Odpojte počítač od externího zdroje napájení a odeberte baterii.

## **Počítač se nadměrně zahřívá**

Je normální, že se počítač při běžném provozu zahřívá. Jestliže však povrch počítače dosáhne *neobvykle*  vysoké teploty, je pravděpodobné, že je počítač přehřátý z důvodu zablokování ventilačního otvoru.

Pokud se domníváte, že se počítač přehřívá, nechte jej vychladnout na pokojovou teplotu. Ujistěte se, že během používání počítače není zakrytý žádný ventilační otvor.

**VAROVÁNÍ!** Chcete-li snížit riziko úrazů způsobených teplem nebo přehřátí počítače, nepokládejte si počítač přímo na klín a neblokujte ventilační otvory počítače. Počítač používejte pouze na pevném rovném povrchu. Dejte pozor, aby proudění vzduchu nebránil jiný pevný povrch, jako například tiskárna, ani měkký povrch, například polštáře, silné pokrývky či šaty. Do kontaktu s kůží nebo měkkým povrchem, jako jsou polštáře, silné pokrývky nebo šaty, nesmí za provozu přijít ani adaptér střídavého proudu. Počítač a adaptér střídavého proudu splňují limity pro teplotu uživatelům přístupných povrchů, které jsou definovány v mezinárodním standardu pro bezpečnost zařízení informačních technologií (IEC 60950).

**POZNÁMKA:** Ventilátor v počítači se zapíná automaticky, aby ochlazoval vestavěné součásti a zabraňoval přehřívání. Zapínání a vypínání vestavěného ventilátoru během běžného používání počítače je tedy normální.

## **Externí zařízení nefunguje**

Pokud externí zařízení nefunguje podle očekávání, řiďte se těmito doporučeními:

- Zařízení zapínejte dle pokynů výrobce zařízení.
- Zajistěte, aby všechny konektory zařízení byly řádně připojeny.
- Zajistěte, aby zařízení bylo napájeno elektrickou energií.
- <span id="page-95-0"></span>Zajistěte, aby zařízení, především jde-li o zařízení starší, bylo kompatibilní s vaším operačním systémem.
- Zajistěte, aby byly nainstalovány správné a aktuální ovladače.

# **Připojení k bezdrátové síti nefunguje**

Pokud připojení k bezdrátové síti nefunguje podle očekávání, postupujte podle těchto doporučení:

- Chcete-li povolit nebo zakázat zařízení bezdrátové nebo kabelové sítě, klikněte na ikonu **Síťové připojení** v oznamovací oblasti na pravé straně hlavního panelu na ploše systému Windows. Chcete-li zařízení povolit, klikněte na název zařízení a poté na možnost **Připojit**. Pokud chcete zařízení zakázat, klikněte na název zařízení a poté na možnost **Odpojit**.
- Ujistěte se, že je bezdrátové zařízení zapnuto.
- Ujistěte se, že antény bezdrátového připojení počítače nejsou ničím rušeny.
- Ujistěte se, že kabelový nebo DSL modem a jeho napájecí kabel jsou řádně připojeny a že jejich kontrolky svítí.
- Ujistěte se, že bezdrátový směrovač nebo přístupový bod je správně připojen k adaptéru napájení i kabelovému nebo DSL modemu a že kontrolky svítí.
- Odpojte a znovu připojte všechny kabely a vypněte a znovu zapněte napájení.

## **Film se nezobrazuje na externím displeji**

- **1.** Pokud jsou jak displej počítače tak externí displej zapnuty, stiskněte jednou nebo vícekrát fn+f4 pro přepnutí mezi dvěma displeji.
- **2.** Nakonfigurujte nastavení monitoru tak, aby externí displej byl primární:
	- **a.** Klikněte pravým tlačítkem na prázdné místo na pracovní ploše systému Windows a vyberte možnost **Rozlišení obrazovky**.
	- **b.** Nastavte primární a sekundární displej.
	- **POZNÁMKA:** Pokud používáte oba displeje, obraz z DVD se nezobrazí na žádném displeji, který je označen jako sekundární.

# <span id="page-96-0"></span>**C Výboj statické elektřiny**

Elektrostatický výboj představuje výboj statické elektřiny při kontaktu dvou objektů. Jedná se například o šok, který dostanete při chůzi po koberci a dotyku kovové kliky dveří.

Výboj statické elektřiny z prstu nebo jiných vodičů statické elektřiny může poškodit elektronické součásti. Aby nedošlo k poškození počítače, diskové jednotky nebo ztrátě dat, dodržujte následující bezpečnostní opatření:

- Je-li v pokynech k odebrání nebo instalaci uvedeno, abyste odpojili počítač, učiňte tak po jeho správném uzemnění a před odebráním krytu.
- Ponechejte součásti v jejich antistatických obalech, dokud nebudete připraveni k jejich instalaci.
- Nedotýkejte se kolíků, vodičů ani obvodů. S elektronickými součástmi manipulujte co nejméně.
- Používejte nemagnetické nástroje.
- Než začnete manipulovat se součástmi, zbavte se elektrostatického náboje tak, že se dotknete nelakovaného kovového povrchu součásti.
- Vyjmutou součást uložte do antistatického obalu.

Pokud budete požadovat více informací o statické elektřině nebo budete potřebovat pomoc s odebíráním a instalací součástí, kontaktujte podporu společnosti HP.

# **Rejstřík**

### **A**

adaptér střídavého proudu, testování [42](#page-51-0) antény pro bezdrátové připojení, identifikace [5](#page-14-0) antény sítě WLAN, identifikace [5](#page-14-0) antény sítě WWAN, identifikace [5](#page-14-0) antivirový software [61](#page-70-0)

#### **B**

baterie stavy nízkého nabití baterie [39](#page-48-0) úspora energie [40](#page-49-0) vybíjení [39](#page-48-0) zobrazení zbývající úrovně nabití baterie [39](#page-48-0) baterie je téměř vybitá [35](#page-44-0) bezdrátová síť (WLAN) funkční dosah [16](#page-25-0) použití [13](#page-22-0) požadované vybavení [15](#page-24-0) připojení [16](#page-25-0) připojení k firemní síti WLAN [16](#page-25-0) připojení k veřejné síti WLAN [16](#page-25-0) zabezpečení [15](#page-24-0) BIOS aktualizace [73](#page-82-0) stažení aktualizace [74](#page-83-0) určení verze [74](#page-83-0)

#### **C**

brána firewall [61](#page-70-0)

cestování s počítačem [80,](#page-89-0) [83](#page-92-0) Computer Setup navigace a výběr položek [72](#page-81-0) obnovení nastavení výrobce [73](#page-82-0)

### **Č**

čipová karta definované [45](#page-54-0) čištění počítače [64](#page-73-0) čtečka paměťových karet, identifikace [3](#page-12-0)

### **D**

disk Driver Recovery (Obnovení ovladačů), použití při obnovení [70](#page-79-0) disk DVD operačního systému Windows 7 použití při obnovení [70](#page-79-0) vytvoření [67](#page-76-0) disková média [35](#page-44-0) disk pro obnovení ovladačů, vytvoření [67](#page-76-0) DisplayPort, připojení [32](#page-41-0) dokovací konektor, identifikace [4,](#page-13-0) [10](#page-19-0) Dual-Mode DisplayPort identifikace [3](#page-12-0) duální režim grafického adaptéru [43](#page-52-0) důležité aktualizace, software [62](#page-71-0)

#### **E**

externí jednotka [48](#page-57-0) externí zařízení [48](#page-57-0) externí zdroj napájení, použití [41](#page-50-0)

#### **F**

funkční klávesy, identifikace [9](#page-18-0)

### **G**

gesta zařízení TouchPad kliknutí dvěma prsty [22](#page-31-0) otáčení [23](#page-32-0) posouvání [21](#page-30-0) použití [20](#page-29-0) sevření/roztažení dvěma prsty [22](#page-31-0) gesto otáčení zařízení TouchPad [23](#page-32-0) gesto posouvání zařízení TouchPad [21](#page-30-0) GPS [18](#page-27-0)

#### **H**

hesla DriveLock [56](#page-65-0) správce [53](#page-62-0)

správce systému BIOS [54](#page-63-0) uživatel [53](#page-62-0) heslo Automatic DriveLock odebrání [61](#page-70-0) zadání [60](#page-69-0) heslo funkce DriveLock nastavení [57](#page-66-0) odstranění [60](#page-69-0) popis [56](#page-65-0) zadání [58](#page-67-0) změna [59](#page-68-0) heslo správce [53](#page-62-0) heslo uživatele [53](#page-62-0) hlasitost klávesy [28](#page-37-0) nastavení [28](#page-37-0) tlačítka [28](#page-37-0) HP 3D DriveGuard [51](#page-60-0) HP Client Security Manager [62](#page-71-0) HP Mobile Connect [18](#page-27-0) HP PC Hardware Diagnostics (UEFI) použití [77](#page-86-0) HP Recovery Disc Creator, použití [67](#page-76-0)

### **I**

informace o baterii, nalezení [37](#page-46-0) informace o směrnicích štítek se směrnicemi [80](#page-89-0) štítky certifikace bezdrátové komunikace [80](#page-89-0) Intel Wireless Display [33](#page-42-0)

#### **J**

Java, karta odebrání [45](#page-54-0) vložení [45](#page-54-0) Java Card definované [45](#page-54-0) jednotky externí [48](#page-57-0) manipulace [49](#page-58-0) optické [48](#page-57-0) pevné [48](#page-57-0) použití [49](#page-58-0)

### **K**

kabelové displeje, nalezení a připojení [33](#page-42-0) kabel USB, připojení [47](#page-56-0) kabely USB [47](#page-56-0) klávesa bezdrátového připojení, identifikace [25](#page-34-0) klávesa esc, identifikace [9](#page-18-0) klávesa fn, identifikace [9,](#page-18-0) [24](#page-33-0) klávesa num lk, identifikace [26](#page-35-0) klávesa ztlumení mikrofonu, identifikace [25](#page-34-0) klávesa ztlumení zvuku, identifikace [25](#page-34-0) klávesnice identifikace [26](#page-35-0) vestavěná numerická [9](#page-18-0) klávesnice, externí num lock [27](#page-36-0) použití [27](#page-36-0) klávesové zkratky bezdrátové připojení [25](#page-34-0) podsvícení klávesnice [25](#page-34-0) popis [24](#page-33-0) použití [24](#page-33-0) přepínání obrazu displeje [25](#page-34-0) režim spánku [25](#page-34-0) snížení hlasitosti reproduktoru [25](#page-34-0) snížení jasu obrazu [25](#page-34-0) úprava hlasitosti [25](#page-34-0) ztlumení mikrofonu [25](#page-34-0) ztlumení zvuku reproduktoru [25](#page-34-0) zvýšení hlasitosti reproduktoru [25](#page-34-0) zvýšení jasu obrazu [25](#page-34-0) klávesové zkratky, identifikace [24](#page-33-0) klávesové zkratky, média [28](#page-37-0) klávesové zkratky médií [28](#page-37-0) klávesy esc [9](#page-18-0) fn [9](#page-18-0) funkční [9](#page-18-0) hlasitost [28](#page-37-0) média [28](#page-37-0) klávesy ovládání hlasitosti, identifikace [25](#page-34-0) klávesy pro nastavení jasu obrazu [25](#page-34-0)

kliknutí dvěma prsty, gesto zařízení TouchPad [22](#page-31-0) konektor, napájení [4](#page-13-0) konektor napájení, identifikace [4](#page-13-0) konektor pro mikrofon (zvukový vstup), identifikace [3](#page-12-0) konektor pro sluchátka (zvukový výstup) [3](#page-12-0) konektor RJ-45 (síťový), identifikace [4](#page-13-0) konektory RJ-45 (síť) [4](#page-13-0) síť [4](#page-13-0) zvukový vstup (pro mikrofon) [3](#page-12-0) zvukový výstup (pro sluchátka) [3](#page-12-0) konektor zvukového vstupu (pro mikrofon), identifikace [3](#page-12-0) konektor zvukového výstupu (pro sluchátka), identifikace [3](#page-12-0) kontrola baterie [39](#page-48-0) kontrolka baterie [11](#page-20-0) kontrolka bezdrátového připojení [7](#page-16-0), [10,](#page-19-0) [12](#page-21-0) kontrolka funkce caps lock, identifikace [7](#page-16-0) kontrolka funkce num lock [7](#page-16-0) kontrolka jednotky [11](#page-20-0), [51](#page-60-0) kontrolka ztlumení mikrofonu, identifikace [7](#page-16-0) kontrolky baterie [11](#page-20-0) bezdrátové připojení [7](#page-16-0), [10](#page-19-0) caps lock [7](#page-16-0) jednotka [11](#page-20-0) napájení [7,](#page-16-0) [11](#page-20-0) num lock [7](#page-16-0) ztlumení mikrofonu [7](#page-16-0) kontrolky, jednotka [51](#page-60-0) kontrolky napájení [7](#page-16-0), [11](#page-20-0)

### **M**

média, která lze číst [35](#page-44-0) média, na která lze zapisovat [35](#page-44-0) média pro obnovení, použití při obnovení [70](#page-79-0) média pro obnovení, vytváření [67](#page-76-0) médium s operačním systémem Windows 7 použití při obnovení [70](#page-79-0) vytvoření [67](#page-76-0) Miracast [34](#page-43-0) MultiStream Transport [33](#page-42-0) myš, externí nastavení předvoleb [20](#page-29-0)

### **N**

nabíjecí (napájený) port USB 3.0, identifikace [4](#page-13-0) napájení baterie [37](#page-46-0) možnosti [35](#page-44-0) úspora [40](#page-49-0) napájení z baterie [37](#page-46-0) nastavení možností napájení [35](#page-44-0) nastavení ochrany heslem při probuzení [37](#page-46-0) nastavení připojení k Internetu [15](#page-24-0) nastavení sítě WLAN [15](#page-24-0) nastavení TPM [75](#page-84-0) nástroj Computer Setup heslo funkce DriveLock [56](#page-65-0) heslo správce systému BIOS [54](#page-63-0) nástroje obnovení [67](#page-76-0) nástroje pro obnovení, Windows [69](#page-78-0) nástroje zálohování [67](#page-76-0) nástroj Oprava spouštění, použití [69](#page-78-0) nástroj Setup navigace a výběr položek [72](#page-81-0) obnovení nastavení výrobce [73](#page-82-0) název a číslo produktu, počítač [80](#page-89-0) nereagující systém [35](#page-44-0) NFC [30](#page-39-0)

## **O**

oblast zařízení TouchPad identifikace [6](#page-15-0) obnova pevného disku [70](#page-79-0) obnovení, systém [69](#page-78-0) obnovení klávesou f11 [70](#page-79-0) obnovení pevného disku [70](#page-79-0) obraz displeje, přepínání [25](#page-34-0) obraz na displeji, přepínání [25](#page-34-0) oddíl HP Recovery kontrola existence [70](#page-79-0) použití pro obnovení [70](#page-79-0)

oddíl pro obnovení [70](#page-79-0) optická jednotka [48](#page-57-0) ověření zvukových funkcí [29](#page-38-0) ovládání bezdrátového připojení operační systém [12](#page-21-0) tlačítko [12](#page-21-0)

#### **P**

paměťová karta odebrání [44](#page-53-0) podporované formáty [44](#page-53-0) vložení [44](#page-53-0) péče o počítač [64](#page-73-0) pevný disk externí [48](#page-57-0) HP 3D DriveGuard [51](#page-60-0) počítač, cestování [83](#page-92-0) podpora starších verzí, USB [72](#page-81-0) podpora starších verzí rozhraní USB [72](#page-81-0) podsvícení klávesnice [25](#page-34-0) polohovací zařízení, nastavení předvoleb [20](#page-29-0) port externího monitoru [4,](#page-13-0) [32](#page-41-0) port USB 3.0 [3](#page-12-0) port USB typ C (nabíjecí), identifikace [3](#page-12-0) port VGA, připojení [32](#page-41-0) porty DisplayPort [32](#page-41-0) Dual-Mode DisplayPort [3](#page-12-0) externí monitor [4](#page-13-0), [32](#page-41-0) Intel Wireless Display [33](#page-42-0) Miracast [34](#page-43-0) nabíjecí (napájený) port USB 3.0 [4](#page-13-0) USB typ C (nabíjecí) [3](#page-12-0) VGA [32](#page-41-0) porty USB, identifikace [3](#page-12-0) potíže, řešení [84](#page-93-0) použití externí zdroj napájení [41](#page-50-0) úsporné režimy [35](#page-44-0) provozní prostředí [81](#page-90-0) prvky pro ovládání médií [28](#page-37-0) přepínaný režim grafického adaptéru [42](#page-51-0) připojení k firemní síti WLAN [16](#page-25-0) připojení k síti WLAN [16](#page-25-0) připojení k veřejné síti WLAN [16](#page-25-0)

přístupnost [82](#page-91-0)

#### **R**

RAID [51](#page-60-0) reproduktory, identifikace [8](#page-17-0) režim hibernace aktivace [36](#page-45-0) ukončení [36](#page-45-0) režim num lock, externí klávesnice [27](#page-36-0) režim spánku aktivace [36](#page-45-0) ukončení [36](#page-45-0) režimy grafického adaptéru, přepínání [42](#page-51-0) rozbočovače [46](#page-55-0) rozbočovače USB [46](#page-55-0)

### **Ř**

řešení potíží, externí displej [86](#page-95-0)

### **S**

sériové číslo [80](#page-89-0) sériové číslo, počítač [80](#page-89-0) sevření/roztažení dvěma prsty, gesto zařízení TouchPad [22](#page-31-0) SIM karta vložení [17](#page-26-0) síťový konektor, identifikace [4](#page-13-0) sluchátka a mikrofony, připojení [29](#page-38-0) smart card odebrání [45](#page-54-0) vložení [45](#page-54-0) snímač otisků prstů [63](#page-72-0) snímač otisků prstů, identifikace [8](#page-17-0) SoftPaq, stažení [66](#page-75-0) software antivirový [61](#page-70-0) brána firewall [61](#page-70-0) důležité aktualizace [62](#page-71-0) sMedio [30](#page-39-0) software pro defragmentaci [50](#page-59-0) vyčištění disku [50](#page-59-0) software pro defragmentaci disku [50](#page-59-0) součásti displej [5](#page-14-0) horní [6](#page-15-0) levá strana [4](#page-13-0) pravá strana [3](#page-12-0)

přední strana [10](#page-19-0) spodní strana [10](#page-19-0) stav nízkého nabití baterie [39](#page-48-0) Sure Start použití [76](#page-85-0)

### **Š**

širokopásmové mobilní připojení HP, zakázáno [17](#page-26-0) štítek certifikace bezdrátové komunikace [80](#page-89-0) štítek s certifikátem pravosti produktu Microsoft [80](#page-89-0) štítek sítě WLAN [80](#page-89-0) štítek zařízení Bluetooth [80](#page-89-0) štítky Bluetooth [80](#page-89-0) certifikace bezdrátové komunikace [80](#page-89-0) certifikát pravosti produktu Microsoft [80](#page-89-0) sériové číslo [80](#page-89-0) směrnice [80](#page-89-0) WLAN [80](#page-89-0)

### **T**

testování adaptéru střídavého proudu [42](#page-51-0) tlačítka hlasitost [28](#page-37-0) levé tlačítko ukazovátka [6](#page-15-0) levé tlačítko zařízení TouchPad [6](#page-15-0) média [28](#page-37-0) napájení [8,](#page-17-0) [35](#page-44-0) pravé tlačítko ukazovátka [6](#page-15-0) pravé tlačítko zařízení TouchPad [6](#page-15-0) tlačítko Windows [9](#page-18-0) tlačítko bezdrátového připojení [12](#page-21-0) tlačítko napájení [35](#page-44-0) tlačítko napájení, identifikace [8](#page-17-0) tlačítko Windows, identifikace [9](#page-18-0) TouchPad použití [20](#page-29-0) tlačítka [6](#page-15-0) Touch to Share [30](#page-39-0)

### **U**

údržba software pro defragmentaci [50](#page-59-0) vyčištění disku [50](#page-59-0)

ukazovátko [6](#page-15-0) úspora, energie [40](#page-49-0) úsporné režimy [35](#page-44-0)

### **V**

ventilační otvory, identifikace [4,](#page-13-0) [10](#page-19-0) vestavěná numerická klávesnice, identifikace [9](#page-18-0), [26](#page-35-0) vestavěné mikrofony, identifikace [5](#page-14-0) video [30](#page-39-0) volitelná externí zařízení, použití [48](#page-57-0) vstupní napájení [81](#page-90-0) výboj statické elektřiny [87](#page-96-0) vyčištění disku, software [50](#page-59-0) vypínač, napájení [35](#page-44-0) vypínač napájení [35](#page-44-0) vypnutí [35](#page-44-0) vypnutí počítače [35](#page-44-0)

#### **W**

webová kamera [5,](#page-14-0) [29](#page-38-0) webová kamera, identifikace [5](#page-14-0) Windows – oprava spouštění, použití [69](#page-78-0)

#### **Z**

zabezpečení, bezdrátové připojení [15](#page-24-0) zálohování a obnovení [69](#page-78-0) zálohy obnovení [69](#page-78-0) vytvoření [68](#page-77-0) zařízení Bluetooth [12,](#page-21-0) [18](#page-27-0) zařízení sítě WLAN [13,](#page-22-0) [80](#page-89-0) zařízení sítě WWAN [12,](#page-21-0) [16](#page-25-0) zařízení s vysokým rozlišením, připojení [33,](#page-42-0) [34](#page-43-0) zařízení USB odebrání [47](#page-56-0) popis [46](#page-55-0) připojení [47](#page-56-0) zásuvka pro bezpečnostní kabel, identifikace [4](#page-13-0) zásuvka pro čipovou kartu [5](#page-14-0) zásuvka SIM, identifikace [4](#page-13-0) zásuvky bezpečnostní kabel [4](#page-13-0) čipová karta [5](#page-14-0) SIM [4](#page-13-0) zvukové funkce, ověření [29](#page-38-0)